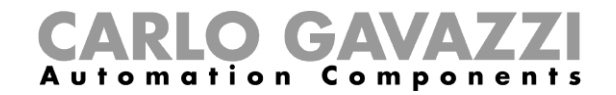

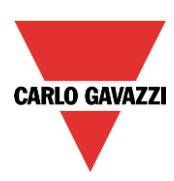

# Manuel de l'SBP Tool Carpark

Rév. 7.6.3, 25/09/2018

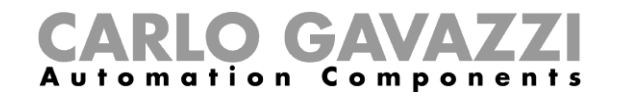

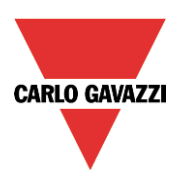

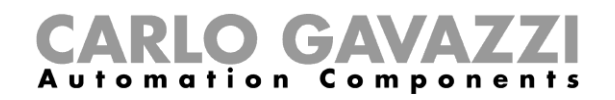

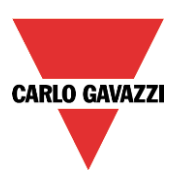

# **Synthèse**

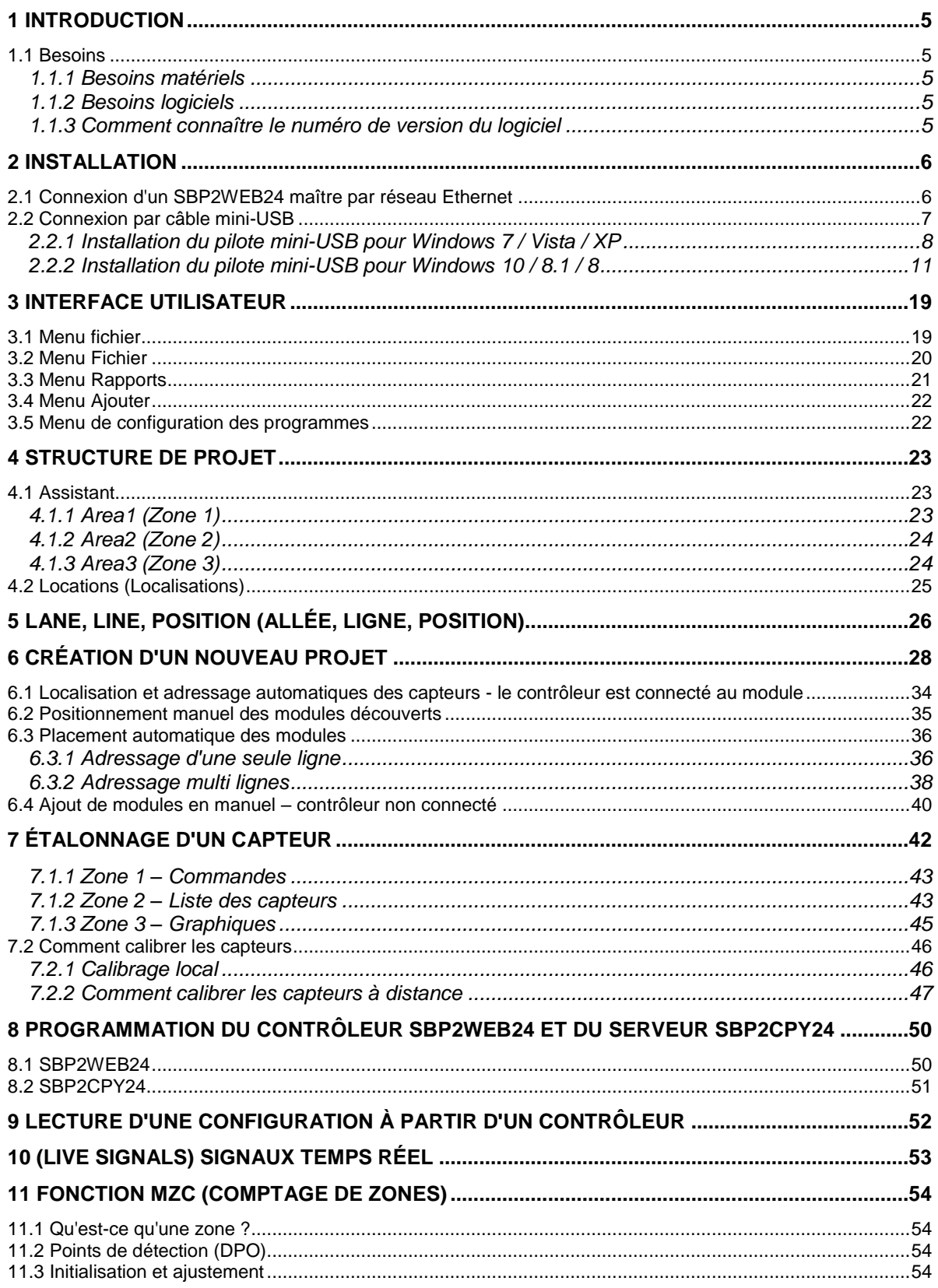

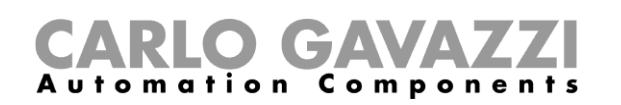

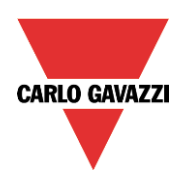

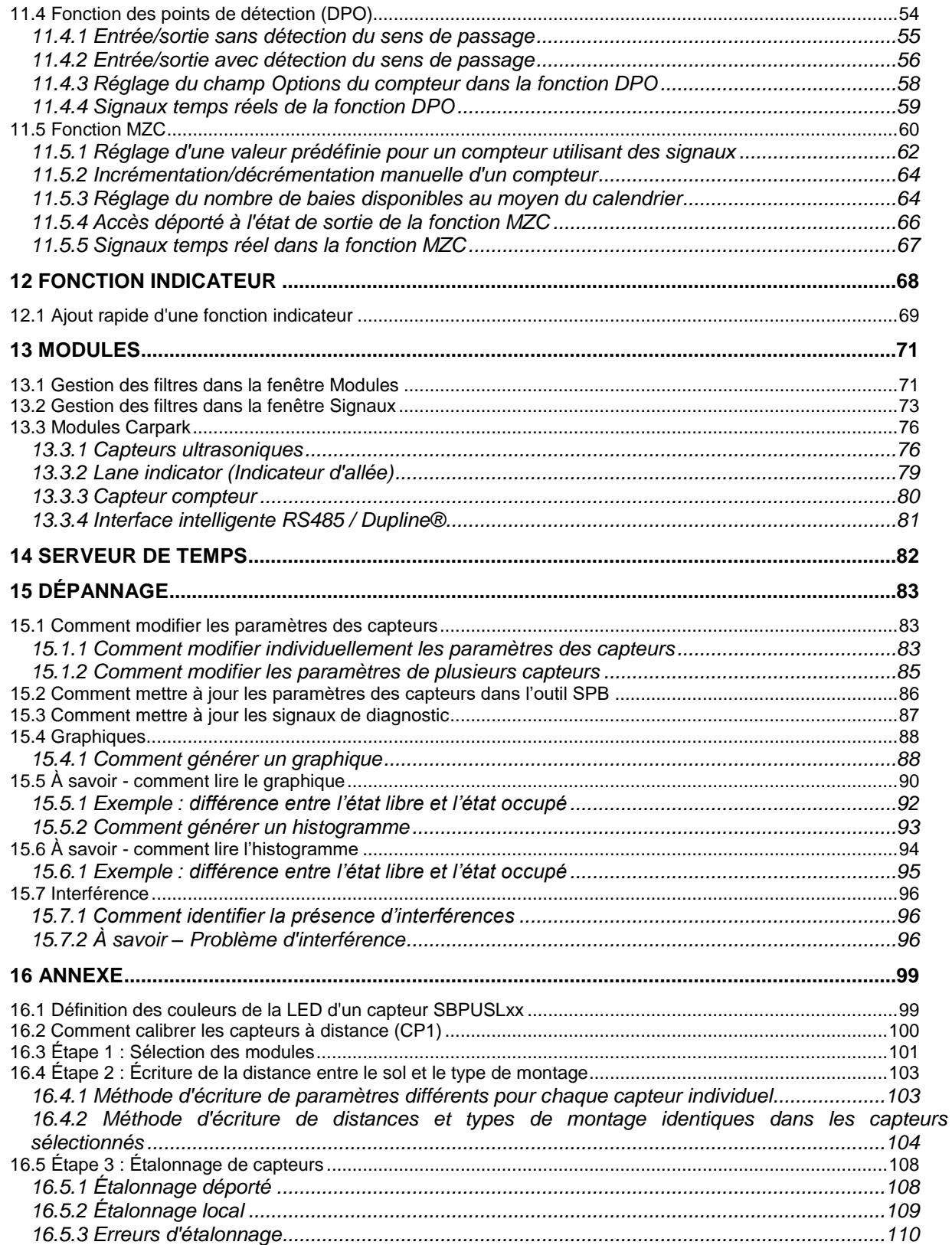

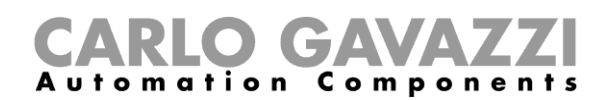

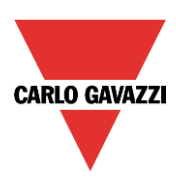

# <span id="page-4-0"></span>**1 Introduction**

L'SBP Tool a été développé pour configurer le SBP2WEB24, un serveur Linux programmable sur PC spécialement conçu pour les applications domotiques.

Toutes les fonctions domotiques sont représentées par des symboles graphiques et tous les paramètres fonctionnels sont configurés localement sur PC puis transférés au serveur SBP2WEB24 par Ethernet. L'utilisateur peut modifier ultérieurement certains paramètres fonctionnels, en se connectant à distance au contrôleur vi le serveur Web, par e-mail, SMS et Modbus, comme indiqué dans ce manuel.

L'utilisateur peut également télécharger les données du SBP2WEB24 et les modifier.

Il est inutile de connecter un PC à un contrôleur SBP2WEB24 pour effectuer la configuration.

Les graphiques de ce manuel et ceux de votre écran peuvent être différents. Il ne s'agit pas d'erreurs mais plutôt de différences d'une révision à l'autre du produit.

**Le contenu de ce manuel peut changer sans préavis**

#### <span id="page-4-1"></span>**1.1 Besoins**

#### <span id="page-4-2"></span>**1.1.1 Besoins matériels**

- PC Microsoft® Windows®
- Résolution de l'affichage : 1024x768 pixels
- Espace disque : 1 GB
- Un port Ethernet avec câble ou lecteur de carte SD ou un port USB 2.0 ou ultérieur

#### <span id="page-4-3"></span>**1.1.2 Besoins logiciels**

- Microsoft Windows 10/8.1/8/7/Vista (32 ou 64Bit)
- Microsoft DotNet Framework 4.5 ou ultérieur

#### <span id="page-4-4"></span>**1.1.3 Comment connaître le numéro de version du logiciel**

Le numéro de version de l'SBP Tool présente la structure suivante :

Majeure | Mineure | Révision | Numéro de version

- **Majeure:** mention identifiant les fonctionnalités principales du logiciel. Le numéro de version est incrémenté sur ajout de nouvelles fonctionnalités ou sur modification majeure de fonctionnalités existantes.
- **Mineure** : mention identifiant les fonctionnalités principales du logiciel*;* le numéro de version est incrémenté en cas de réparation de bogues ou de nouvelles fonctions mineures.
- **Révision:** mention identifiant l'état d'une version.
	- 1 *beta* : Usage interne seulement
	- 2 *beta contrôlée :* à partager avec des clients choisis pour tests sur terrain
	- 3 *finale* : disponible pour tous sur le site Web Carlo Gavazzi.
- **Numéro de Build :** ce numéro interne inclut la date de compilation de la version

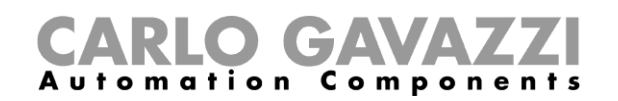

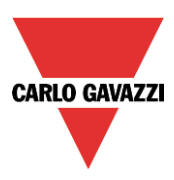

# <span id="page-5-0"></span>**2 Installation**

Vous pouvez télécharger l'SBP Tool depuis le site Web Smart. Pour installer le logiciel, il suffit de double cliquer sur l'exécutable setup.exe et suivre les instructions à l'écran.

Pour établir la connexion avec un contrôleur SBP2WEB24, l'utilisateur dispose de plusieurs modes de connexion :

- Réseau Ethernet
- Câble Mini USB
- Modem

Une minute environ après mise sous tension, le Master SBP2WEB24 est prêt à fonctionner C'est seulement lorsque la LED jaune du bus commence à clignoter, que le Master SH2WEB24 est prêt.

#### <span id="page-5-1"></span>**2.1 Connexion d'un SBP2WEB24 maître par réseau Ethernet**

Pour connecter un contrôleur maître SBP2WEB24, l'utilisateur clique sur l'icône rouge illustrée cidessous : l'SBP Tool démarre la découverte du SH2WEB24 connecté au réseau Ethernet.

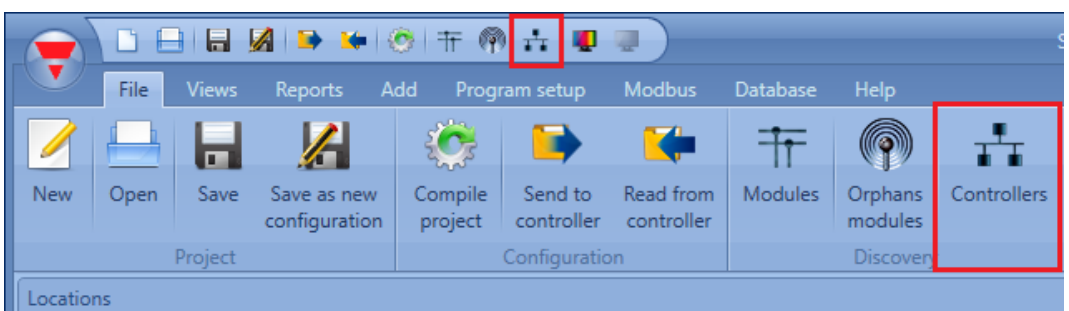

#### **Nota important**

Si le PC est protégé par le pare-feu de Windows ou par un pare-feu/antivirus tiers, s'assurer que les ports 52325, 10000, 10001, 10002, 443, et 80 sont autorisés (paquets E/S). L'SBP Tool utilise ces ports pour chercher le contrôleur maître et pour les communications. Si ces ports sont bloqués par un parefeu, l'SBP Tool est incapable de trouver les contrôleurs sur le réseau ou d'en exploiter les signaux. Constater que les paramètres IP du Master correspondent aux paramètres IP du PC utilisé : la classe IP du Master et l'adresse du masque de sous réseau doivent être identiques.

Si le PC est équipé de plusieurs cartes réseau ou possède plusieurs adresses IP, on peut sélectionner le réseau correct dans la liste (voir illustration suivante). Le réseau doit être celui auquel le SBP2WEB24 est connecté.

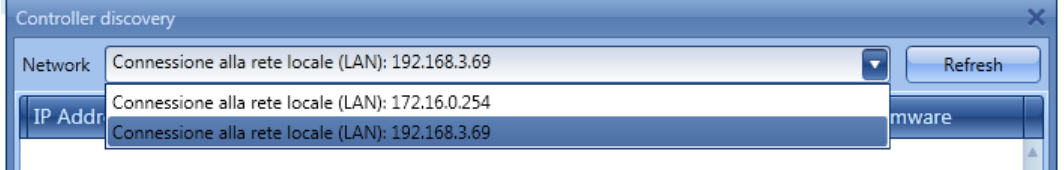

Lorsqu'on clique l'icône repérée en rouge, l'SBP Tool démarre la recherche du ou des contrôleurs. Si l'outil trouve un contrôleur ou plus, une boîte de dialogue propose une liste ; il suffit de sélectionner le contrôleur auquel on souhaite se connecter.

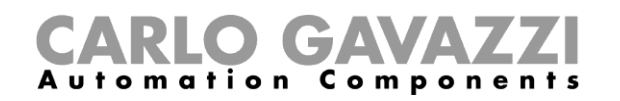

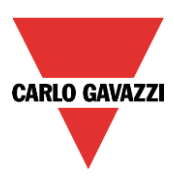

Dans la liste, sélectionner le contrôleur maître souhaité ou cliquer Cancel (annuler) pour se connecter ultérieurement. Après avoir appuyé sur Connect, la LED rouge du SBP2WEB24 sélectionné commence à clignoter tandis que la connexion s'établit.

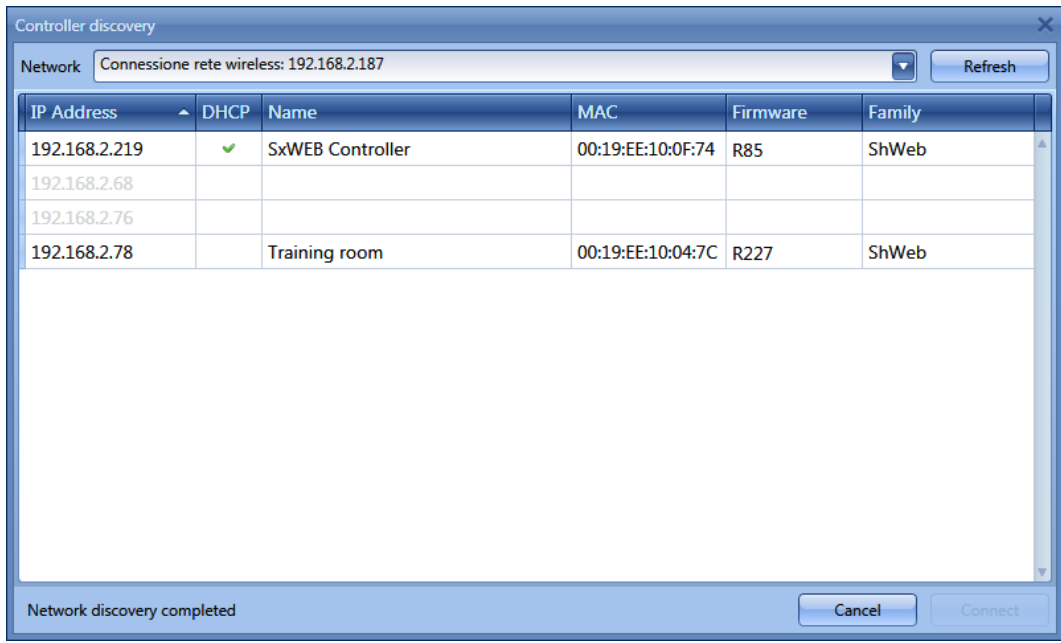

#### <span id="page-6-0"></span>**2.2 Connexion par câble mini-USB**

On peut connecter le contrôleur SBP2WEB24 à un PC via le mini port-B protégé par le capot en face avant du boîtier. Pour plus amples détails, consulter le Manuel Hardware.

Les articles suivants sont nécessaires à l'installation de la connexion :

- **Câble USB 2.0 Type-A / Mini-B** (non fourni avec le contrôleur SBP2WEB24).
- Le pilote Mini-USB est disponible sur le site www.productselection.net dans les pages SH2WEB24 et SB2WEB24.

Selon le système d'exploitation et le PC de l'utilisateur, la procédure d'installation du pilote peut légèrement varier : procéder comme suit.

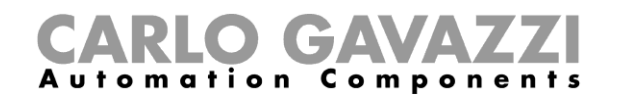

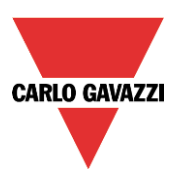

#### <span id="page-7-0"></span>**2.2.1 Installation du pilote mini-USB pour Windows 7 / Vista / XP**

Ouvrir l'archive "mini-USB driver.zip", enregistrer le fichier Linux.inf sur le PC puis, installer le pilote comme suit :

- 1. Brancher le connecteur USB dans un port USB libre du PC et le connecteur mini-USB dans le mini port-B port du SBP2WEB24
- 2. Dans le *Panneau de Configuration*, ouvrir le *Gestionnaire de Périphériques* (Control Panel ==>Device Manager).
- 3. Localiser le périphérique RNDIS/Ethernet Gadget, cliquer droit et sélectionner mise à jour du pilote (Update Driver Software…), comme illustré ci-dessous.

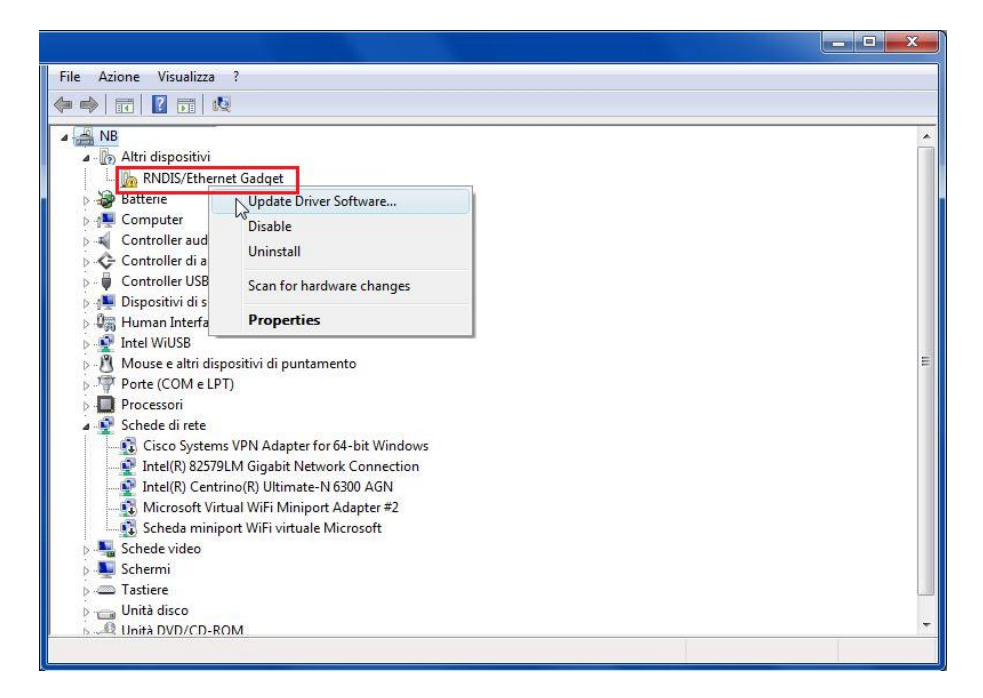

4. Sélectionner l'option *Rechercher le pilote sur ce PC* (Browse my computer for driver software).

How do you want to search for driver software?

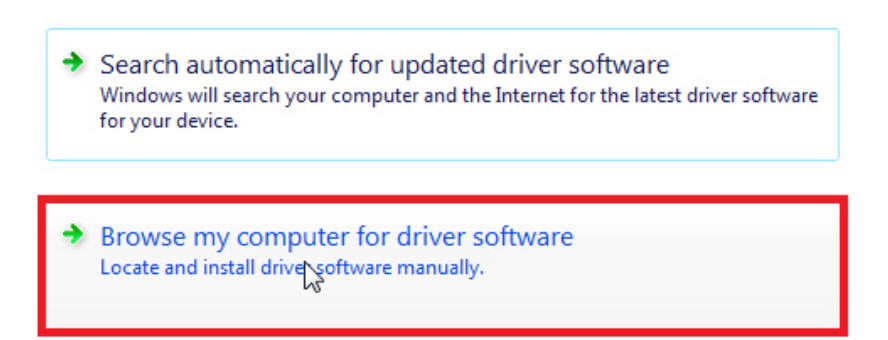

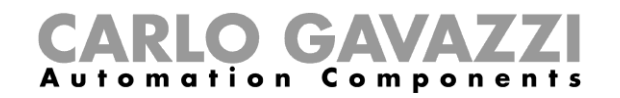

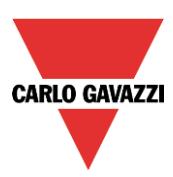

5. Localiser le pilote linux.inf et appuyer sur OK*.*

Browse for driver software on your computer Search for driver software in this location: C:\Users\Desktop\mini-USB driver\Linux.inf ۷ Browse...  $-x$ Include sub Browse For Folder Select the folder that contains drivers for your hardware. **Public**  $\overline{\phantom{a}}$ 4<sup>1</sup> Computer  $\rightarrow$  Let me Floppy Disk Drive (A:) **This list** nd all driver  $\triangleq$  Windows (C:) software Desktop mini-USB driver  $\ddot{\phantom{0}}$ **DE Program Fhas** Next Cancel To view subfolders, click the symbol next to a folder.  $\alpha$ Cancel

6. Le système détecte le pilote Linux USB Ethernet/RNDIS : Appuyer sur *Suivant* pour continuer.

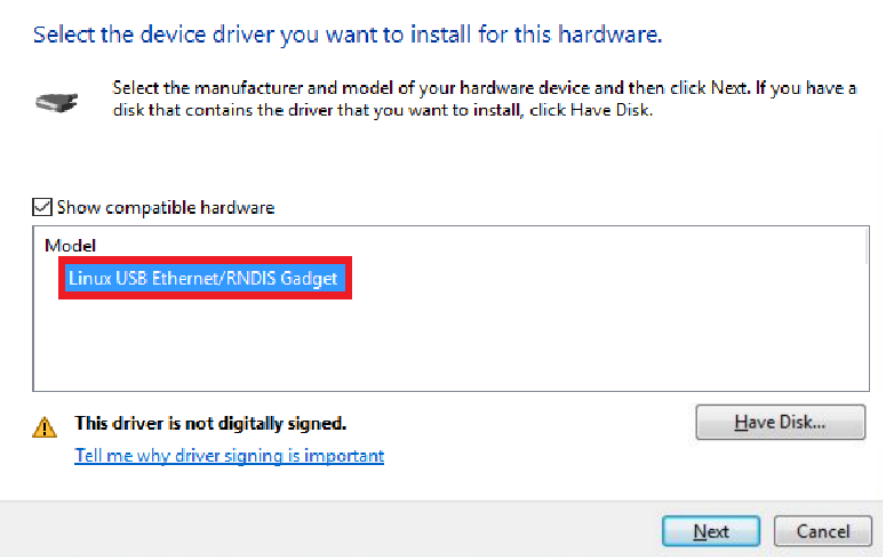

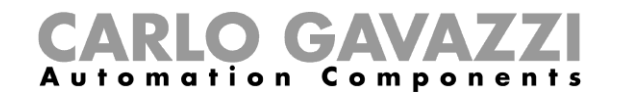

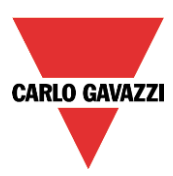

7. Le système installe le pilote comme illustré ci-dessous.

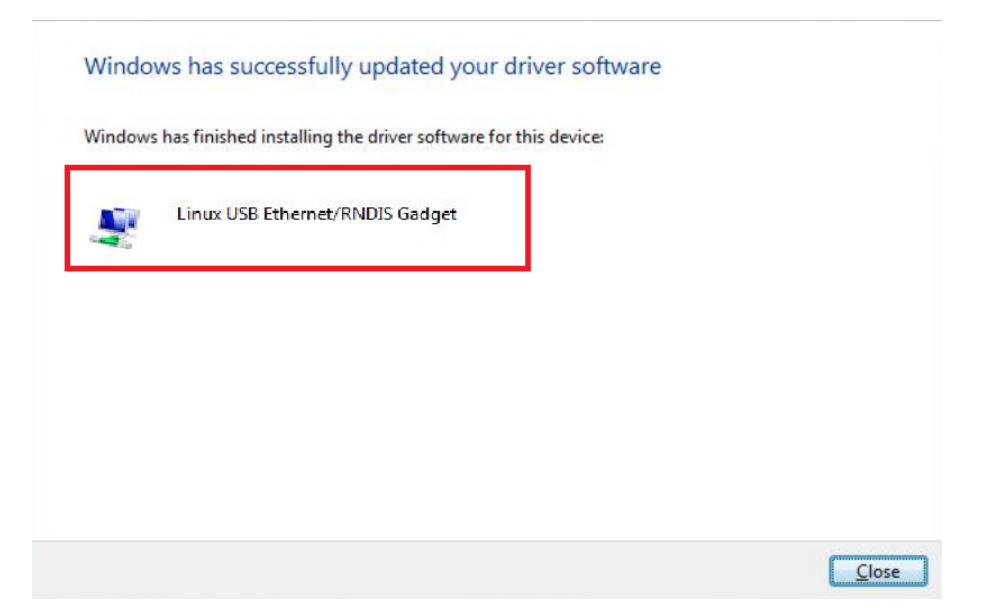

8. Une fois le pilote installé, l'outil ajoute dans la catégorie Carte réseau, une carte réseau virtuelle désignée Linux USB Ethernet/RNDIS Gadget (voir illustration suivante). Le pilote attribue automatiquement au PC/contrôleur, une adresse IP dynamique en fonction de l'adresse IP effective du PC.

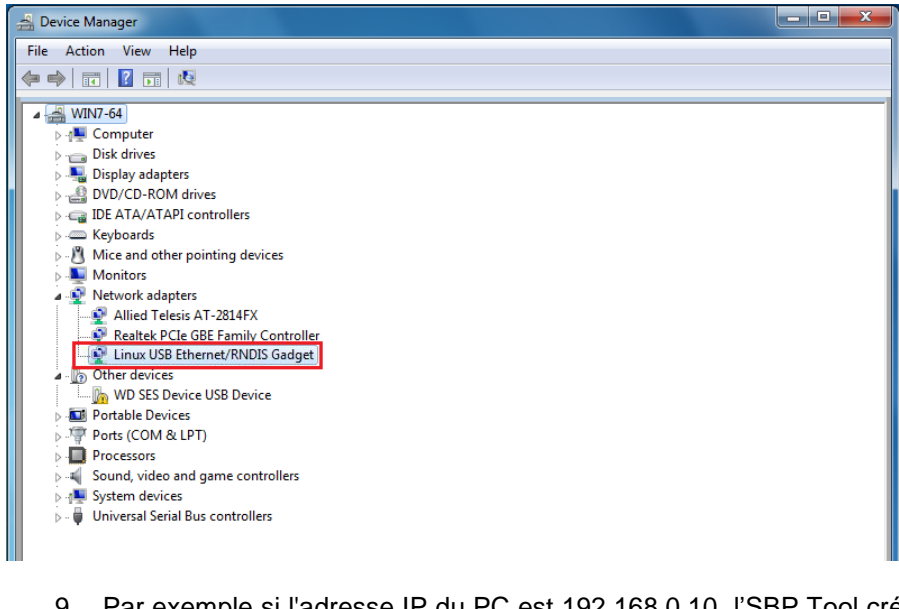

9. Par exemple si l'adresse IP du PC est 192.168.0.10, l'SBP Tool crée la carte virtuelle avec une nouvelle adresse 192.168.254.xxx et associe l'adresse IP 192.168.254.254 au contrôleur SBP2WEB24 :

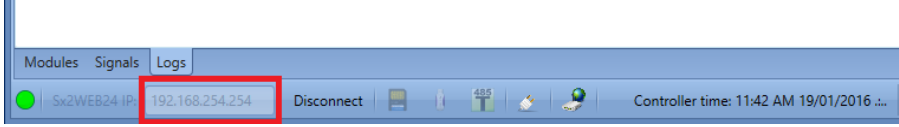

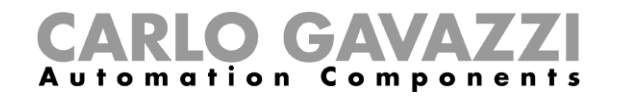

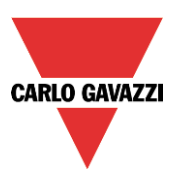

#### <span id="page-10-0"></span>**2.2.2 Installation du pilote mini-USB pour Windows 10 / 8.1 / 8**

1. Cliquer gauche sur le bouton *Démarrer* **De puis cliquer gauche sur Panneau de Configuration** 

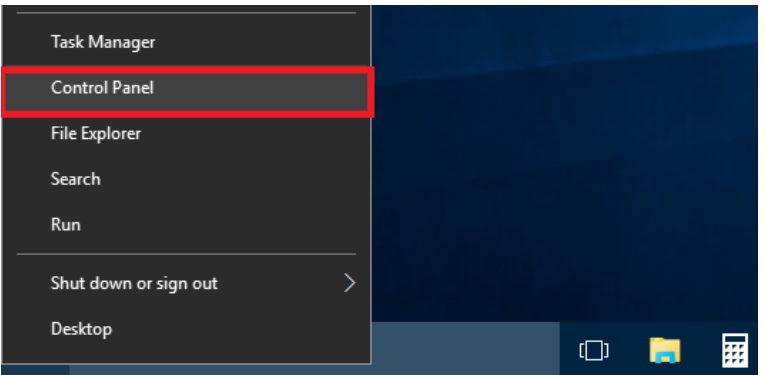

2. Afficher par : petites icônes puis, cliquer Gestionnaire de Périphériques*.*

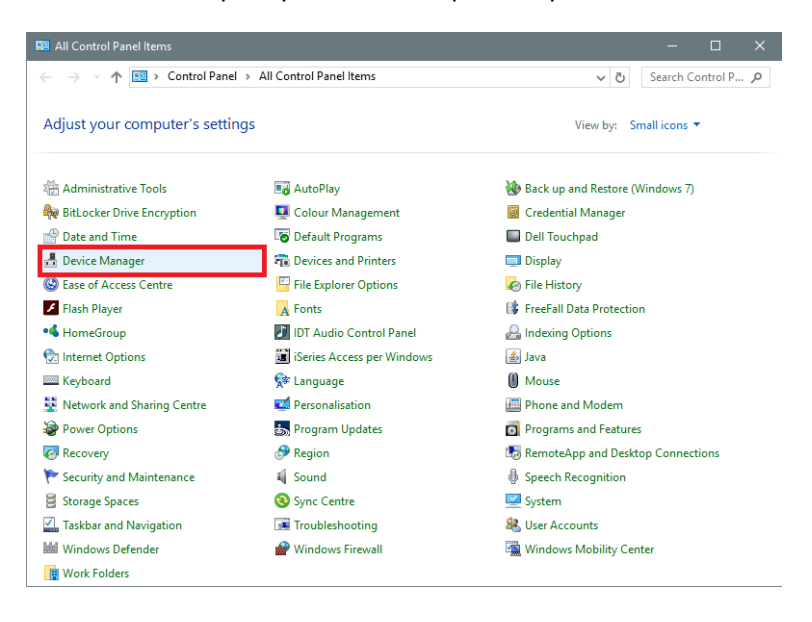

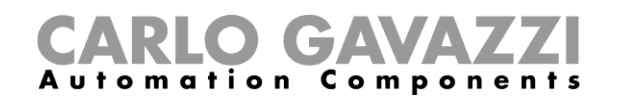

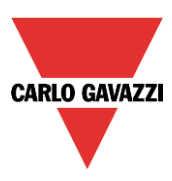

3. Avant de connecter le câble mini-USB au PC et au contrôleur SBP2WEB24, double-cliquer la catégorie Ports (COM & LPT) dans la liste des catégories hardware et noter les ports communication série (COM) utilisés. Dans l'exemple illustré ci-dessous, *COM1* est le seul port Communication série.

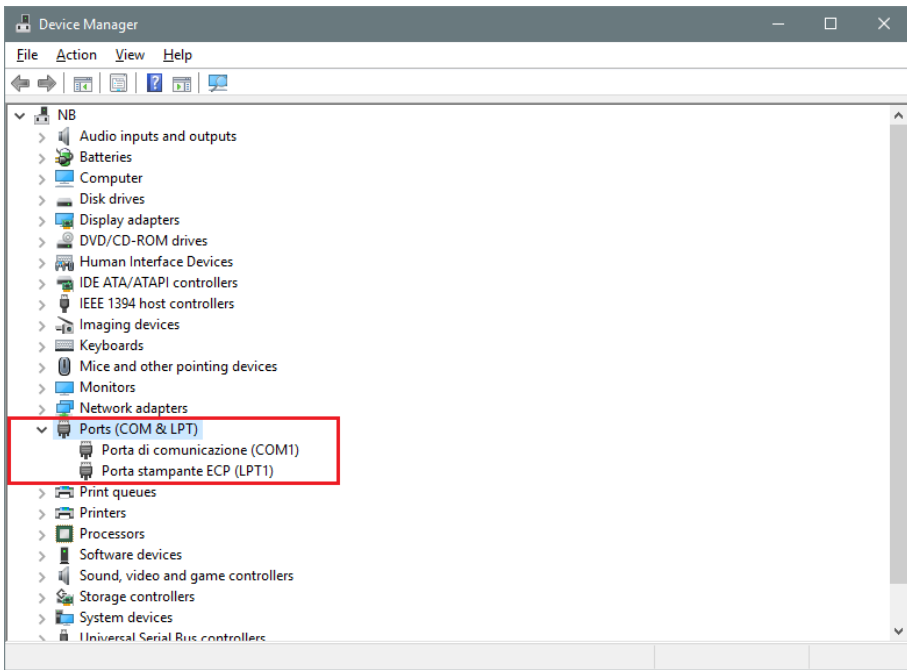

4. Connecter le câble mini-USB au PC et au contrôleur SBP2WEB24. Au bout de quelques secondes, l'SBP Tool ajoute automatiquement un nouveau port communication série (COM*x*). Dans l'exemple illustré ci-dessous, *COM4* est le nouveau port ajouté*.*

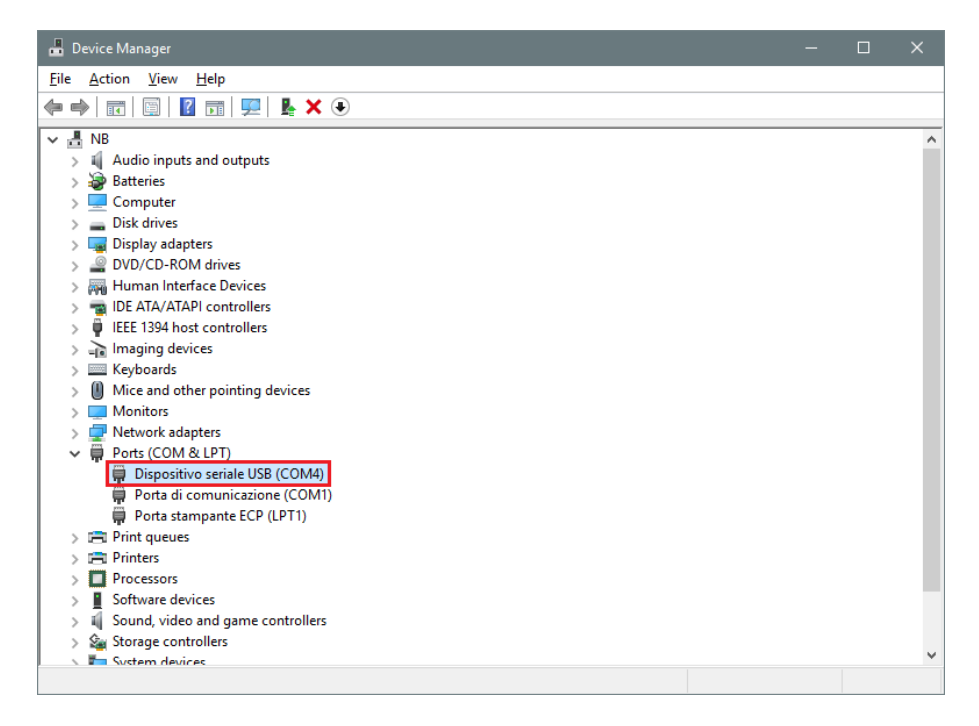

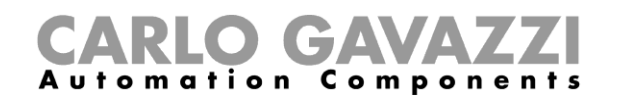

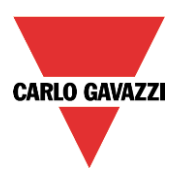

5. Cliquer droit sur le périphérique et sélectionner Mise à jour du Pilote (Update Driver Software...).

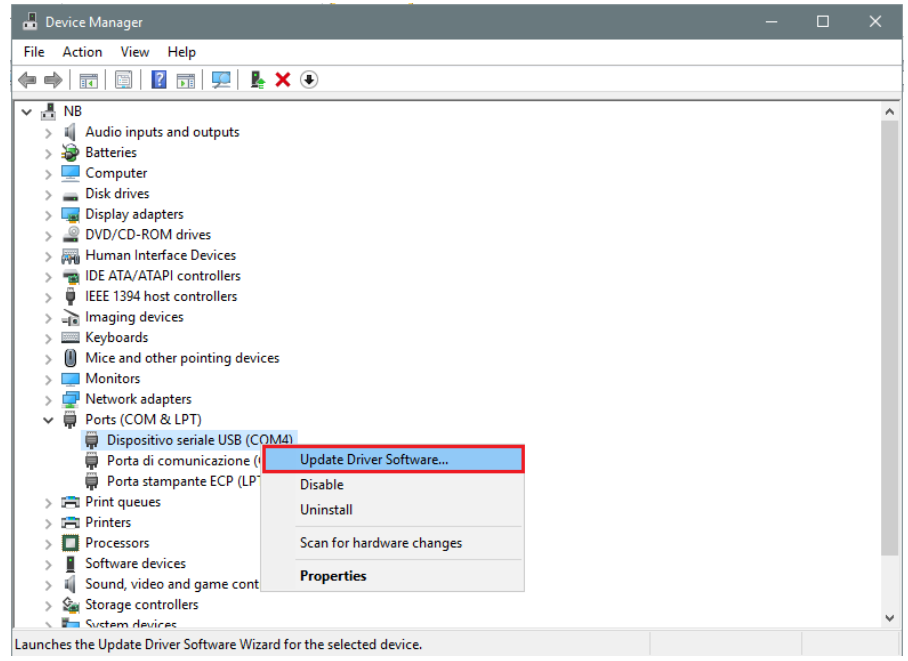

*6.* Une fenêtre s'ouvre : sélectionner la seconde option Rechercher le pilote sur ce PC (Browse my computer for driver software)

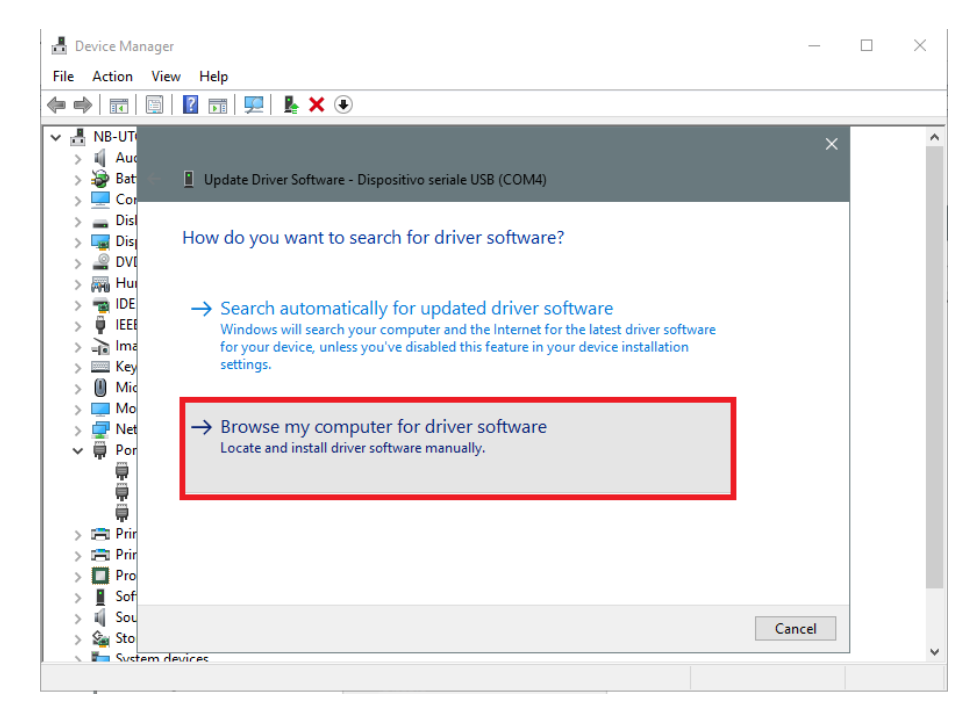

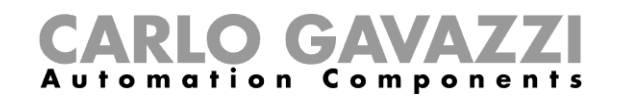

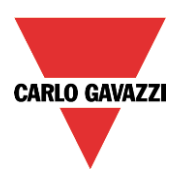

*7.* Dans la page suivante, sélectionner l'option Me laisser choisir les pilotes de périphériques sur mon PC (Let me pick from a list of device drivers on my computer)

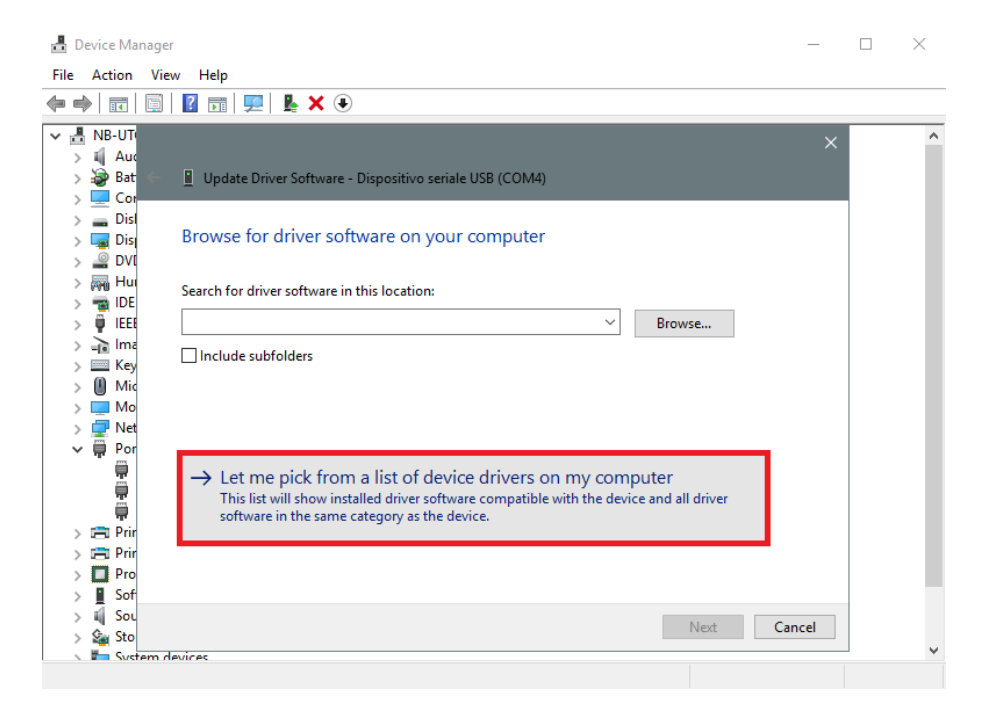

8. Localiser le fichier linux.inf, l'enregistrer sur le PC et cliquer *Ouvrir* (Open)

 $\vee$ 

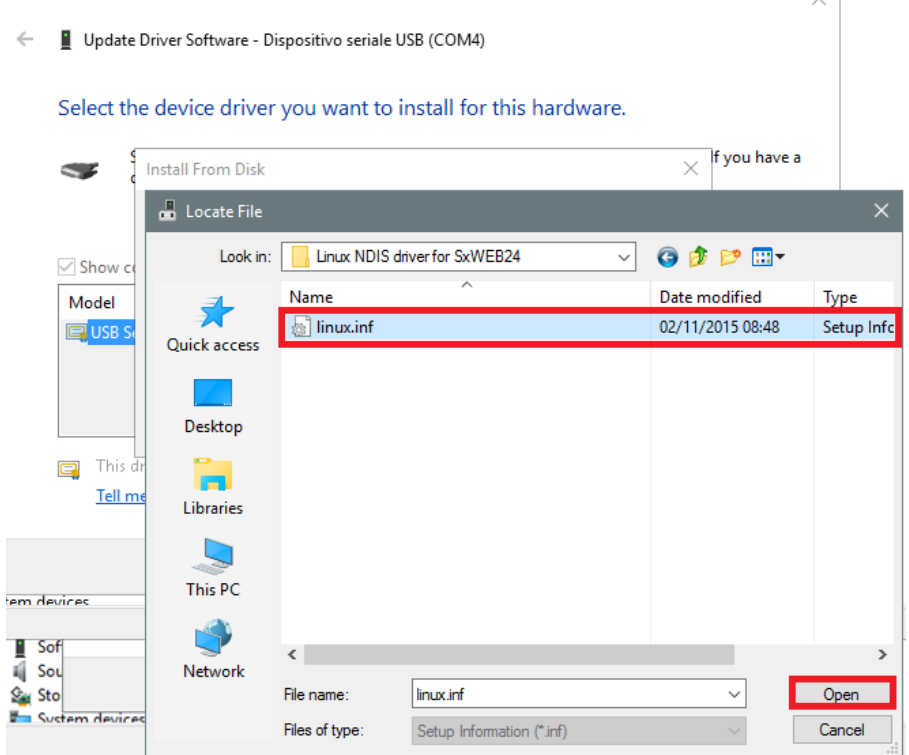

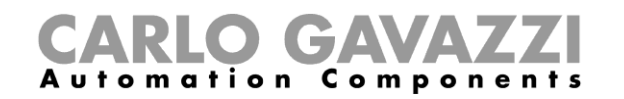

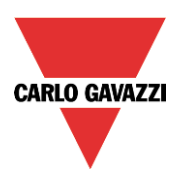

#### 9. Dans la fenêtre suivante, appuyer sur *OK* comme illustré ci-dessous

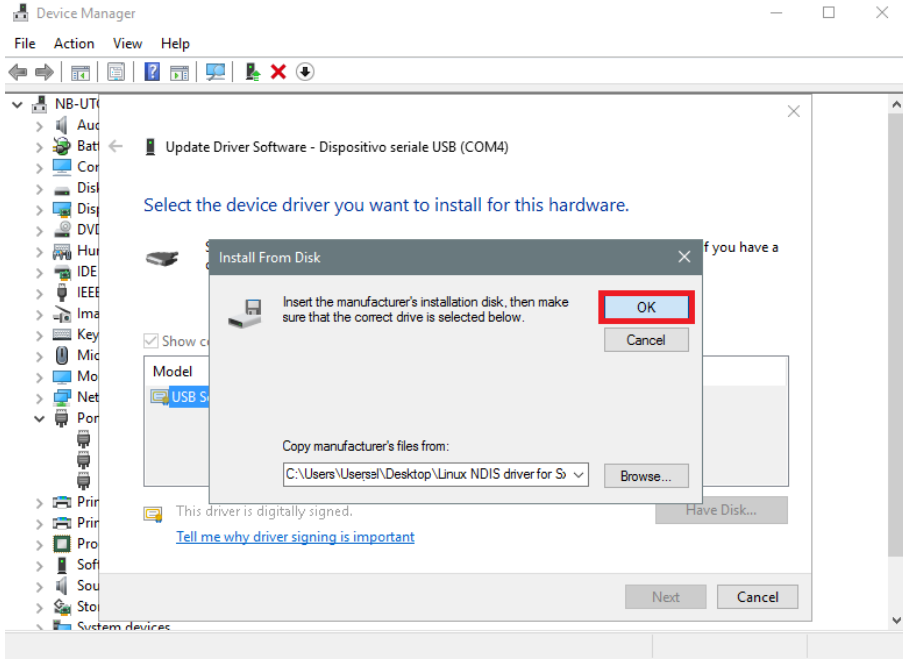

10. Le pilote Linux *USB Ethernet/RNDIS Gadget* est prêt à être installé. Cliquer *Suivant* (Next) pour continuer l'installation

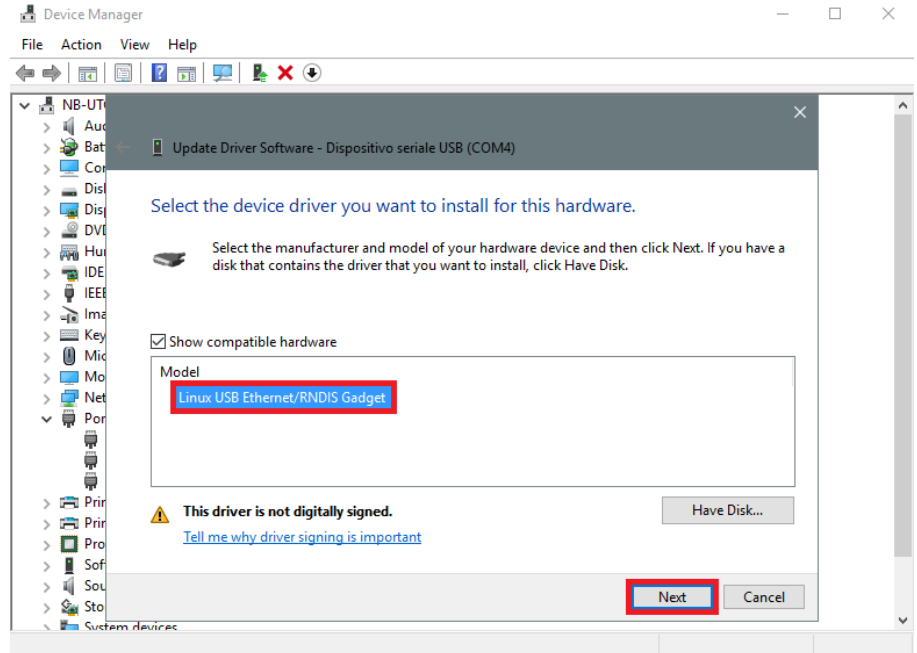

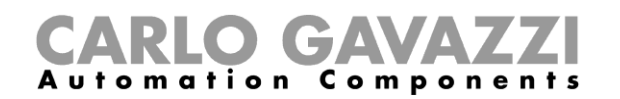

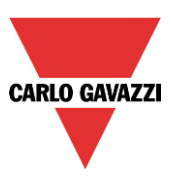

Les instructions qui suivent concernent la désactivation de la signature des pilotes. Elles sont applicables **SEULEMENT** si le système affiche le message illustré ci-après. Sinon, passer à l'étape 11.

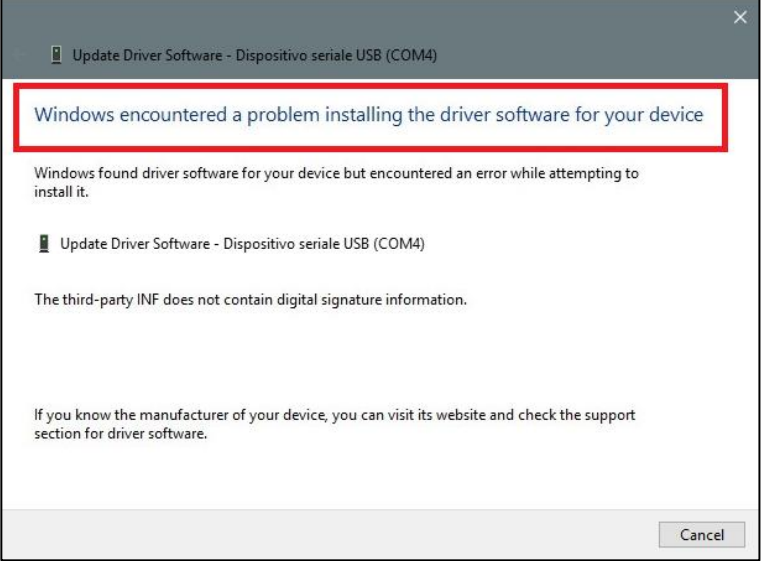

Windows 10 applique par défaut les pilotes numériquement signés. Cette option peut être désactivée en installant des pilotes qui ne sont pas signés numériquement. Pour désactiver l'application des pilotes numériquement signés, procéder comme suit

- 1. Cliquer le menu Démarrer **Start menu** et sélectionner **Settings**.
- 2. Cliquer **Update and Security**.
- 3. Cliquer **Recovery** .
- 4. Sous **Advanced Startup**, cliquer **Restart now**.
- 5. Cliquer **Troubleshoot**.
- 6. Cliquer **Advanced options**.
- 7. Cliquer **Startup Settings**.
- 8. Cliquer **Restart**.
- 9. Dans l'écran **Startup Settings**, appuyer sur 7 ou F7 pour désactiver l'application des pilotes numériquement signés.
- 10. L'ordinateur redémarre : l'utilisateur peut installer les pilotes non signés numériquement.

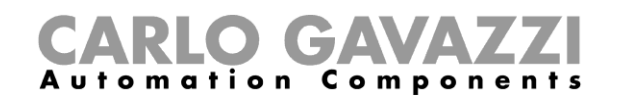

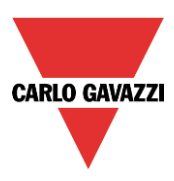

**11. N.B. Windows 10 ne détecte pas la signature numérique. Pour installer le pilote correctement, cliquer** *Install this driver software anyway* **(installer quand même ce pilot).** 

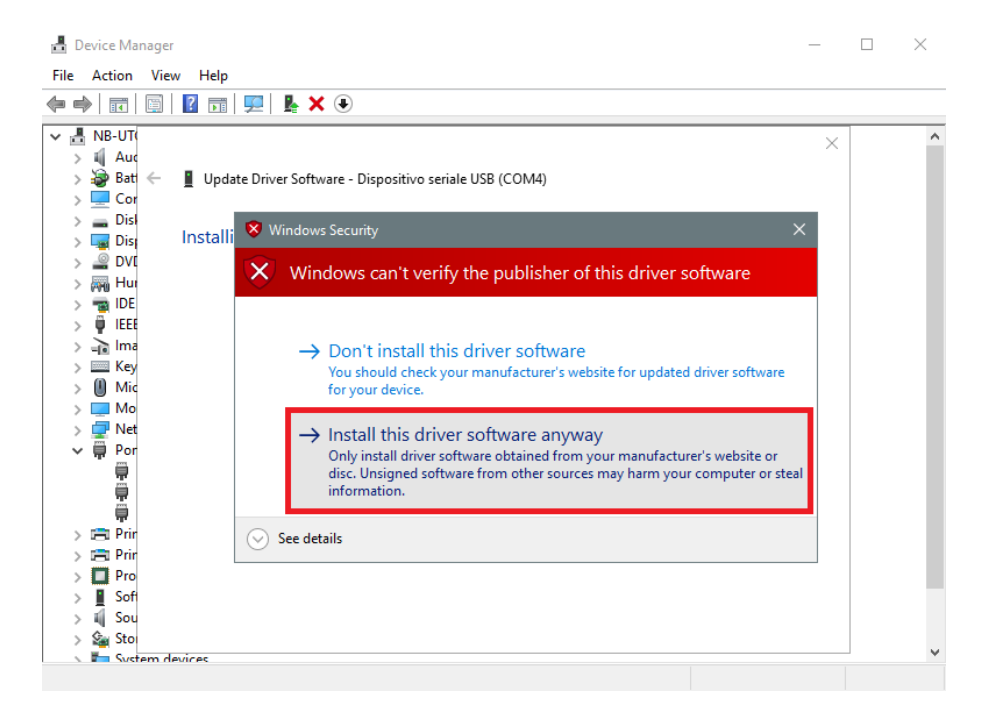

12. Une fois le pilote installé, l'SBP Tool ajoute dans la catégorie Carte réseau, une carte réseau virtuelle désignée Linux USB Ethernet/RNDIS Gadget # 2 (voir illustration suivante.

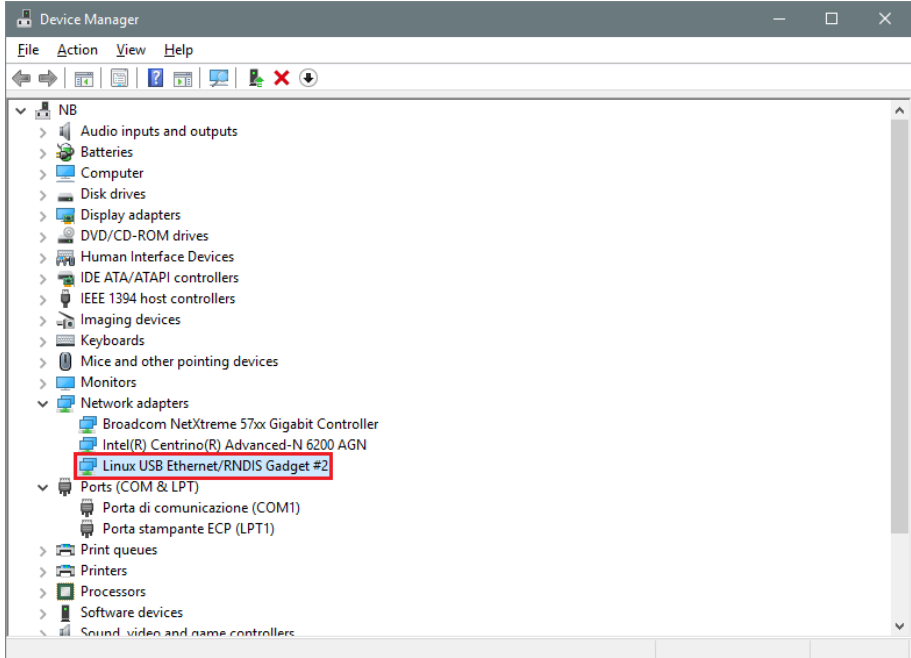

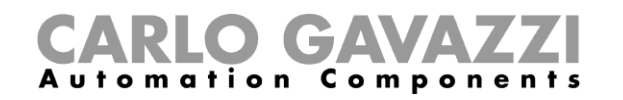

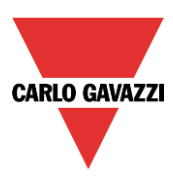

13. Le pilote associe automatiquement une adresse IP dynamique au PC/contrôleur, en fonction de l'adresse IP effective du PC.

Par exemple, si l'adresse IP du PC est 192.168.0.10, la carte virtuelle est créée avec une nouvelle adresse 192.168.254.xxx et l'adresse IP 192.168.254.254 est associée au contrôleur SBP2WEB24.

On peut également saisir l'adresse IP **192.168.254.254** dans la barre d'adresse puis, cliquer Connect. Une fois la connexion établie, un cercle vert apparaît à gauche de la barre d'adresse comme illustré ci-dessous.

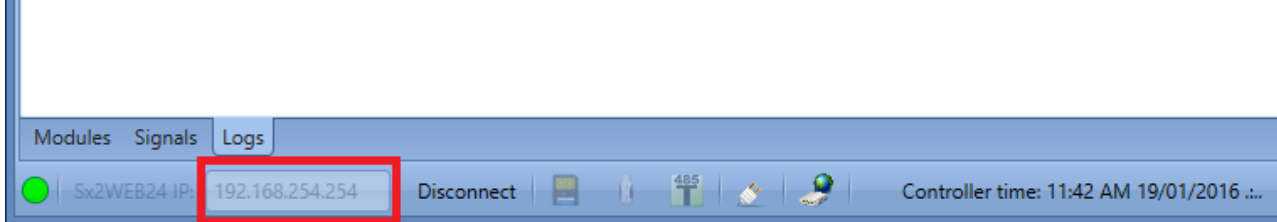

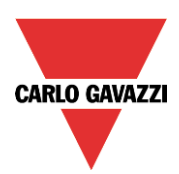

# **CARLO GAVAZZI**

# <span id="page-18-0"></span>**3 Interface utilisateur**

Au démarrage de l'SBP Tool, la fenêtre suivante apparaît :

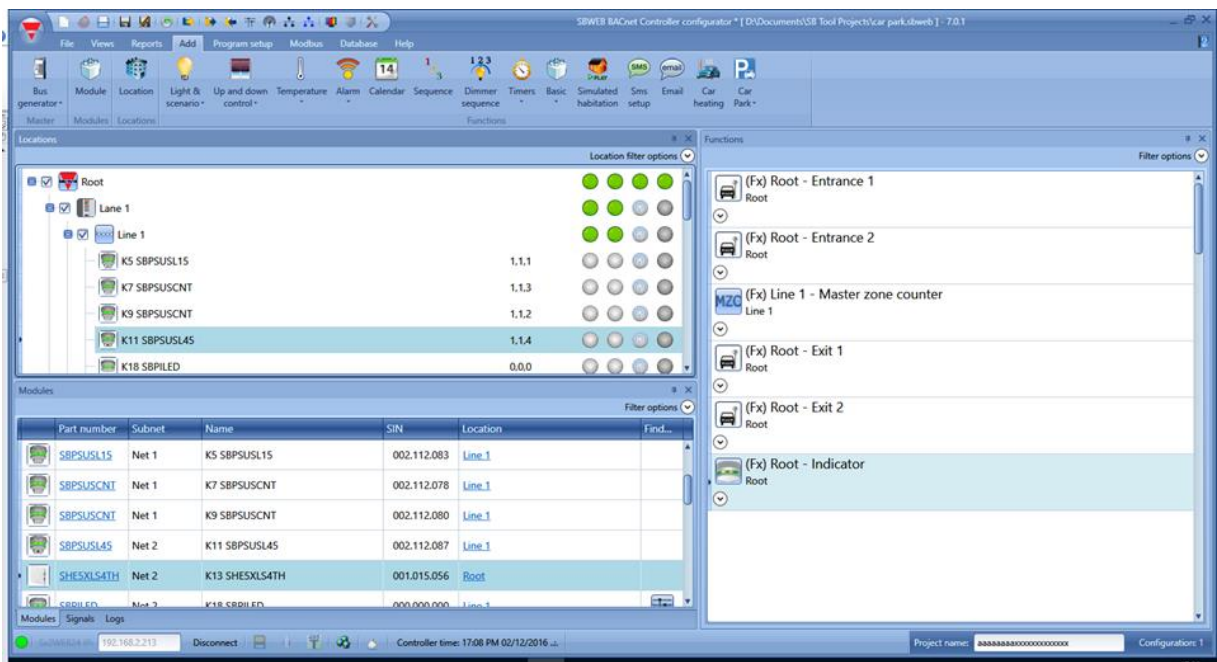

La barre de menus de l'interface utilisateur ressemble à celle de nombreux logiciels utilisés aujourd'hui : Pour accéder à une option du menu, cliquer sur le menu souhaité.

#### <span id="page-18-1"></span>**3.1 Menu fichier**

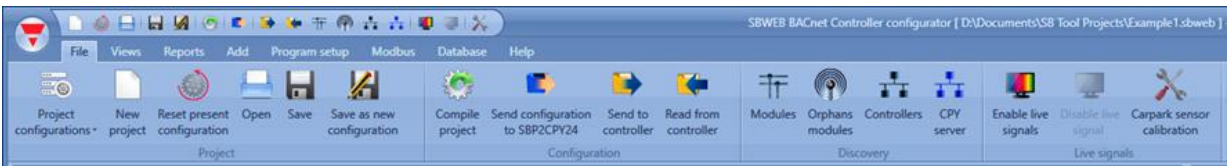

Le menu Fichier permet de créer un nouveau projet, d'ouvrir un projet existant et de l'enregistrer sous, dans un fichier standard du menu Fichier.

Dans ce menu, l'utilisateur dispose aussi de certaines fonctions qui concernent strictement la connexion aux contrôleurs SBP2WEB24, comme suit :

- Téléchargement d'un projet en liaison montante/descendante
- Fonction découverte des SBP2WEB24 et des modules connectés au réseau.
- Activation/désactivation de la surveillance des signaux temps réel
- Compilation d'un projet

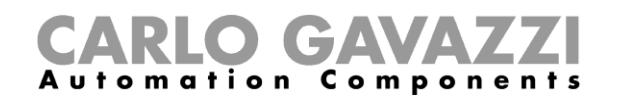

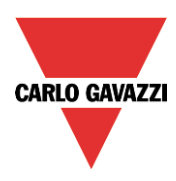

L'utilisateur accède au menu Fichier, soit par le menu rapide en haut de la fenêtre à droite du logo triangulaire rouge Carlo Gavazzi soit par un clic sur le logo.

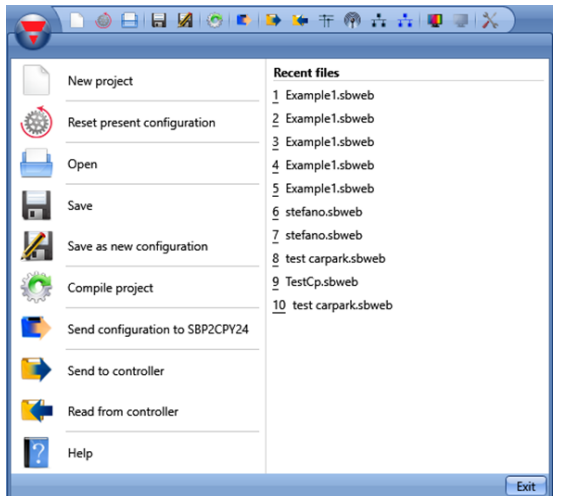

#### <span id="page-19-0"></span>**3.2 Menu Fichier**

Le menu Affichage permet à l'utilisateur d'aménager à sa guise les fenêtres *Localisations*, *Modules*, *Signaux*, *Fonctions* et *Sous-réseau*. Il permet aussi de supprimer l'affichage du contenu.

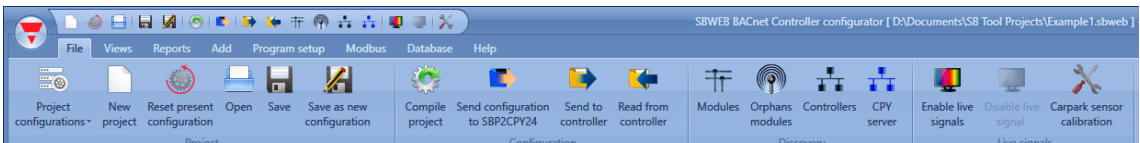

Dans le menu Fichier (File menu) l'utilisateur peut créer un nouveau projet (configuration simple et multiple), ouvrir un projet existant ou l'enregistrer dans un menu Fichier standard. Des fonctions complémentaires strictement liées à la connexion avec SBP2WEB24/SBP2CPY24 sont disponibles comme suit :

- Compilation d'un projet
- Téléchargement d'un projet en liaison montante/descendante
- Fonction découverte des modules SBP2WEB24, SBP2CPY24 connectés au réseau
- Adressage et étalonnage des capteurs
- Activation/désactivation de la surveillance des signaux temps réel

**Pour toutes fonctions d'automatisation du bâtiment, gestion de bases de données, protocoles de communication non traitées dans le présent manuel, consulter le manuel du système à l'adresse [http://www.productselection.net/MANUALS/UK/sx\\_tool\\_manual.pdf](http://www.productselection.net/MANUALS/UK/sx_tool_manual.pdf)**

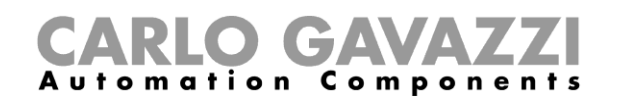

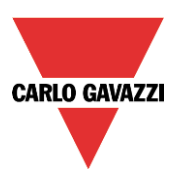

Les cinq zones prévues permettent à l'utilisateur de repositionner les fenêtres flottantes comme illustré ci-dessous. Le menu Affichage permet enfin d'enregistrer la position des fenêtres.

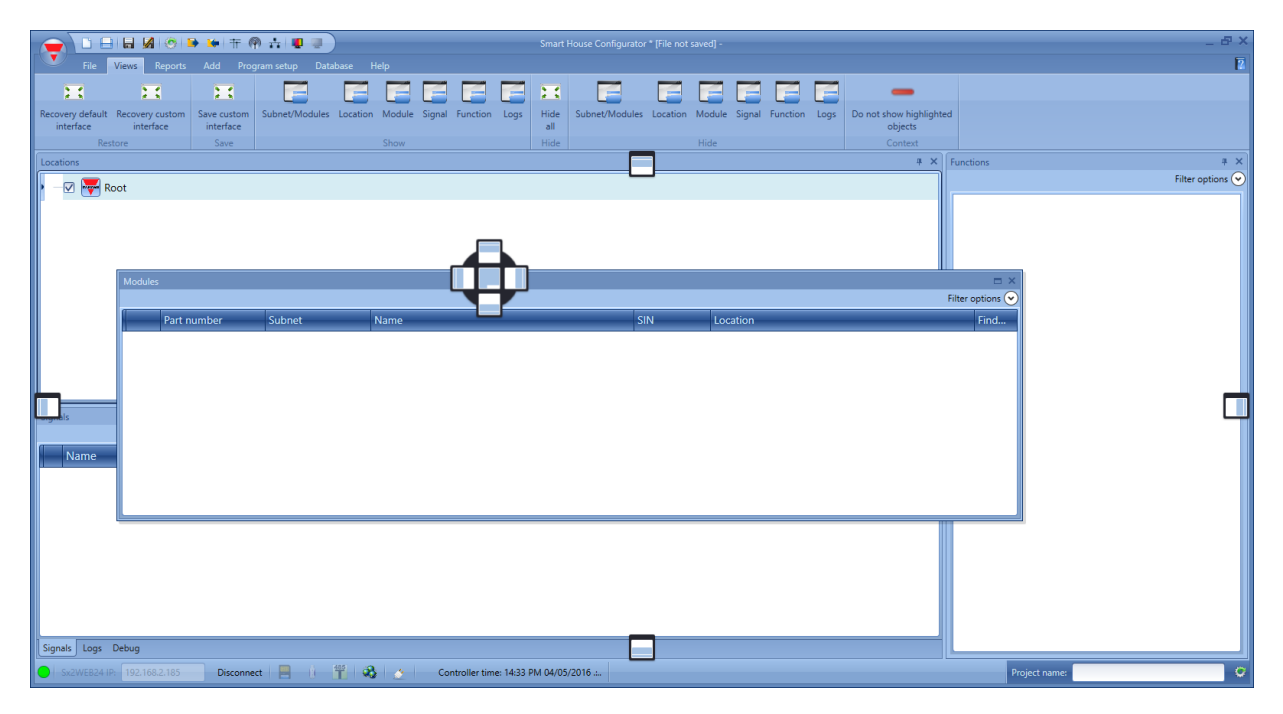

#### <span id="page-20-0"></span>**3.3 Menu Rapports**

Le menu Reports (Rapports) permet de créer, sauvegarder et/ou imprimer cinq types de rapports distincts.

*Bus generators* (générateurs de bus) : si un nouveau réseau Dupline® est nécessaire, il faut ajouter un nouveau module d'extension bus.

*Location* (Localisation) : Pour disposer d'une structure claire de son installation, l'utilisateur doit définir les étages, les pièces et tout autre type de localisation.

- Up and down control (Commande montée/descente) : commande de volets, rideaux et fenêtres
- Calendar (Calendrier) : exécution d'activités programmées sur une année
- Sequence (Séquence): exécution d'une liste de fonctions choisies

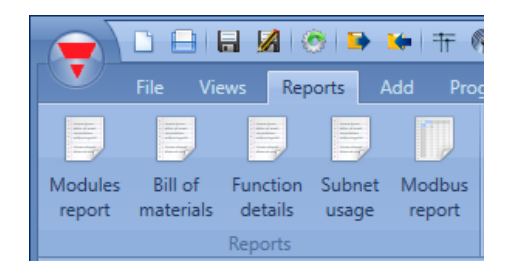

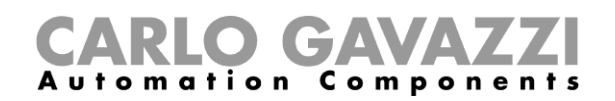

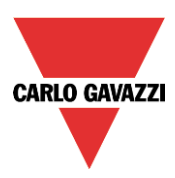

#### <span id="page-21-0"></span>**3.4 Menu Ajouter**

Le menu Ajouter permet de sélectionner les extensions bus, modules, localisations et fonctions qu'il veut ajouter.

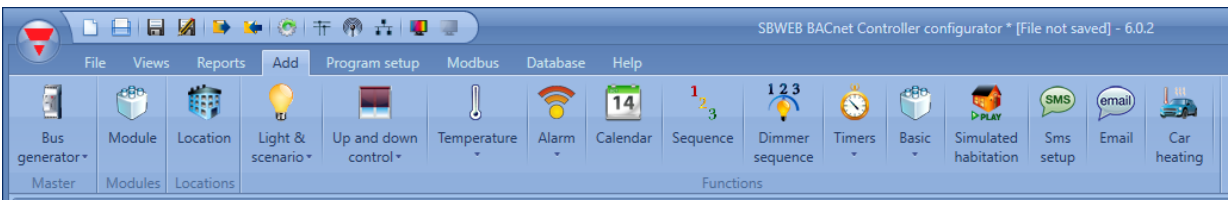

*Extension bus* : si un nouveau réseau Dupline® est nécessaire, il faut ajouter un nouveau module d'extension bus.

*Module* : ajout d'un nouveau module (interrupteur d'éclairage, capteur PIR, module de sortie,…)

*Localisation :* oblige l'utilisateur à définir les étages, les pièces et tout autre type de localisation afin de disposer d'une structure claire de son installation.

*Fonctions*: l'assistant de configuration permet de redéfinir et configurer certaines fonctions prédéfinies. Les fonctions prédéfinies sont les suivantes :

- Éclairage & scénario
- Commande montée/descente : commande de volets, rideaux et fenêtres
- Température, Fonctions Système
- Alarmes : intrusion, fumée, fuite d'eau, sirène
- Programmeur : exécution d'activités programmées sur une année
- Fonction séquence : exécution d'une liste de fonctions choisies
- Séquences variateurs
- Fonction séquence de variateurs
- Fonctions de base: elles incluent le compteur, les portes logiques, la fonction mathématique, la sortie analogique, le compteur d'heures
- Playback: lecture en play-back des séquences d'éclairage enregistrées
- SMS: gestion des messages SMS de commande des fonctions à distance
- **Mail**
- Chauffage des véhicules

#### <span id="page-21-1"></span>**3.5 Menu de configuration des programmes**

Le menu *Program* s*etup* (configuration du programme) permet de définir les paramètres d'un projet spécifique, les réglages généraux de l'installateur, l'adresse IP et l'heure/la date du SBP2WEB24. Il permet également de mettre à jour la micro programmation et de configurer le serveur Web et le mot de passe pour accéder au contrôleur.

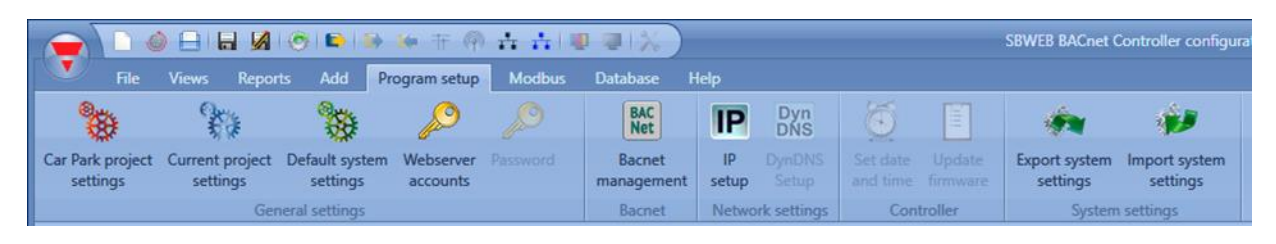

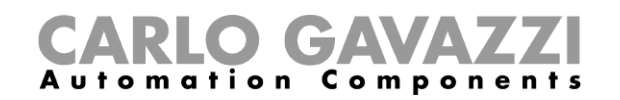

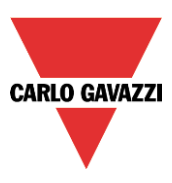

# <span id="page-22-0"></span>**4 Structure de projet**

Dans un projet, l'utilisateur doit définir les localisations de l'installation, ajouter les modules requis (capteurs, afficheurs,…), les positionner aux emplacements judicieux et seulement alors, créer les fonctions.

*Localisations, modules et fonctions sont les piliers des structures d'un projet : ils sont décrits en détail dans les pages suivantes*.

#### <span id="page-22-1"></span>**4.1 Assistant**

Chaque objet quel qu'en soit le type est créé et configuré au moyen d'un assistant.

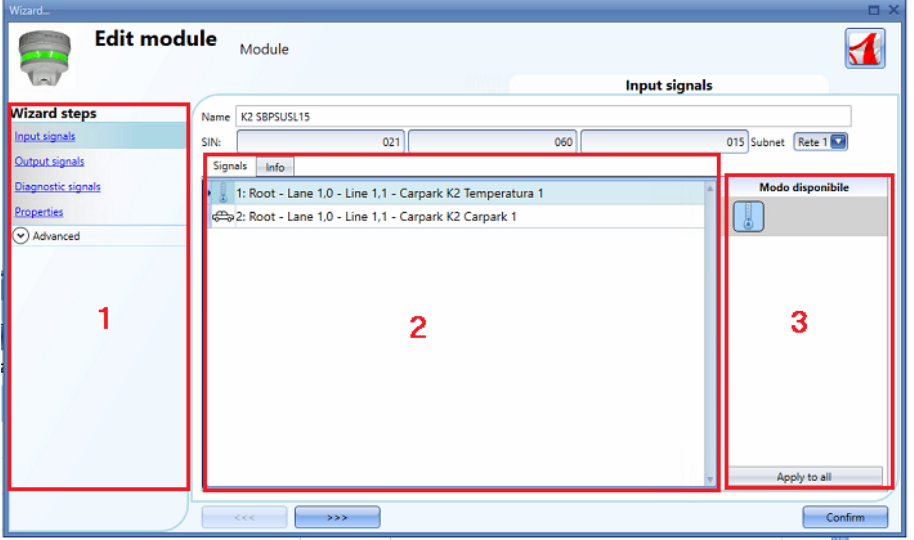

L'assistant pilote l'utilisateur dans la configuration d'un objet, le guide jusqu'à la configuration complète d'un module, d'une localisation ou d'une fonction. Il a pour but de réduire l'effort nécessaire pour comprendre tout le processus de configuration et le rendre simple et rapide. Un simple clic sur le bouton *">>>"* permet de documenter les différentes étapes de la configuration une par une en examinant chacune d'elle ; on peut également cliquer sur les étapes requises qui apparaissent en bleu dans la zone à droite (Zone/Area 1)

Les trois zones de l'assistant sont illustrées dans la figure précédente.

#### <span id="page-22-2"></span>**4.1.1 Area1** (Zone 1)

**Area1** comprend deux parties La partie supérieure comprend les signaux de base/les paramètres que l'utilisateur doit introduire/définir pour créer un objet (le mot objet est un mot général indiquant une localisation, des modules ou des fonctions). Par exemple, dans une fonction d'éclairage, les signaux de base sont les signaux d'entrée et de sortie, paramètres élémentaires pour créer ce type de fonction. Généralement, la plupart des fonctions affiche les signaux d'entrée et de sortie dans les paramètres de base.

La partie inférieure de la zone comprend les fonctionnalités évoluées éditables. Si elles ne sont pas activées, le système les masque afin d'alléger l'interface pour l'installateur néophyte.

Une liste des fonctionnalités évoluées apparaît : cliquer la case correspondante pour activer la fonction requise. Par exemple pour utiliser un luxe mètre, cliquer ce dernier Lorsque toute la liste a disparu, cliquer de nouveau sur *Advanced :* le système affiche la ou les fonctions activées pour en permettre l'accès rapide.

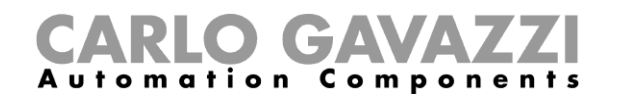

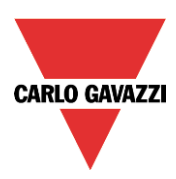

#### <span id="page-23-0"></span>**4.1.2 Area2 (Zone 2)**

Cette zone affiche les signaux disponibles et permet de modifier les propriétés.

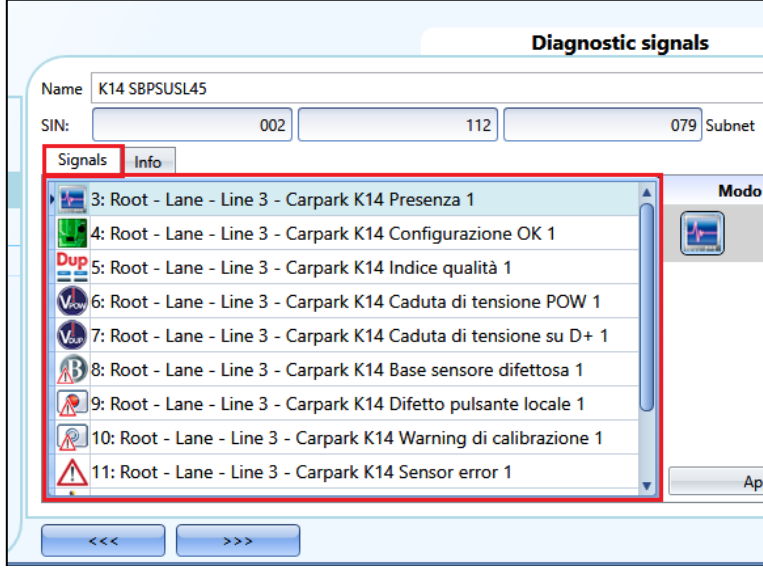

#### <span id="page-23-1"></span>**4.1.3 Area3 (Zone 3)**

Cette zone affiche les propriétés des signaux et dans certains modules, elle permet de les modifier.

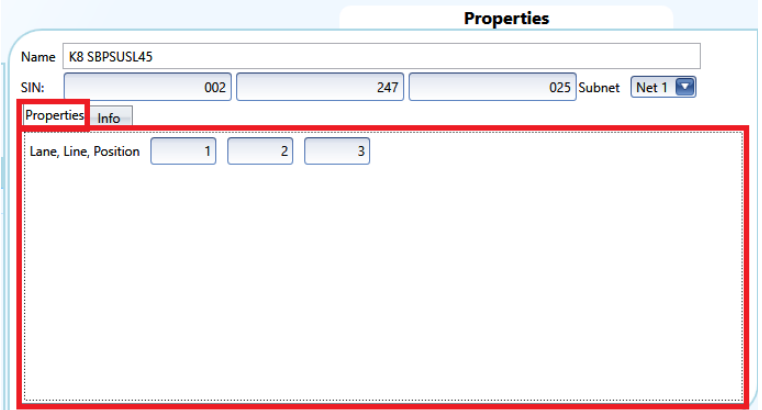

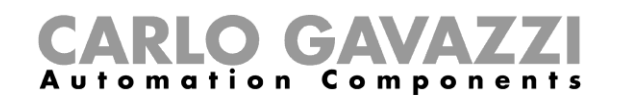

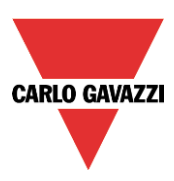

#### <span id="page-24-0"></span>**4.2 Locations** (Localisations)

Dans la fenêtre *Localisations*, l'utilisateur peut définir la structure d'un projet en commençant par les localisations ou les modules doivent être positionnés : pour disposer d'une structure claire de son installation, l'utilisateur doit définir l'aller, la ligne ou tout autre type de localisation.

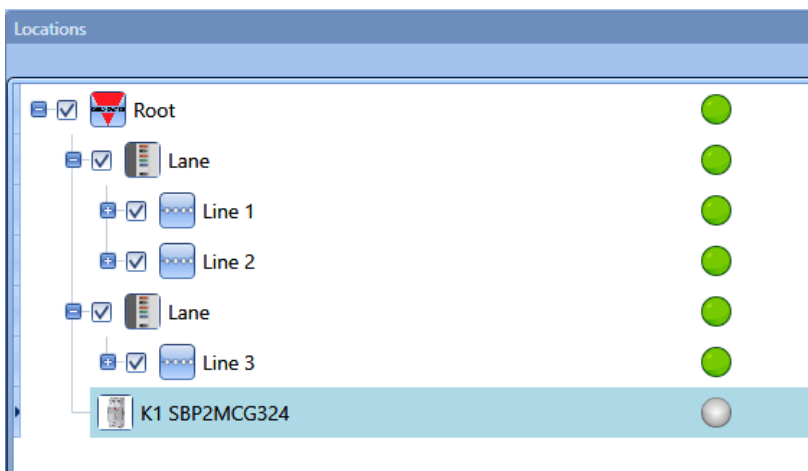

Dans la fenêtre *Localisations,* l'utilisateur peut choisir quelles localisations doive être montré ou non : tous les modules et les fonctions connexes aux localisations sont masquées/afficher selon les localisations sélectionnées dans l'arborescence du projet.

Pour développer les localisations et voir ses sous-localisations et modules, cliquer le signe plus (+) :

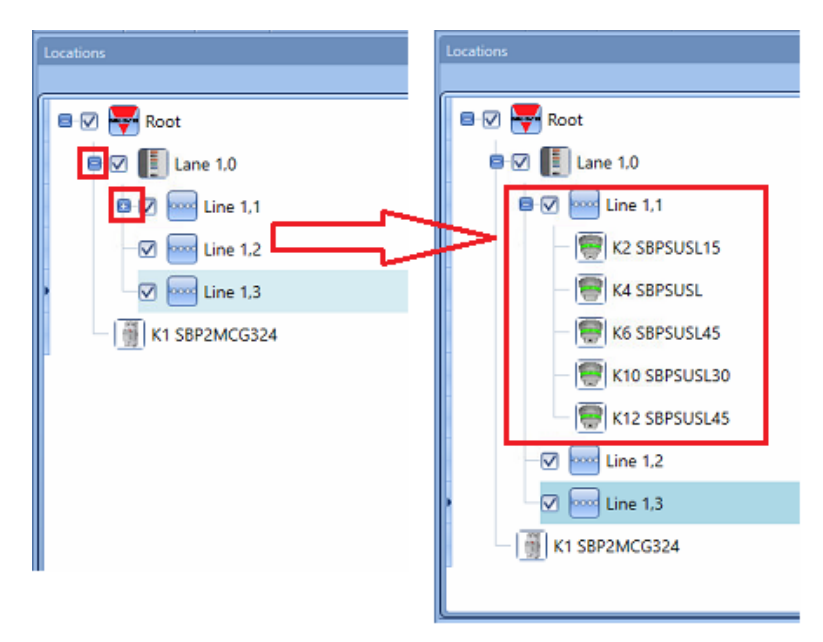

Une case cochée en regard de chaque localisation indique que le système montre la localisation par défaut. L'utilisateur peut choisir les localisations à montrer ou à masquer en cliquant sur le symbole correspondant

- Pour montrer les modules associés à une localisation, la case doit rester cochée
- Pour masquer les modules associés à une localisation, l'utilisateur doit décocher la case Le système masque également les objets associés à ses sous localisations

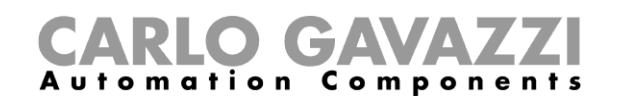

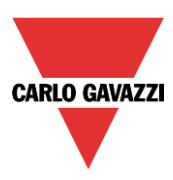

# <span id="page-25-0"></span>**5 Lane, line, position** (Allée, Ligne, Position)

Dans un projet Carpark mis en service avec l'SBP Tool et le serveur CPY, il est important de comprendre le concept Allée, Ligne, Position pour programmer les capteurs et les afficheurs.

**Position** : les capteurs sont regroupés et chaque capteur d'un groupe est représenté par un numéro qui correspond à son adresse. Dans l'illustration suivante, chacun des 17 capteurs est identifié par un chiffre de 1 à 17.

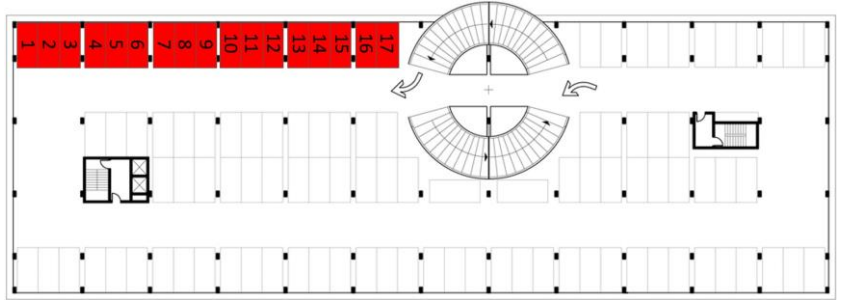

Line (Ligne) : tout groupe de capteurs constitue une ligne : toute ligne est également identifiée par un numéro

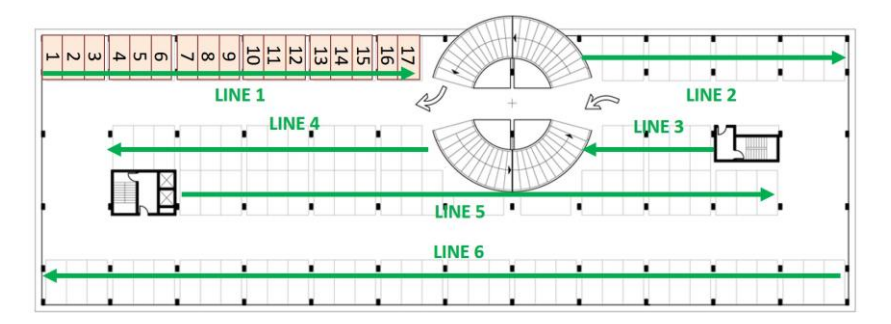

**Allée** : Tout groupe de lignes est une allée : chaque allée est indiquée par un numéro d'identification spécifique dans le projet

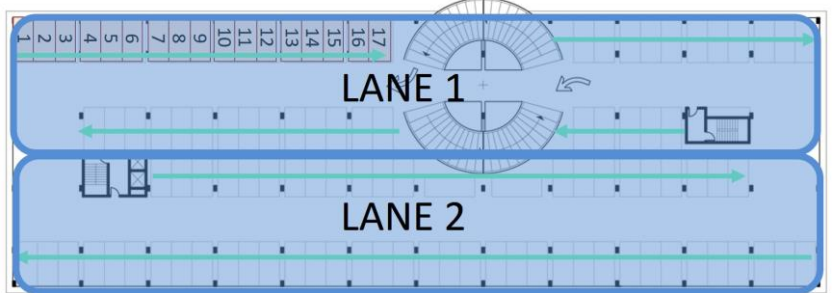

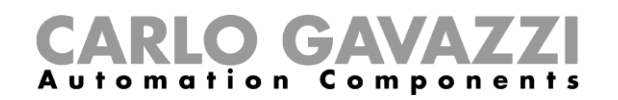

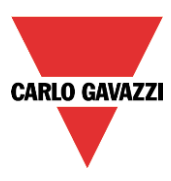

Selon le regroupement explicité ci-dessus, chaque capteur est identifié de façon unique par sa position dans une ligne : une adresse Carpark est constitué de trois chiffres, chacun séparé par un point (très semblable au numéro SIN) et représente l'allée, la ligne et la position du capteur.

Adresse capteur A : 1.1.1 (allée.ligne.position) Adresse capteur B : 1.1.17 Adresse capteur C : 1.2.11 Adresse capteur D : 2.6.1 Lane:1 Lane:1 B A Line:1

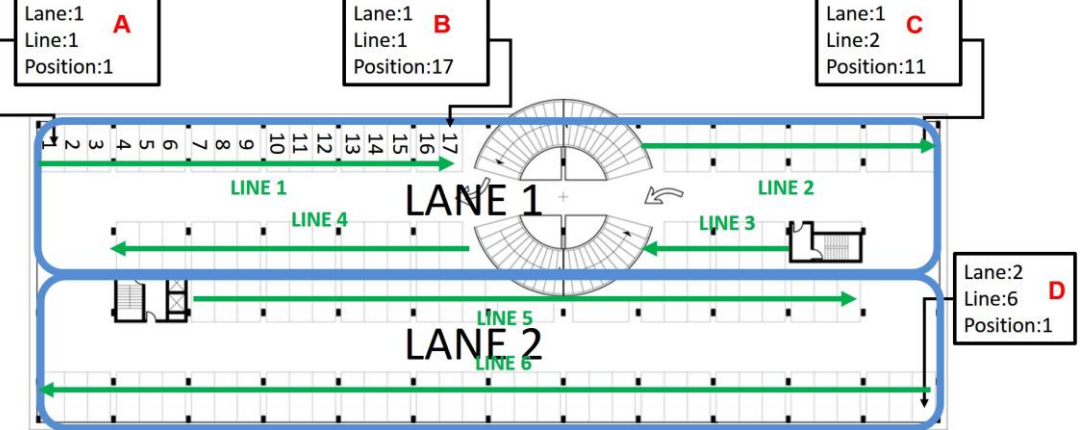

Le topogramme de l'illustration suivante représente la totalité du parking avec l'adresse de chaque capteur.

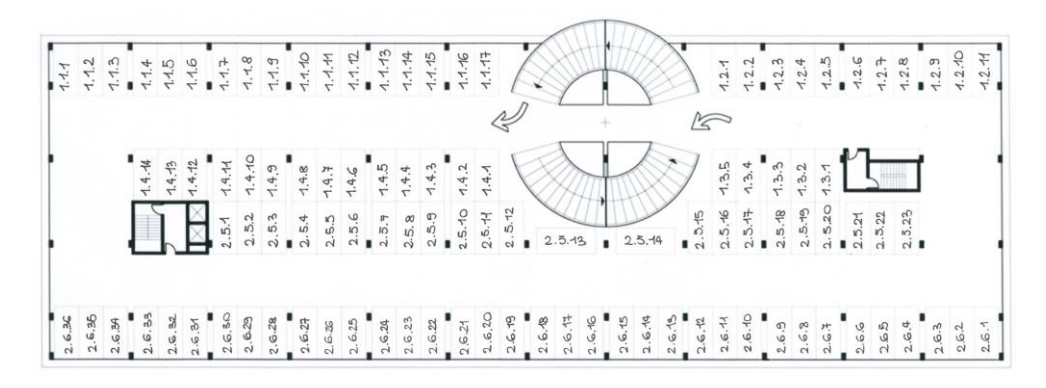

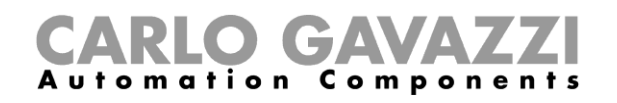

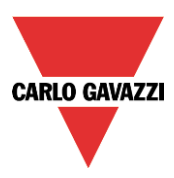

# <span id="page-27-0"></span>**6 Création d'un nouveau projet**

Un projet Carpark peut inclure jusqu'à 10 configurations pour jusqu'à dix SBP2WEB24 chacun, communiquant avec un SBP2CPY24, comme illustré ci-dessous.

Le SBP2CPY24 inclut le serveur Carpark que l'on peut intégrer au SBP2WEB24 dans les installations de petite taille.

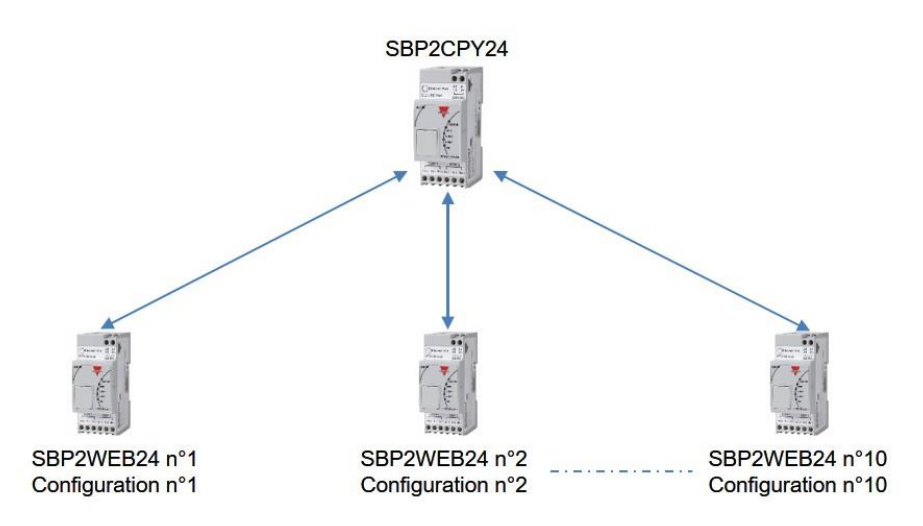

Lorsqu'on lance l'outil ou lorsqu'on crée un nouveau projet en cliquant l'icône *New Project* (Nouveau projet), le système ajoute une configuration par défaut

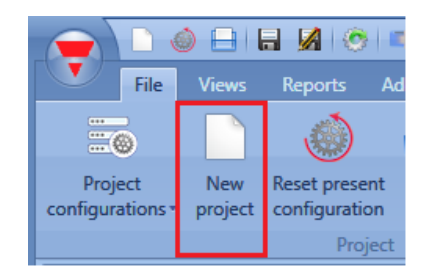

Dans le nouveau projet, sélectionner la localisation du serveur Carpark : s'il n'y a qu'un seul SBP2WEB24, on peut lui intégrer le serveur Carpark. Sinon, dans le cas d'un projet multi configuration, un SBP2CPY24 est nécessaire. Dans le menu *Program setup*, cliquer *Carpark project settings* (Paramètres projet Carpark) puis dans la nouvelle fenêtre, sélectionner serveur CPY :

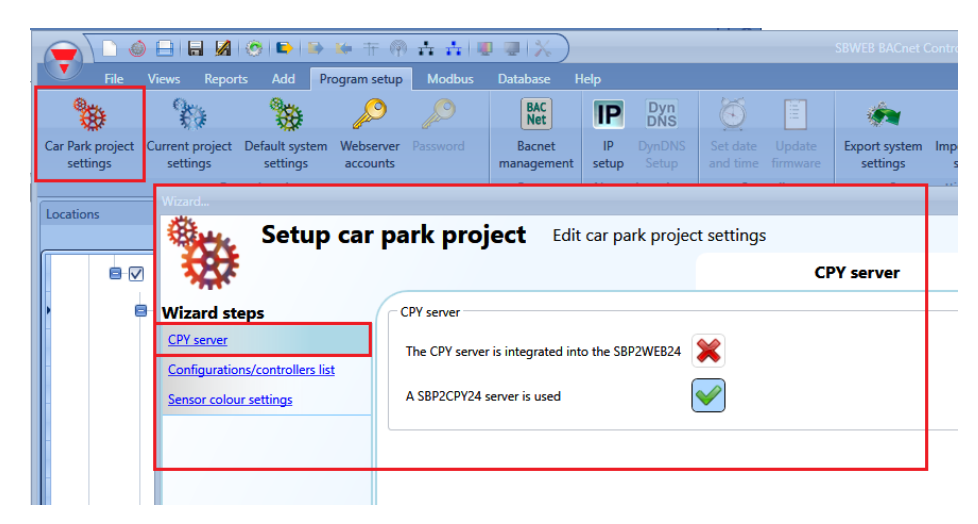

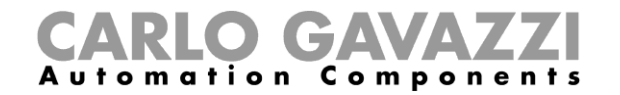

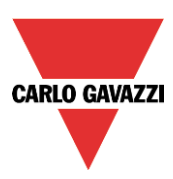

Cliquer *Project configurations* pour afficher la liste des configurations.

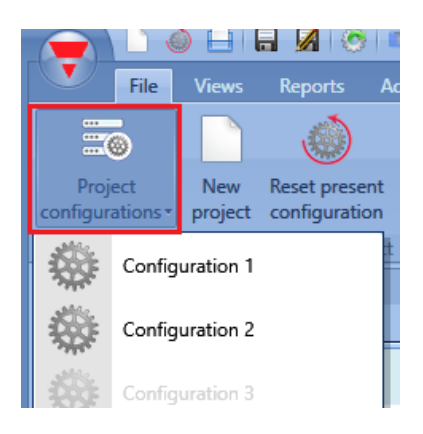

Pour ajouter une nouvelle configuration au projet avec le SBP2WEB24,cliquzer *Configuration/Controller list*

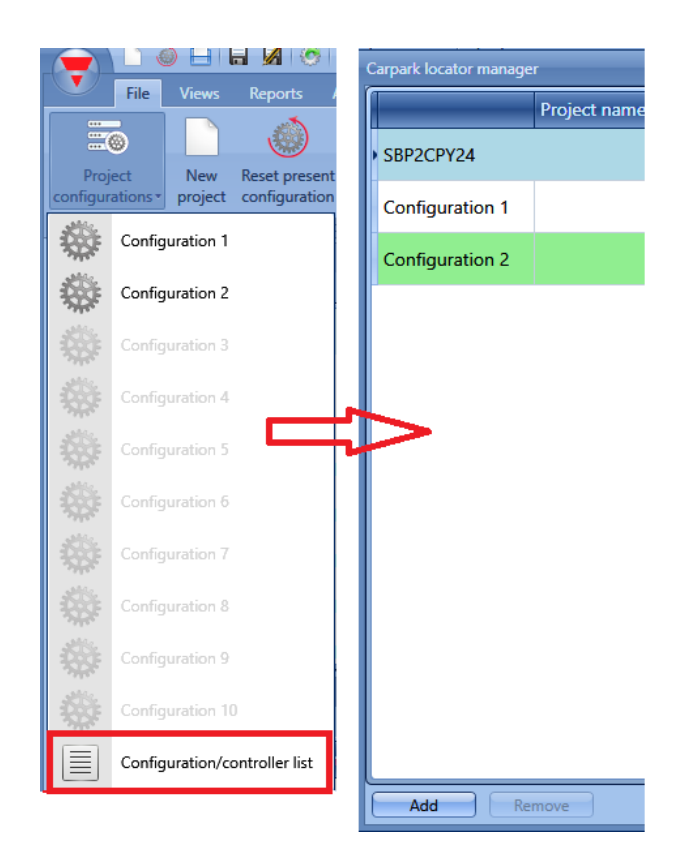

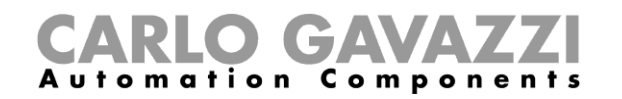

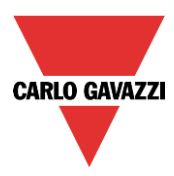

En variante, l'utilisateur peut accéder à cette liste à partir de la fenêtre *Carpark Project Settings* (Paramètres projet Carpark)

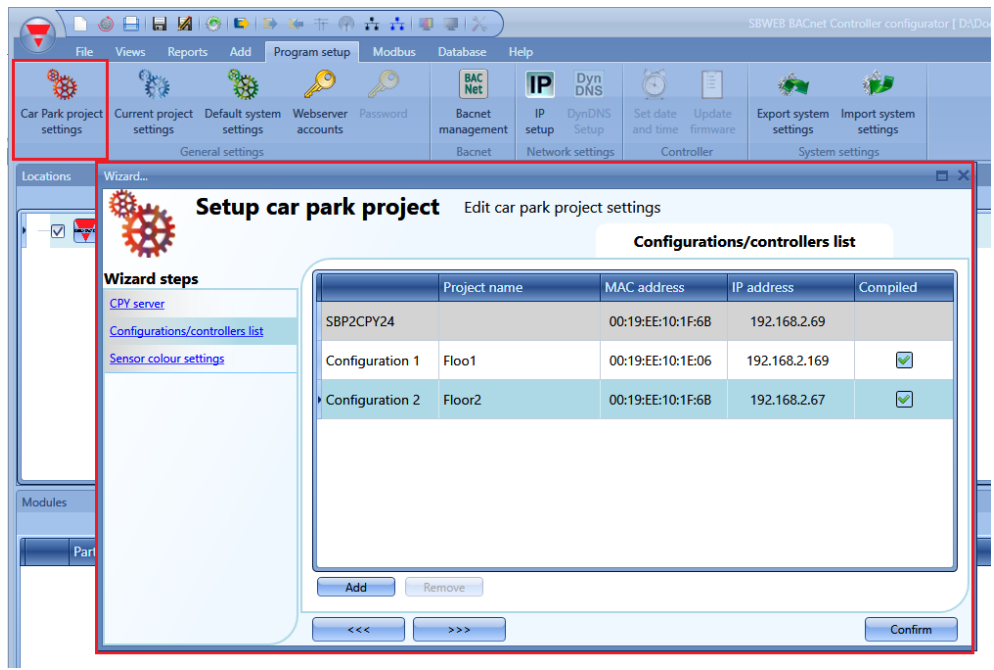

Une fenêtre apparaît comportant la liste des configurations et le SBP2WEB24 qui leur est associé. Le premier poste de la liste est le serveur SBP2CPY24.

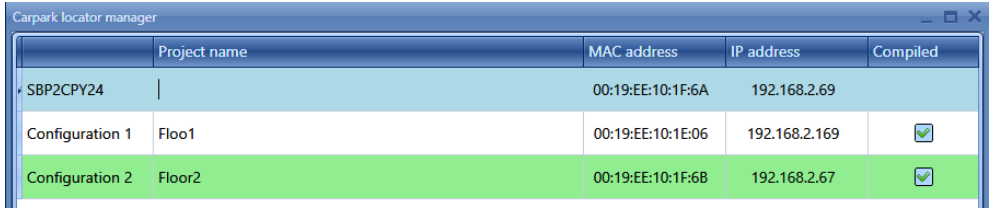

Cliquer le bouton Add *:* le système ajoute une nouvelle ligne de configuration. On peut ajouter une nouvelle configuration au projet, à tout moment.

La ligne verte indique que la configuration couramment ouverte dans le projet.

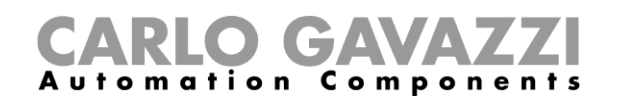

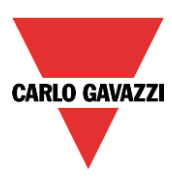

Pour réinitialiser la configuration d'un projet, sélectionner une configuration dans la liste et cliquer *Reset present configuration* (Réinitialiser configuration courante). La réinitialisation supprime toutes les localisations

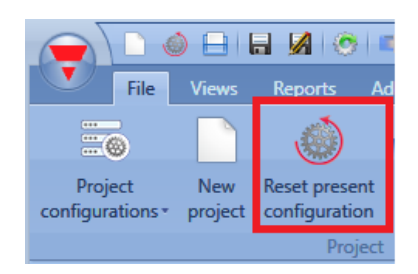

Pour supprimer une configuration, la sélectionner dans la liste et cliquer *Remove*, comme illustré ciaprès :

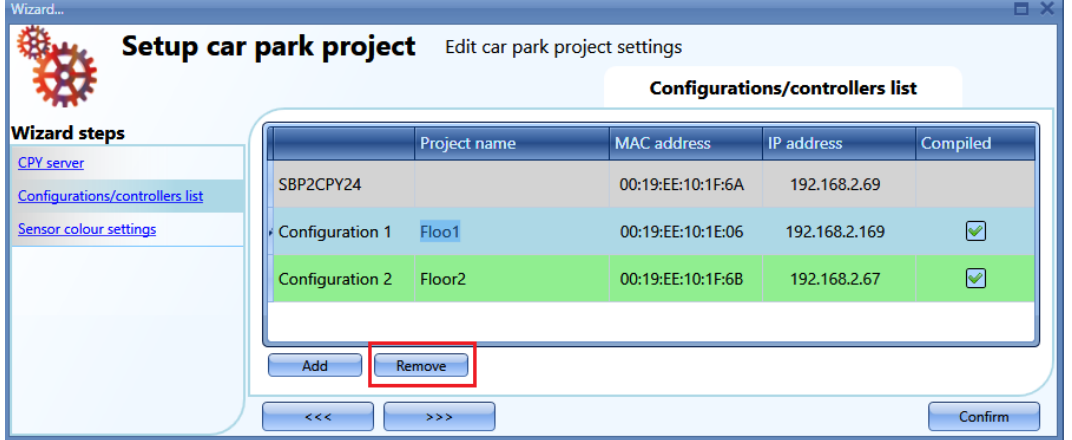

Nota : la configuration couramment ouverte ne peut être supprimée.

Une fois que la structure du projet est définie avec les configurations intéressées, les SBP2WEB24s et CPY, il faut générer l'arborescence des localisations.

Trois méthodes permettent de créer une arborescence des localisations.

1) On peut commencer par le menu *add* (Ajouter) ou d'un clic droit dans la fenêtre *Location*  (Localisation).

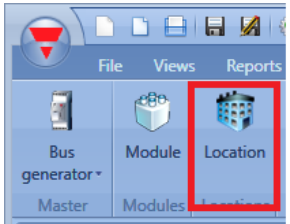

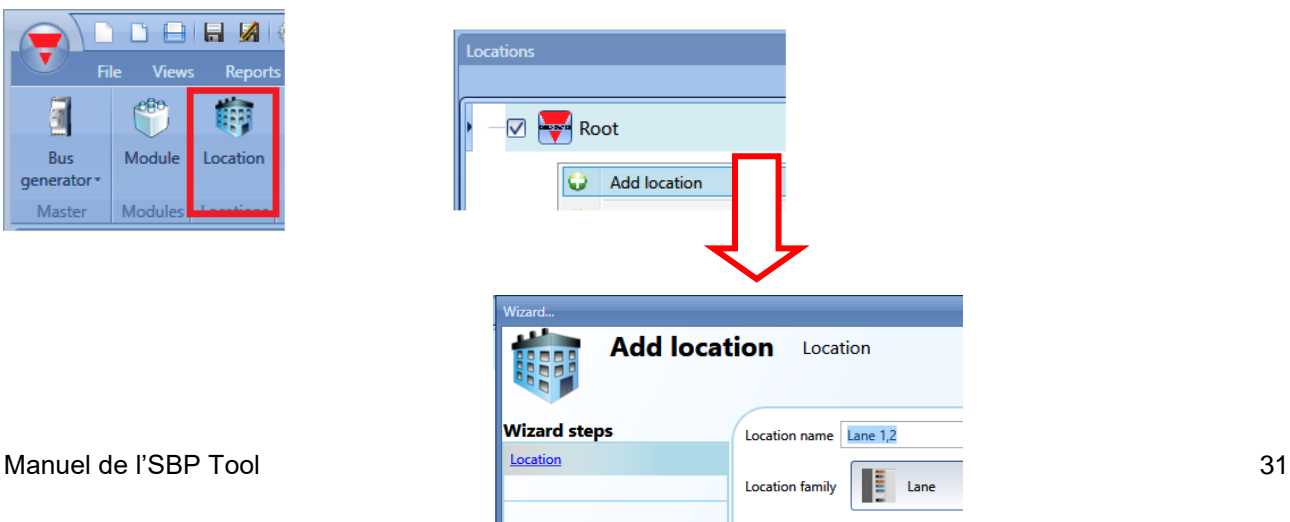

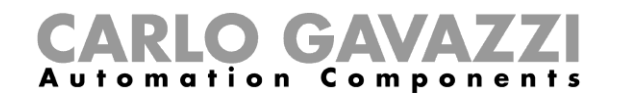

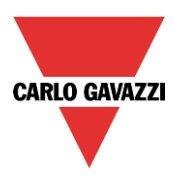

- *2)* Une méthode plus rapide permet également de générer l'arborescence des localisations depuis la fenêtre *Discovery manager* (Découverte réseau) : procéder comme suit.
	- a) Se connecter au contrôleur

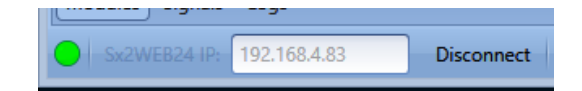

b) Lancer la découverte des modules Dupline®

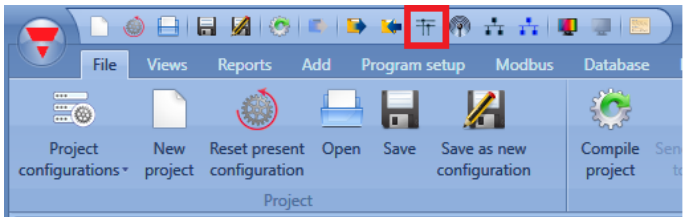

c) La fenêtre *Discovery manager* s'ouvre :

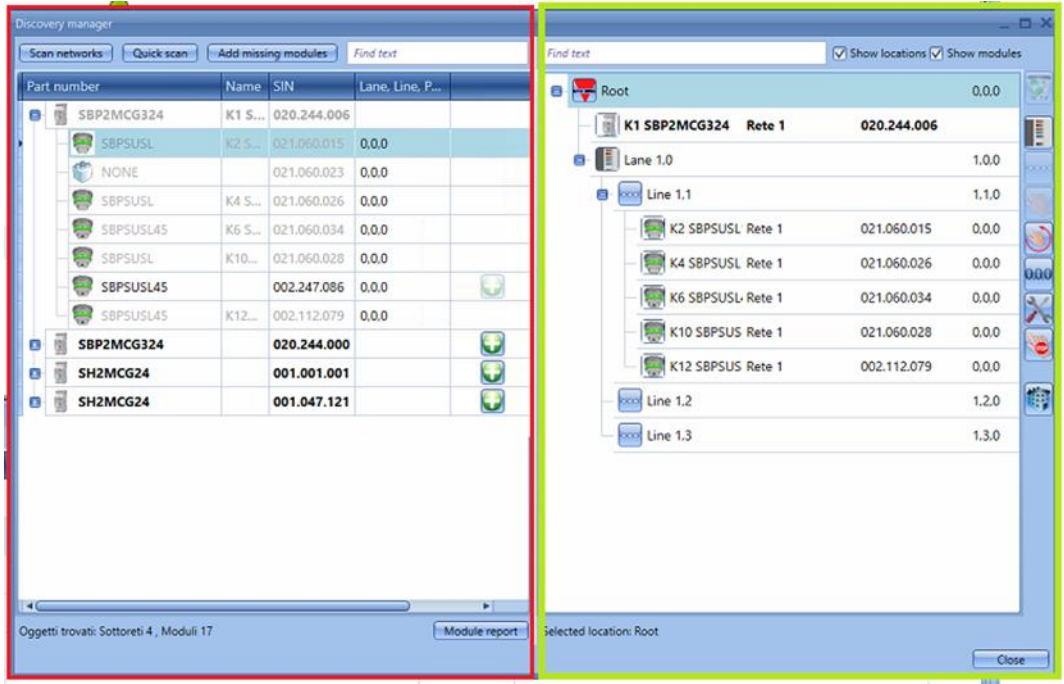

À gauche cette fenêtre (repérés en rouge), tous les modules connectés au bus sont sollicités dès que l'on clique le bouton *Scan networks* (Analyse réseaux).

- Le bouton *Quick scan* (balayage rapide) dresse uniquement la liste des modules connectés aux générateurs de canal maître déjà paramétrés dans une configuration valide.
- Le bouton *Scan networks* (balayer les réseaux) dresse la liste de tous les modules connectés aux différents générateurs de canal maître, qu'ils aient été configurés ou non.

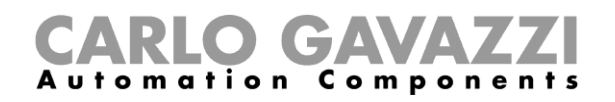

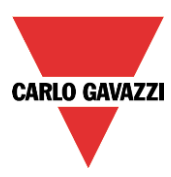

L'arborescence des localisations s'affiche à droite. Pour la générer, trois boutons seulement sont utilisés :

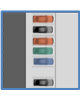

Ce bouton ajoute une localisation d'allée. Il est activé si des localisations du type Root, Floors, etc. sont sélectionnées. On ne peut pas ajouter une Lane (allée) depuis une localisation Allée ou une localisation *Ligne*

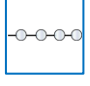

Ajout d'une localisation *Line*. Cette commande est active seulement si une localisation Allée est sélectionnée du fait qu'une ligne est un groupe de places de stationnement (baies) dans une allée

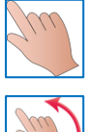

Démarrage/arrêt de l'adressage automatique de ligne

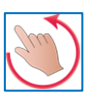

Démarrage/arrêt de l'adressage intelligent allée-ligne-position

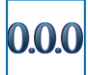

Réinitialisation des adresses Carpark de tous les capteurs

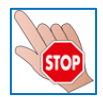

Arrêt de toute activité en cours, découverte réseau ou adressage automatique, par exemple

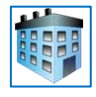

Ajout de tout type de localisation Cette commande est inactive si une ligne localisation est sélectionnée.

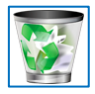

Pour supprimer une localisation et tous ces objets, utiliser le bouton de la corbeille

Dès que l'arborescence des localisations est prête, on peut commencer ajouter des modules. Il existe deux méthodes : analyse automatique du réseau (lancée depuis la fenêtre *Discovery manager*) et mode manuel.

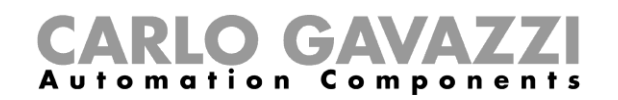

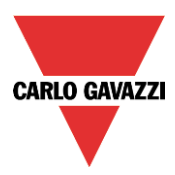

#### <span id="page-33-0"></span>**6.1 Localisation et adressage automatiques des capteurs - le contrôleur est connecté au module**

Dans la fenêtre *Discovery manager, cliquer Scan networks :* le système sollicite tous les modules présents sur le bus.

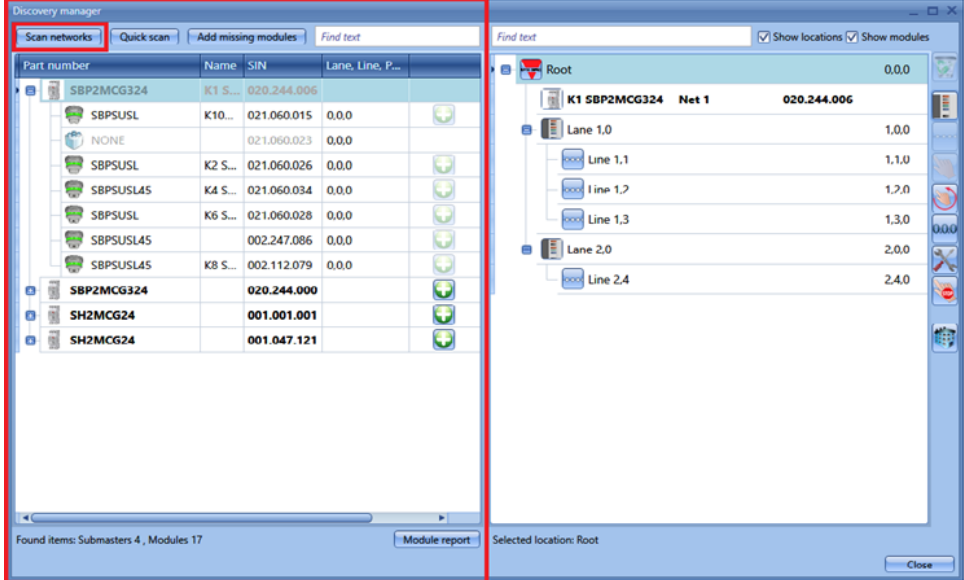

Après découverte des modules le système doit les positionner aux localisations et attribuer les adresses des baies.

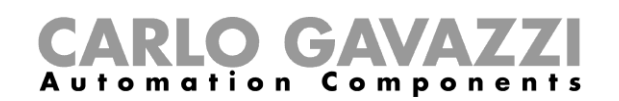

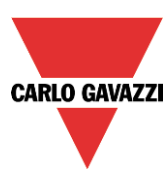

#### <span id="page-34-0"></span>**6.2 Positionnement manuel des modules découverts**

Lors du positionnement des modules, il faut admettre la règle suivante. On peut positionner un capteur SPBSUxxx dans une localisation Line seulement. En effet, seuls les capteurs SBPSUxxx peuvent être positionnés sur une localisation Line. Les autres modules/localisations ne sont soumis à aucune restriction.

Les modules peuvent être positionnés en manuel dans les localisations, comme suit :

1) En sélectionnant les localisations puis en cliquant sur l'icône.<br>Cette icône est active seulement si la localisation sélectionnée a la permission de Cette icône est active seulement si la localisation contenir ce type de module.

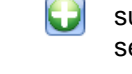

2) L'utilisateur peut glisser déplacer les modules vers la localisation sélectionnée : le glisser déplacer obéit également à la règle précitée.

Lorsqu'on positionne les modules en manuel, il faut également saisir les adresses Carpark en manuel, en tenant compte des adresses des allées et des lignes et de la position du capteur dans la ligne. Cliquer l'icône correspondant aux modules dans l'arborescence des localisations :

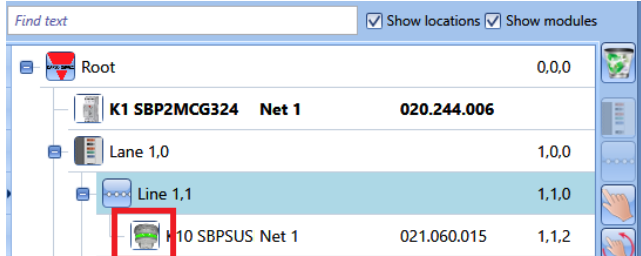

Le système ouvre l'assistant du module.

Dans le champ *Properties* (Propriétés), saisir le numéro de l'allée et de la ligne d'appartenance du module et sa position dans la ligne

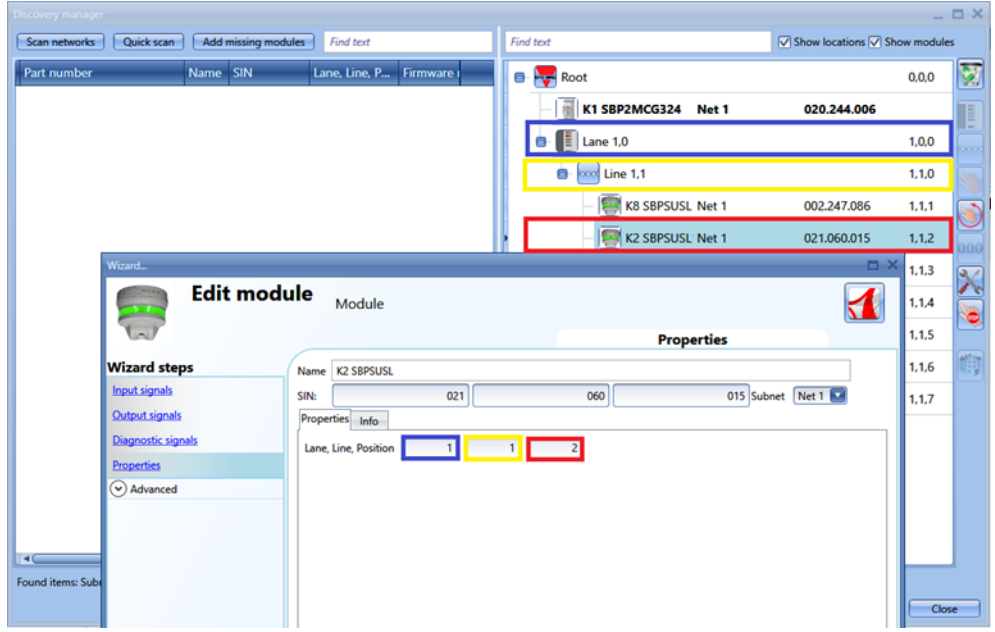

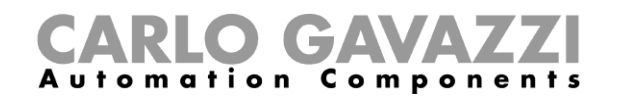

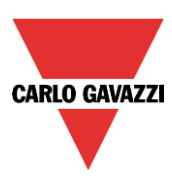

#### <span id="page-35-0"></span>**6.3 Placement automatique des modules**

De méthode permet de placer les modules dans les lignes :

- 1) Ligne par ligne, c'est-à-dire adressage d'une seule ligne
- 2) Plusieurs lignes en même temps, c'est-à-dire adressage multi ligne

#### <span id="page-35-1"></span>**6.3.1 Adressage d'une seule ligne**

Ce type d'adressage est disponible seulement si une localisation *Ligne* est sélectionnée. L'adressage automatique permet à l'utilisateur de positionner le capteur dans la ligne sélectionnée en cliquant simplement sur le bouton poussoir d'un capteur : l'adresse Carpark est réglée automatiquement. Dans cette procédure, l'adressage concerne le capteur présent dans la ligne sélectionnée seulement.

Effectuer les opérations suivantes :

1) Lancer la découverte des modules

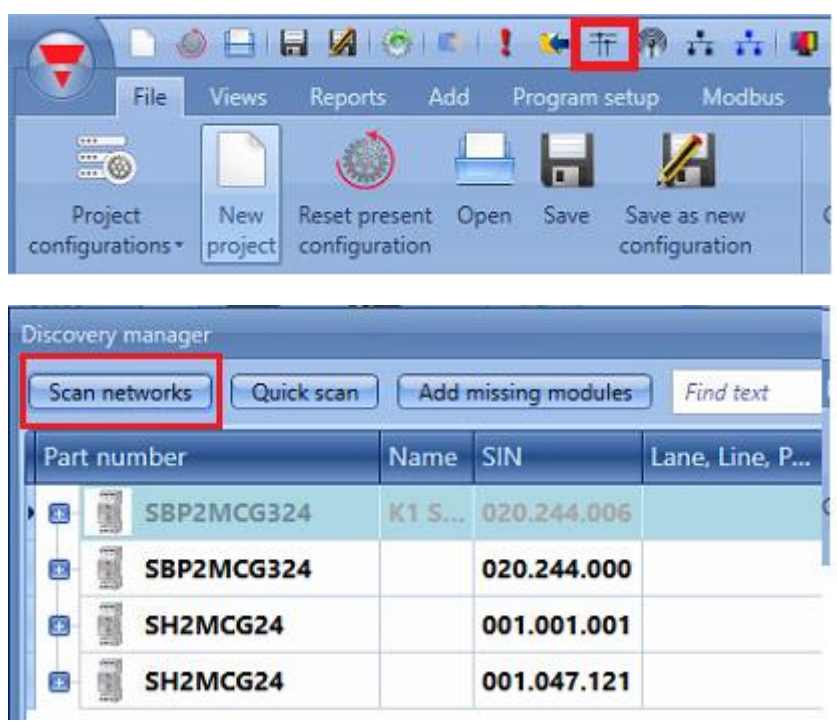

2) Ajouter le générateur d'adresses Dupline® 3-fils à n'importe quelle localisation à l'exception de la localisation *Line* (Ligne).

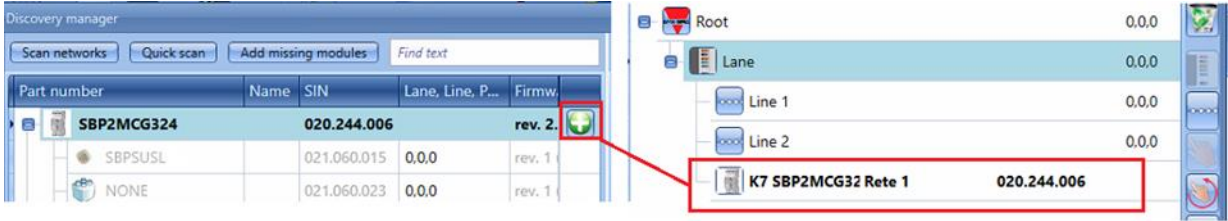
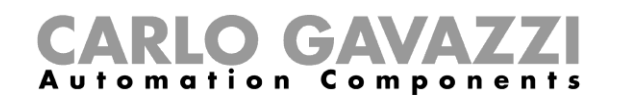

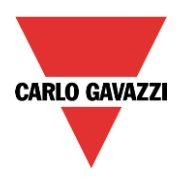

3) Sélectionner la ligne où le capteur est positionné et cliquer sur l'icône repérée en rouge pour démarrer l'adressage automatique

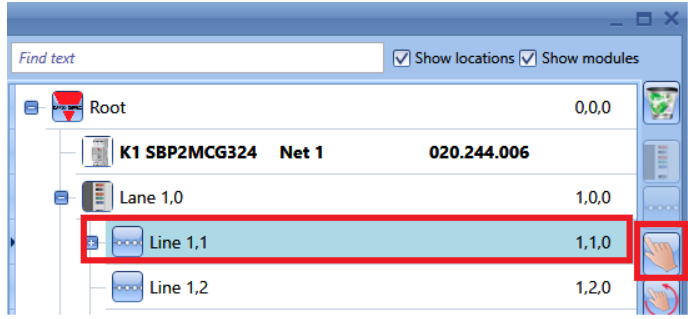

Tous les capteurs sans adresse commencent à clignoter (LED jaune).

4) Rendez-vous à pied jusqu'à la ligne où les capteurs doivent être adressés puis appuyer sur le bouton de chaque indicateur, à la fois : le système attribue automatiquement les adresses Carpark et les capteurs apparaissent à la position correcte dans l'arborescence des localisations.

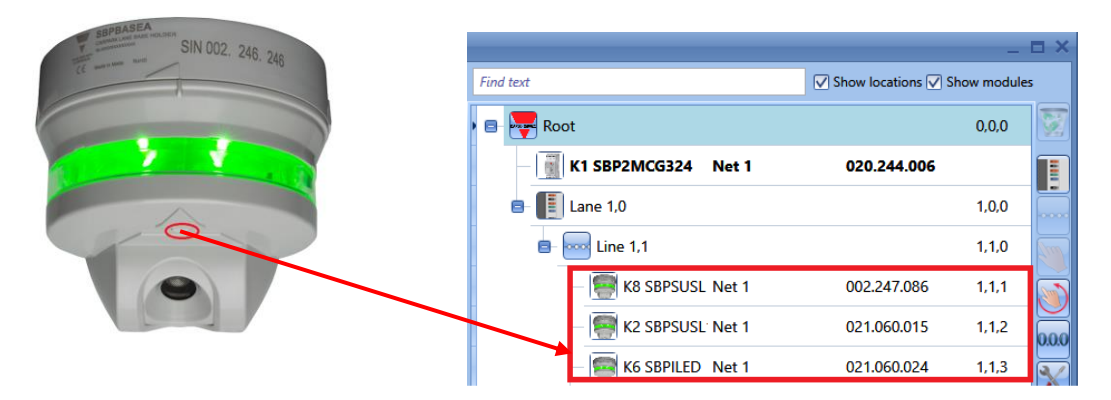

Dès que l'on appuie sur le bouton poussoir (cerclé de rouge) sur le capteur, le système déplace ce dernier de la partie gauche de la fenêtre vers la droite tandis que l'adresse Carpark apparaît à côté du numéro SIN.

5) Après adressage de tous les capteurs appartenant à la ligne, cliquer de nouveau sur l'icône pour terminer la procédure.

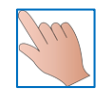

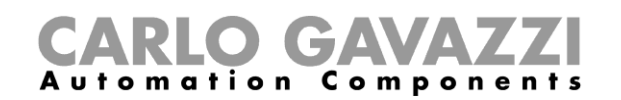

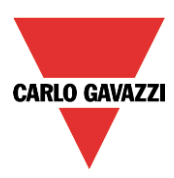

### **6.3.2 Adressage multi lignes**

Cette procédure permet à l'utilisateur d'adresser en séquence les capteurs appartenant à plusieurs lignes, sans avoir à lancer la procédure précédente plusieurs fois.

Il suffit que l'utilisateur la lance une fois et se rende à pied dans la zone du parking en appuyant sur les boutons des capteurs en fonction de la séquence des lignes définies dans l'SBP Tool.

Effectuer les opérations suivantes :

- 1) et 2) comme dans le mode Adressage multi ligne
- 3) Sélectionner une localisation quelconque et cliquer l'icône repérée en rouge :

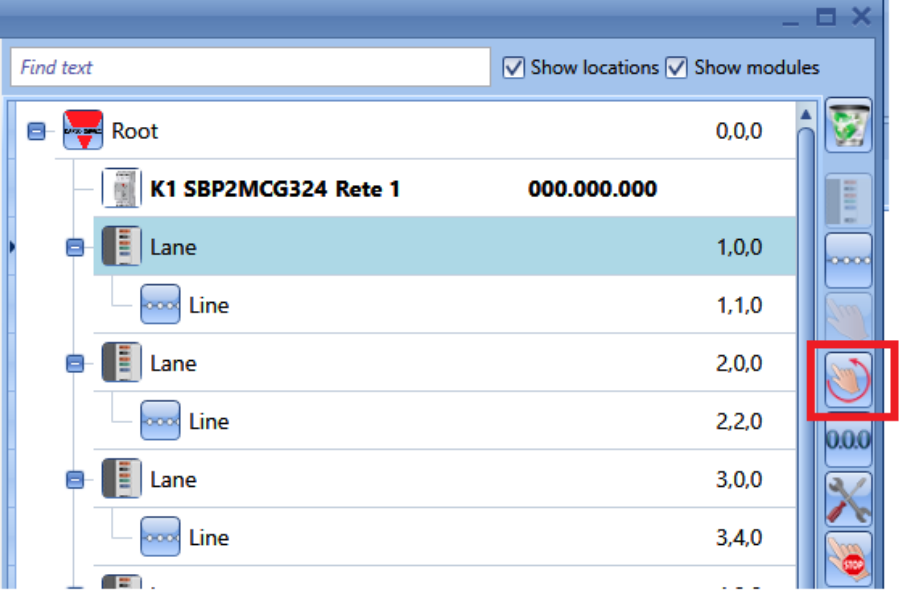

Le système affiche la fenêtre suivante dans laquelle l'utilisateur doit sélectionner les lignes à programmer en cliquant sur les cases sélectionnées en vert.

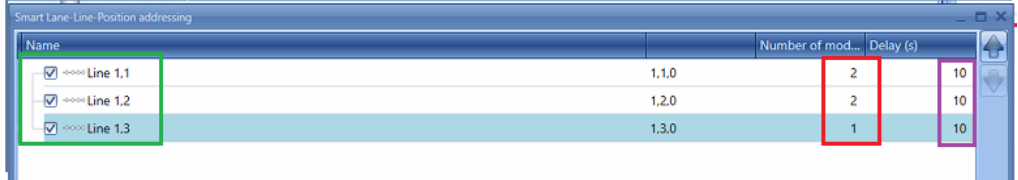

Dans le champ marqué de rouge, modifier impérativement le nombre de capteurs de chaque ligne. De cette manière le système sait qu'une ligne est terminée et qu'il peut passer à la ou aux lignes suivantes.

Dans le champ encadré en violet, définir impérativement la temporisation entre l'adressage des deux lignes : cette temporisation est nécessaire pour permettre à l'installateur de se rendre à pied d'une ligne à la ligne suivante ; cette temporisation peut aussi être réglée à zéro (0).

Après réglage de tous les paramètres, cliquer *Confirm* pour commencer l'adressage : tous les capteurs commencent à clignoter.

*4)* Se rendre à pied aux lignes à adresser et appuyer sur le bouton des capteurs : le système les ajoute aux lignes en fonction de l'ordre dans lequel ils ont été activés et du nombre de modules définis pour chaque ligne. *Assurez-vous que le capteur qui vient d'être programmé continue de clignoter rapidement avant d'appuyer sur le bouton du capteur suivant.*

### GA Components t**omation**

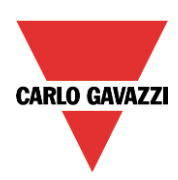

### *Exemple*

- 1 Selon les paramètres de l'illustration précédente, le système localise sur la ligne 1.1, les deux premiers capteurs adressés au moyen des boutons.
- 2 Les capteurs cessent de clignoter pendant 10 secondes
- 3 L'adressage automatique est de nouveau activé (le clignotement des capteurs reprend) et le système positionne sur la ligne 1.2, les deux capteurs activés suivants
- 4 Une nouvelle temporisation de 10 secondes est générée pendant laquelle les capteurs cessent de clignoter
- 5 L'adressage automatique est de nouveaux activé (le clignotement des capteurs reprend) et le système positionne sur la ligne 1.3, les deux capteurs activés suivants
- 6 Au bout d'une autre période de 10 secondes, la procédure d'adressage intelligent se ferme.
- 5) Le système complète l'arborescence de l'installation comme illustré ci-après :

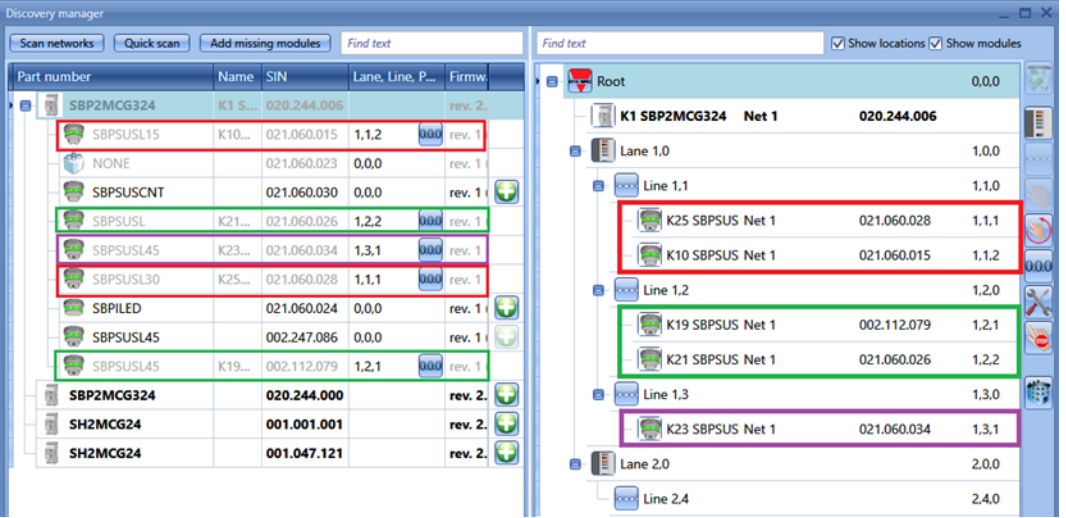

Le premier capteur dont le bouton a été sollicité est celui comportant le code SIN 021.060.028 ; il est placé dans la ligne 1 de l'allée 1 et son adresse Carpark est 1.1.1.

Le deuxième capteur comporte le code SIN 21.060.015 ; il est placé dans la ligne 1 de l'allée 1 et son adresse Carpark est 1.1.2.

À ce stade, le système passe automatiquement à la ligne 2 du fait qu'on lui a spécifié que les deux capteurs doivent être placés sur la ligne 1.

Le troisième capteur dont le bouton a été sollicité comporte le code SIN 002.112.079 ; il est placé sur la ligne 2 de l'allée 1 et son adresse Carpark est 1.2.1.

Le quatrième capteur comporte le code SIN 21.060.026 ; il est placé dans la ligne 2 de l'allée 1 et son adresse Carpark est 1.2.2.

À ce stade, le système passe automatiquement à la ligne 3 du fait qu'on lui a spécifié que les deux capteurs doivent être placés sur la ligne 2.

Le cinquième capteur dont le bouton a été sollicité comporte le code SIN 21.060.034 ; il est placé sur la ligne 3 de l'allée 1 et son adresse Carpark est 1.3.1.

À ce stade, le système ferme automatiquement la procédure.

Dans la fenêtre à gauche, dès que l'on appuie sur le bouton, le système sélectionne le module correspondant en gris clair est la seule action possible consiste à réinitialiser l'adresse Carpark en cliquant dessus.

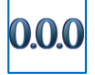

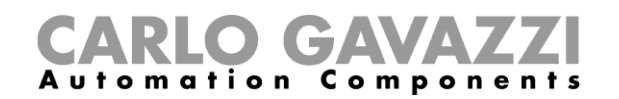

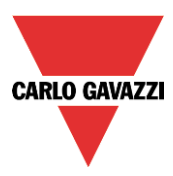

## **6.4 Ajout de modules en manuel – contrôleur non connecté**

Si le parking doit être configuré hors-ligne (c'est-à-dire non connecté à un SBP2WEB24 ou un réseau Dupline® quelconque), on peut ajouter et adresser les modules manuellement. Effectuer les opérations de création d'un projet, comme suit :

- 1) Générer l'arbre des localisations d'un clic sur *Add location*
- 2) Ajouter le générateur d'adresses mètres SBP2WEB24 sur 3 fils

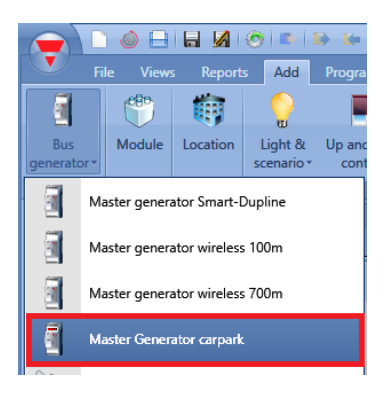

3) Ajouter des capteurs dans la ligne correspondante : sélectionner la ligne et cliquer *Module.* Sélectionner le capteur et cliquer *Confirm.*

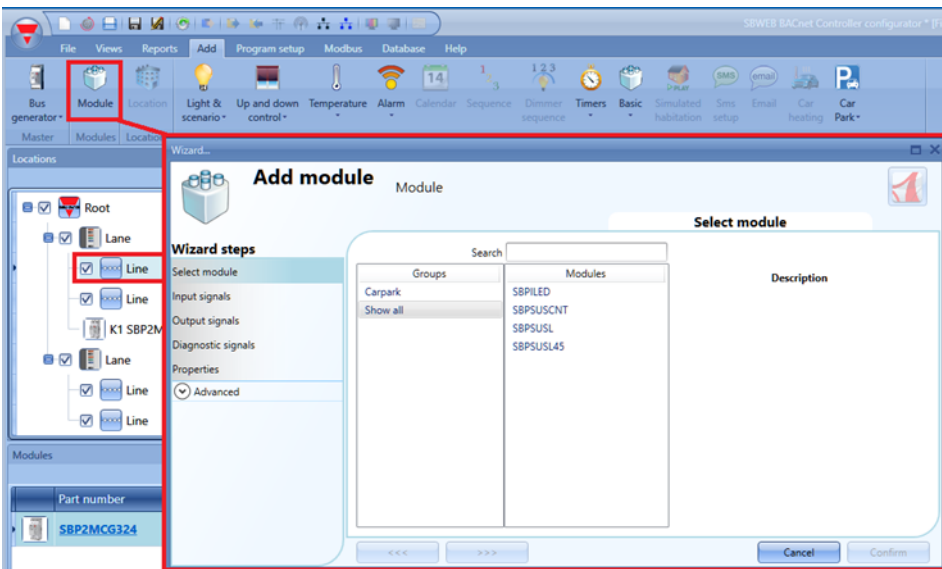

Dans la localisation *Ligne*, le système permet de positionner les capteurs SBPSUSLxx seulement. Seuls les capteurs SBPSUSLxx peuvent être positionnés dans la *Ligne* localisation.

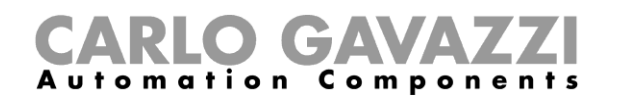

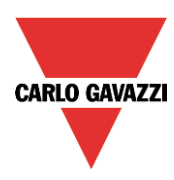

4) Une fois les modules ajoutés au projet, l'adressage peut être effectué manuellement ou automatiquement ultérieurement lorsqu'il est possible de se connecter à un réseau Dupline® **Carlo Gavazzi recommande l'adressage automatique afin d'accélérer le processus d'installation et de réduire les possibilités d'erreur**

Si c'est impossible, lancer l'assistant du module et éditer manuellement l'adressage Allée.Ligne.Position

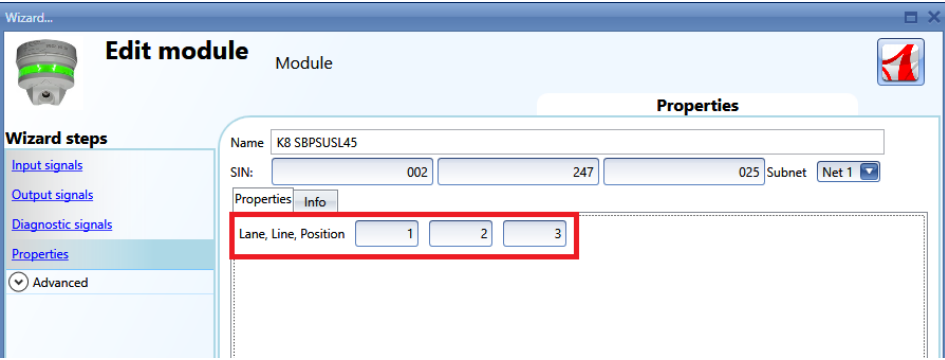

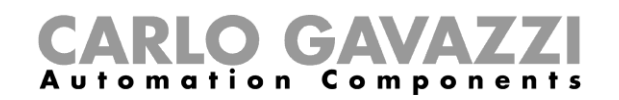

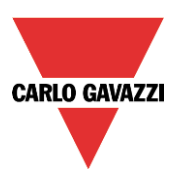

# **7 Étalonnage d'un capteur**

Une fois qu'un capteur est installé au-dessus d'une baie, il doit être étalonné afin de permettre de distinguer une place libre d'une place occupée.

Le calibrage doit être effectué sans voiture et en cas de modification structurelle de la place de parking.

### *L'étalonnage doit être effectué après écriture de la configuration dans le contrôleur SBP2WEB24 et lorsque la baie de stationnement est vide.*

Pour commencer le processus d'étalonnage, cliquer l'icône repérée en rouge une fois que le contrôleur est connecté à l'SBP Tool.

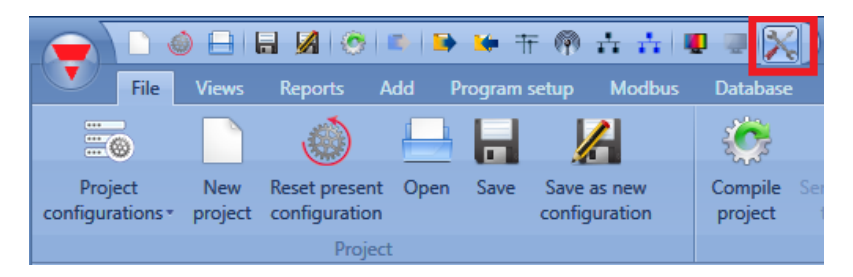

Dans la fenêtre *Calibration* (calibrage), cliquez sur l'onglet *CP8* ; la fenêtre ci-dessous apparaît :

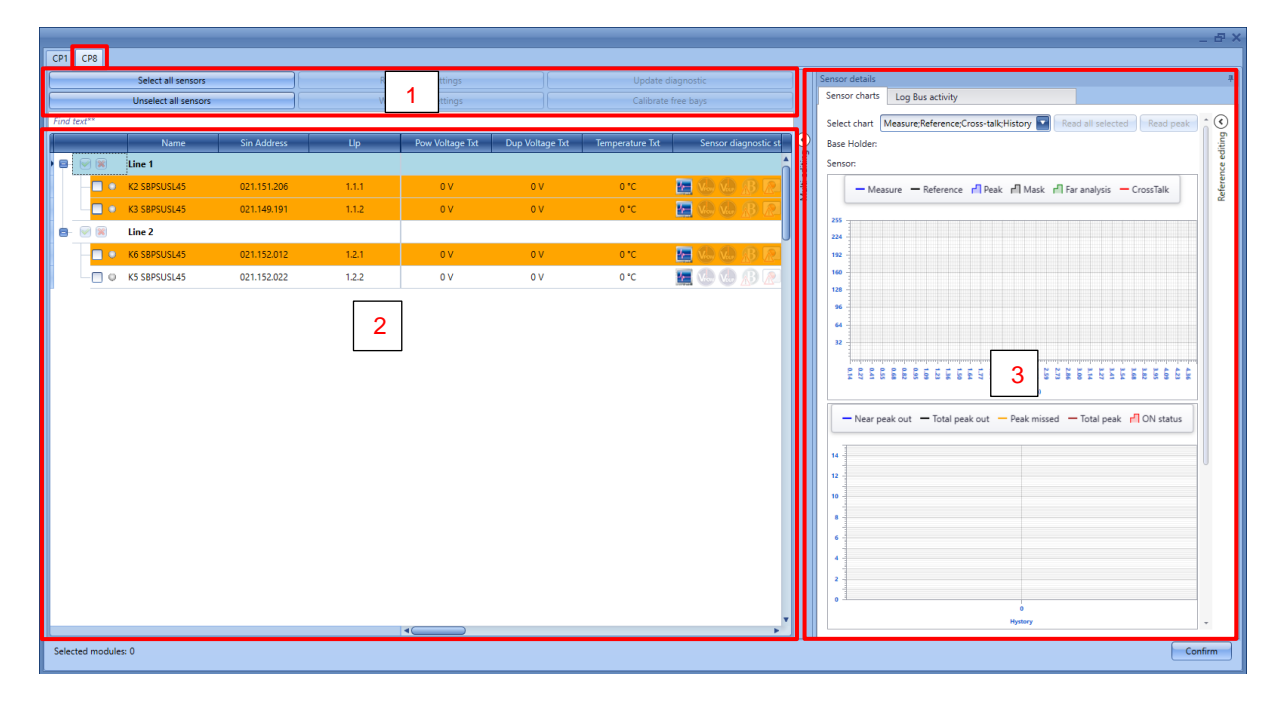

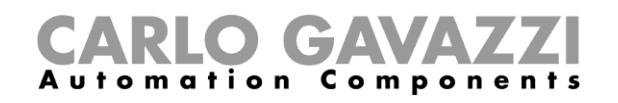

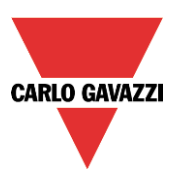

La fenêtre de *calibrage* permet à l'utilisateur de calibrer, vérifier et définir les paramètres de tous les capteurs présents dans la configuration. La fenêtre est subdivisée en trois sections :

#### **7.1.1 Zone 1 – Commandes**

Cette zone contient les boutons des commandes et opérations, comme l'indique le tableau ci-dessous :

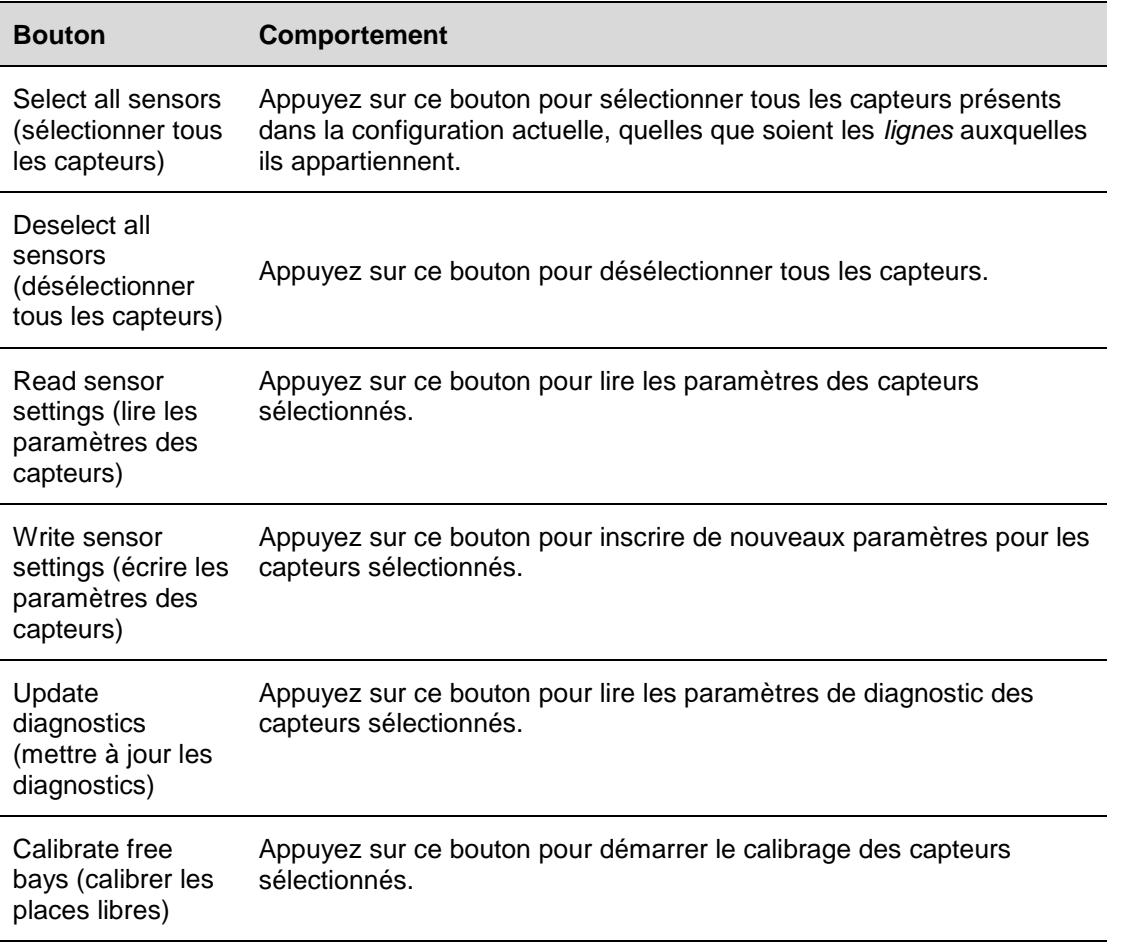

### **7.1.2 Zone 2 – Liste des capteurs**

La *Liste des capteurs* affiche l'ensemble des informations et des paramètres relatifs aux capteurs, regroupés par *lignes*. Les capteurs sont surlignés avec différentes couleurs ; le tableau ci-dessous présente la signification des différents états :

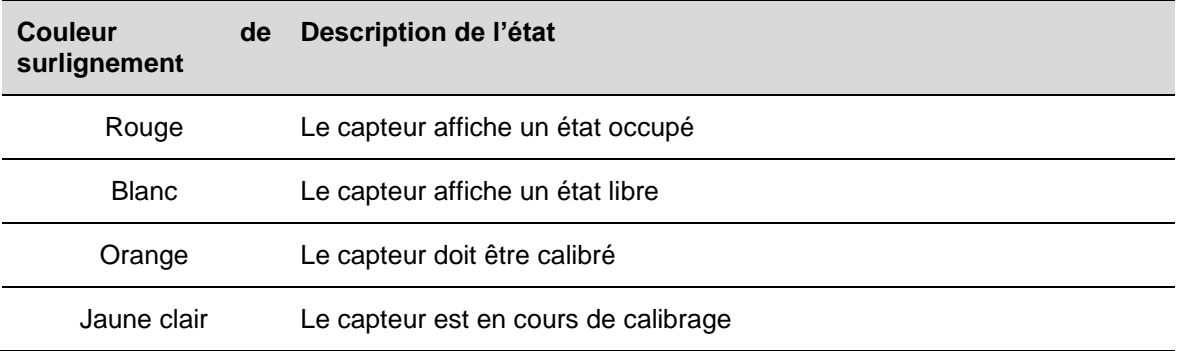

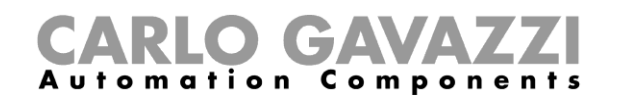

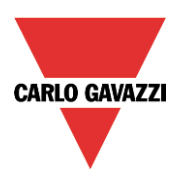

### Bleu clair Le capteur est sélectionné dans la *liste des capteurs*

Pour chaque capteur, l'utilisateur peut consulter des informations telles que le numéro de référence, l'adresse SIN, etc. et modifier les paramètres. Tous les paramètres sont décrits ci-dessous :

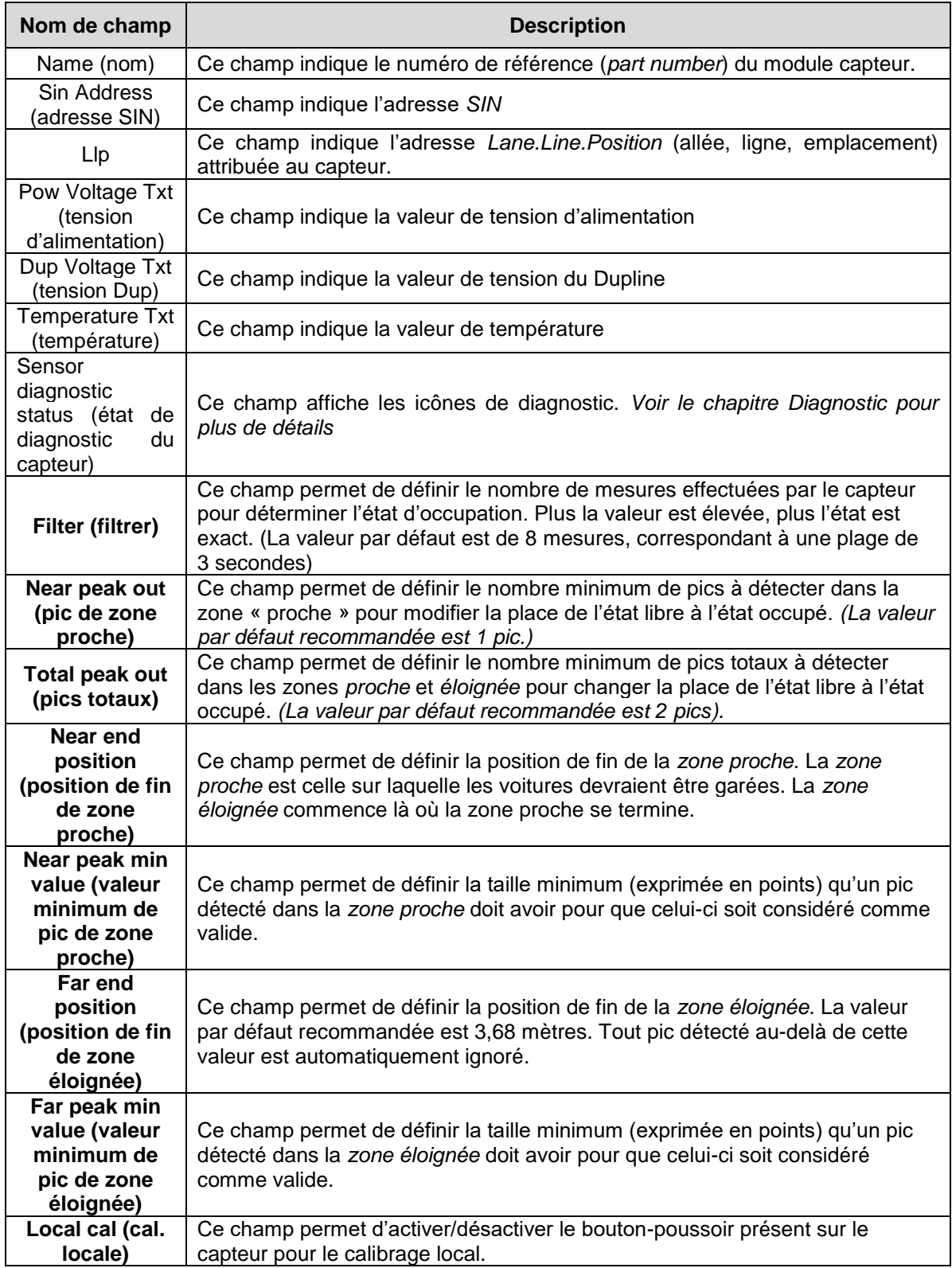

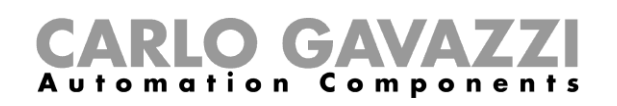

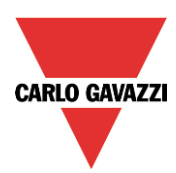

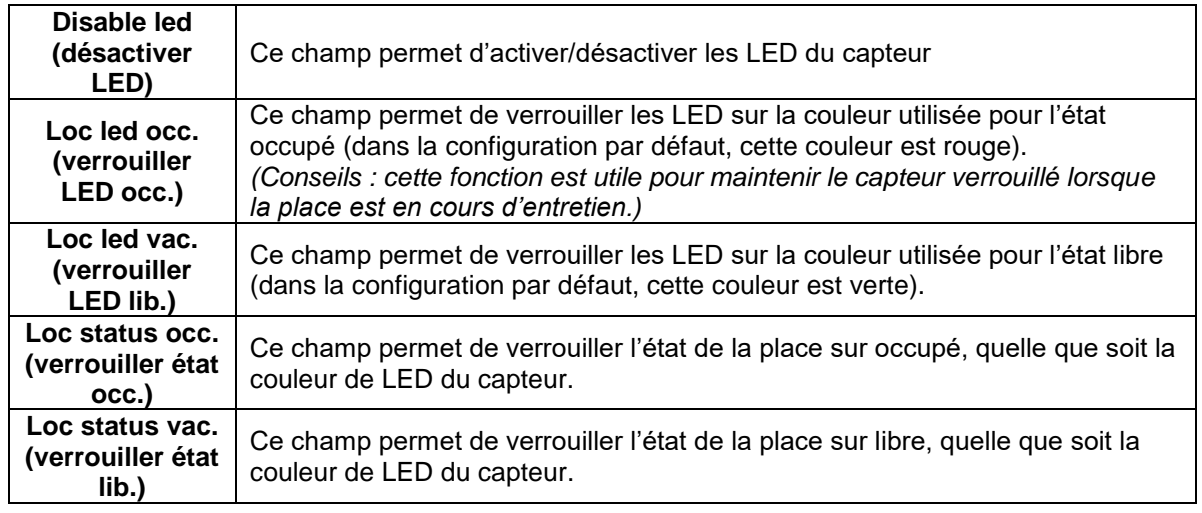

Les champs **marqués en gras** sont éditables, les autres sont des paramètres en lecture seule.

### **7.1.3 Zone 3 – Graphiques**

Dans la partie droite de la fenêtre de *calibrage*, une représentation graphique permet d'identifier les causes des problèmes de calibrage, telles que des paramètres erronés ou des interférences à résoudre.

### *Pour des informations plus détaillées, consultez la section « Dépannage » de ce manuel*

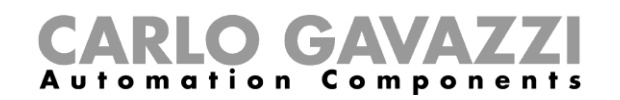

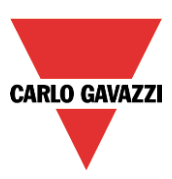

### **7.2 Comment calibrer les capteurs**

*La procédure ci-dessous est uniquement valable pour les capteurs de stationnement équipés d'une version de micrologiciel égale ou supérieure à 8.*

Il existe deux méthodes de calibrage des capteurs : en lançant les commandes de calibrage à distance à partir de l'outil SBP ou localement, en appuyant sur le bouton-poussoir du capteur. Veuillez consulter les procédures ci-dessous :

### **7.2.1 Calibrage local**

Il est possible de calibrer les capteurs en appuyant sur le bouton-poussoir local : pour des raisons de sécurité, ce bouton est désactivé par défaut afin d'empêcher les personnes non-autorisées d'appuyer dessus.

Pour l'activer, suivez la procédure ci-dessous :

a. Dans la fenêtre de *calibrage*, cochez la case *Local cal* (calibrage local) pour l'ensemble des capteurs à calibrer manuellement. Le point situé à côté des capteurs sélectionnés devient jaune.

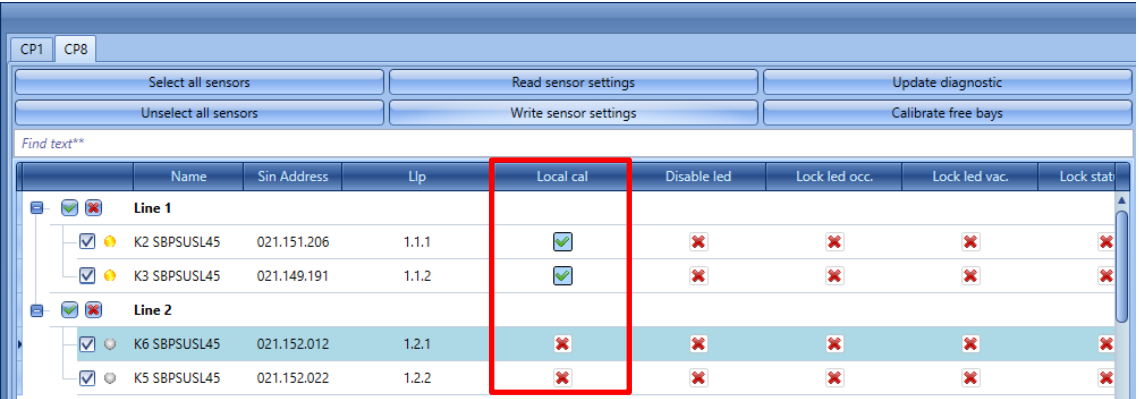

1) Cliquez sur le bouton *Write sensor settings* (écrire les paramètres des capteurs) pour enregistrer les modifications : le point situé à côté des capteurs sélectionnés devient vert, confirmant l'enregistrement correct des modifications.

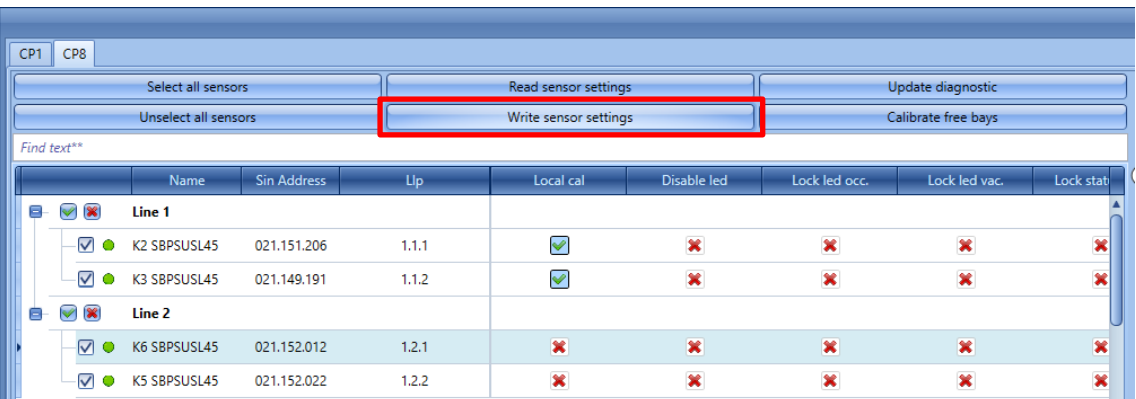

2) Pour lancer le calibrage, passez d'un capteur à l'autre et appuyez sur les boutons-poussoirs : les LED jaunes clignotent lentement pendant 15 secondes pour rendre l'espace libre, puis clignotent plus rapidement pendant le calibrage.

Lorsque la procédure de calibrage est terminée, il est recommandé de désactiver les boutons-poussoirs afin que des personnes non-autorisées ne puissent pas les utiliser.

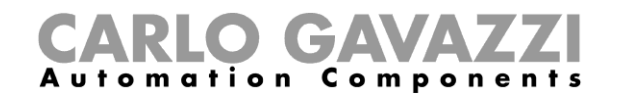

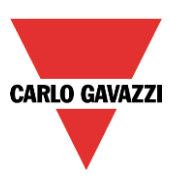

### **7.2.2 Comment calibrer les capteurs à distance**

L'utilisateur peut calibrer les capteurs à distance à l'aide de l'outil SBP. La procédure est la suivante :

### **Étape 1 : sélection des capteurs**

Voici trois méthodes de sélection des capteurs à calibrer :

1) Cliquez sur le bouton *Select all sensors* (sélectionner tous les capteurs) pour sélectionner tous les capteurs présents dans la configuration :

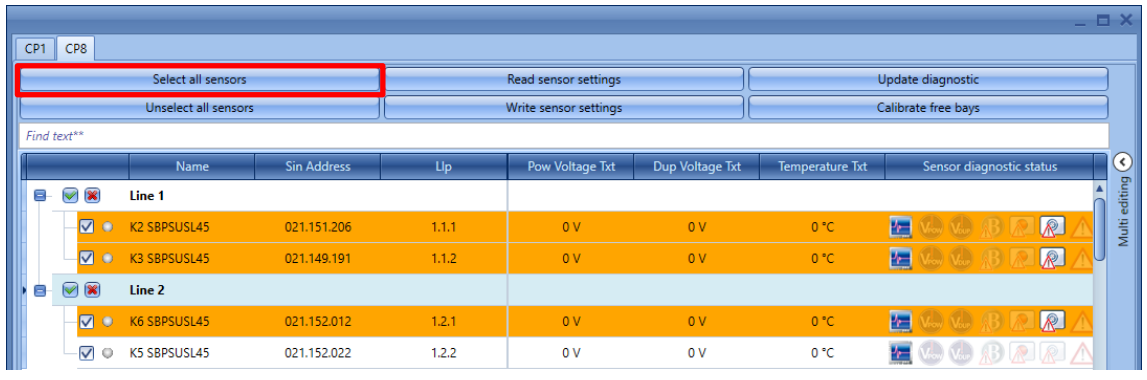

2) Pour sélectionner les capteurs individuellement, cochez-les un par un :

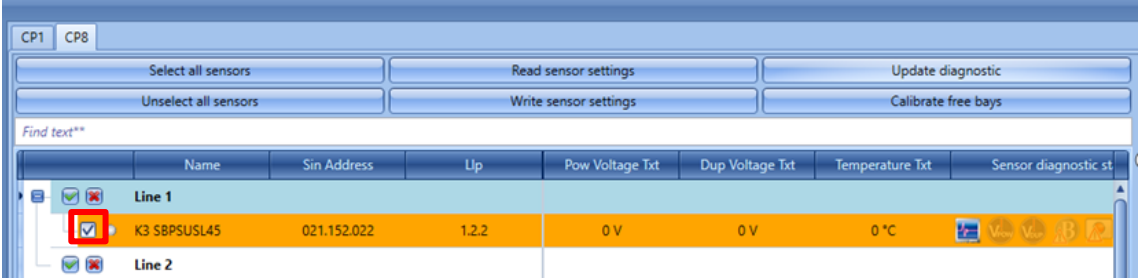

3) Il est possible de sélectionner tous les capteurs appartenant à une même ligne. Cliquez sur la petite icône verte à côté de la ligne pour tous les sélectionner, et cliquez sur la petite croix rouge pour les désélectionner :

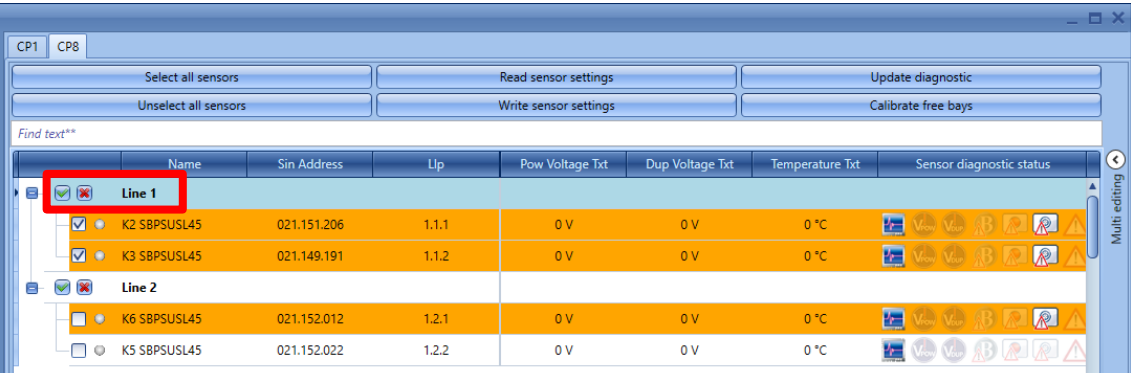

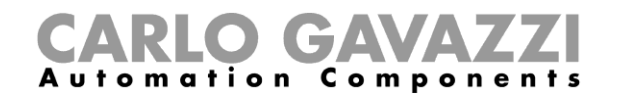

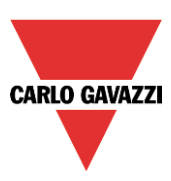

### **Étape 2 : lancement du calibrage à distance**

Après avoir sélectionné les capteurs à calibrer, cliquez sur le bouton Calibrate free bays (*calibrer les places libres*). Le système calibre simultanément l'ensemble des capteurs sélectionnés.

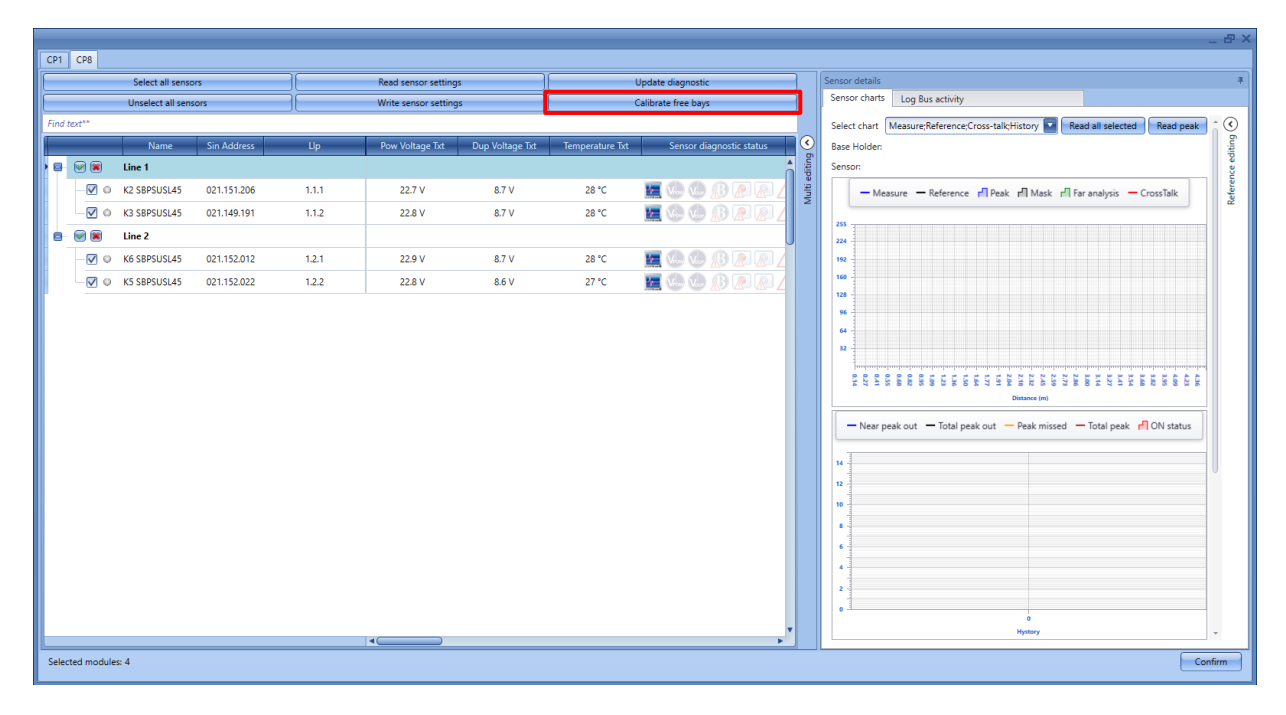

Pendant la procédure de calibrage, les capteurs sélectionnés sont surlignés en jaune clair. Pour vérifier le bon déroulement du traitement, visualisez la progression de l'opération dans la partie inférieure de la fenêtre, indiquée dans le rectangle rouge ci-dessous.

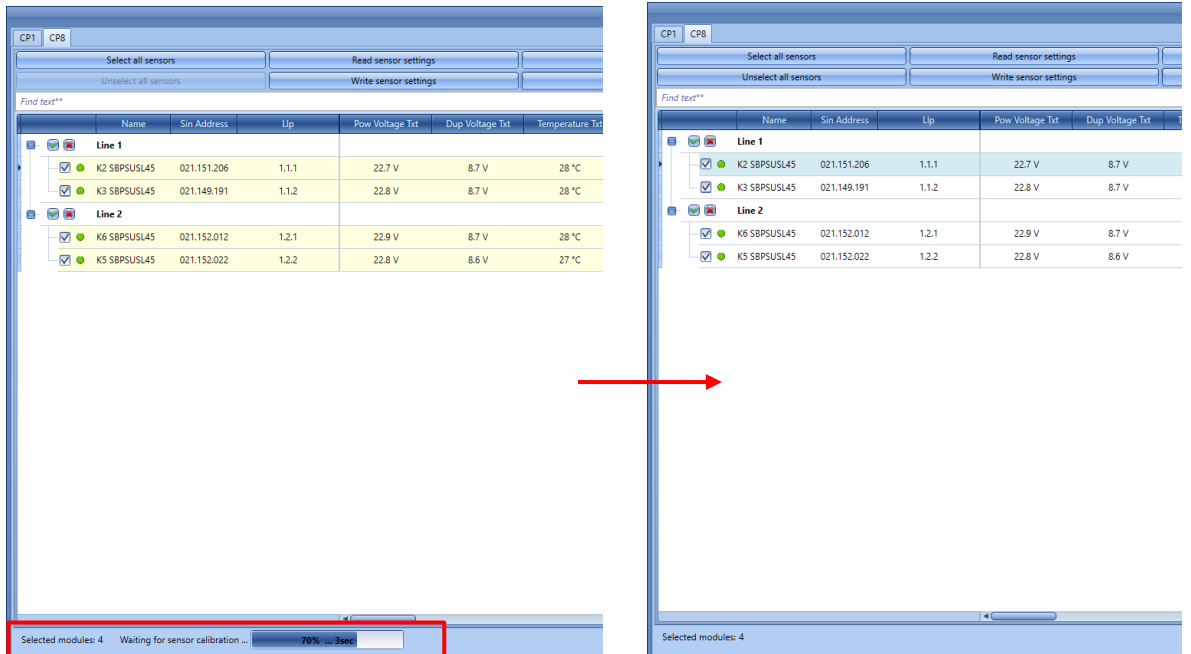

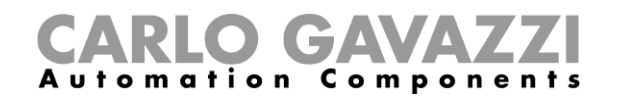

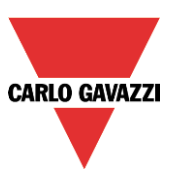

Remarque : si les capteurs n'ont pas été installés en conditions standards (voir fiche technique SBPSUSL45 disponible sur *[www.productselection.net](http://www.productselection.net/)* pour les recommandations de montage standard), ou pour les configurer avec des paramètres spécifiques, dans la *liste des capteurs* de la fenêtre de calibrage, il est possible de modifier les paramètres de calibrage pour chaque capteur en fonction des exigences du projet.

Le tableau ci-dessous indique la procédure disponible en fonction des exigences du projet :

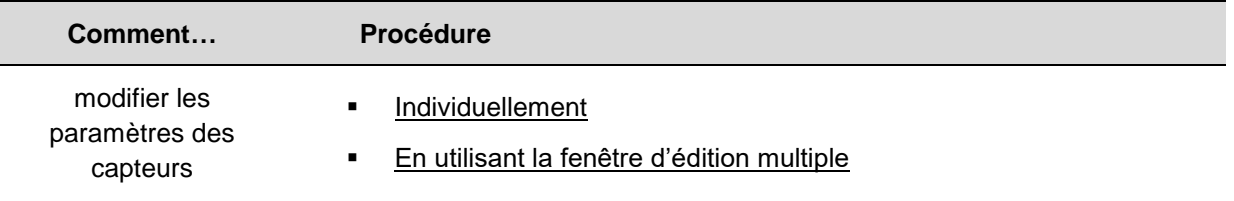

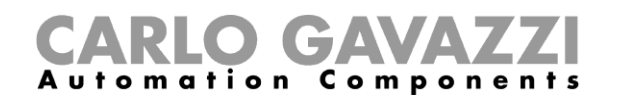

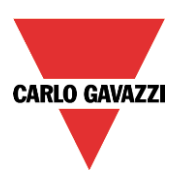

# **8 Programmation du contrôleur SBP2WEB24 et du serveur SBP2CPY24**

Une fois le projet finalisé, il faut télécharger la configuration dans le contrôleur SBP2WEB24 et le serveur Carpark SBP2CPY24.

*Nota : programmer impérativement le SBP2CPY24 avant le SBP2WEB24.*

### **8.1 SBP2WEB24**

1) Dans un projet multi configuration, sélectionner la configuration à transmettre et à connecter au contrôleur adéquat.

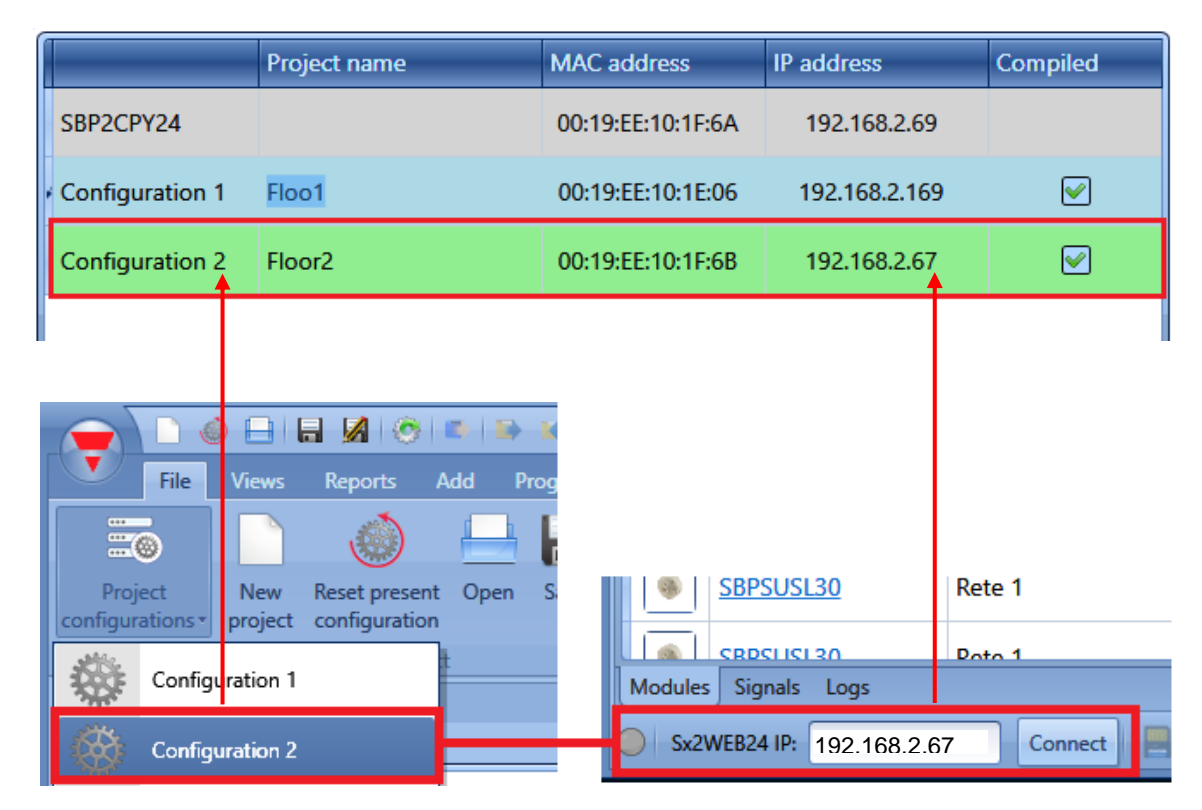

2) Cliquer l'icône repérée en rouge pour télécharger la configuration

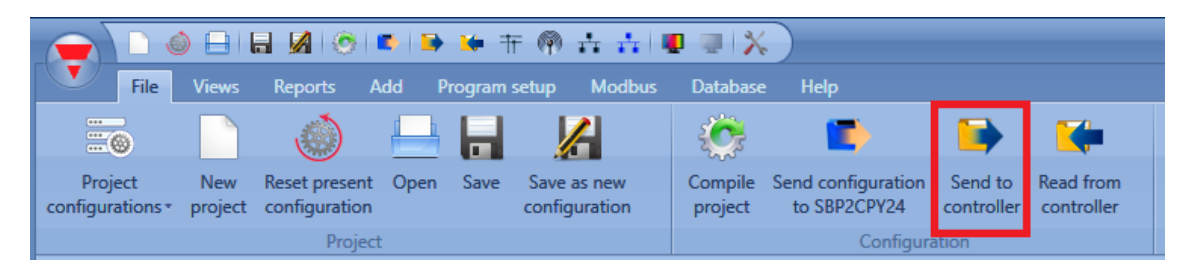

3) Répéter cette opération pour tous les contrôleurs/toutes les configurations du projet. Dans une installation de comportant qu'un seul contrôleur, exécuter cette opération une seule fois.

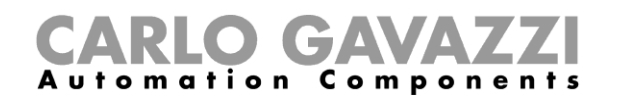

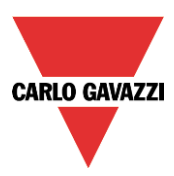

## **8.2 SBP2CPY24**

1) Pour repérer le SBP2CPY24, cliquer l'icône repérée en rouge afin de lancer la découverte :

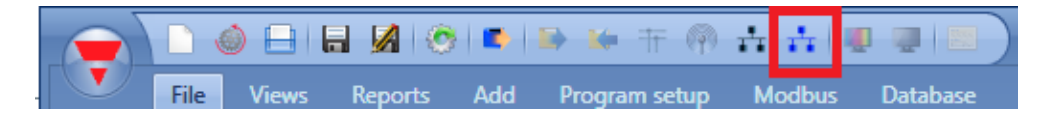

Le système ouvre la fenêtre suivante contenant tous les CPY du réseau :

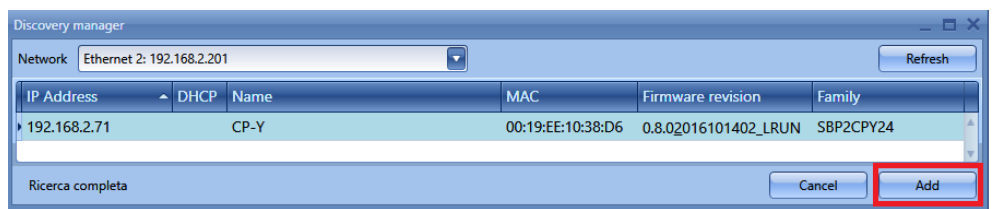

Sélectionner le serveur à mettre à niveau et cliquer *Add* : le système ajoute au projet le SBP2CPY24 et le liste dans la fenêtre avec tous les dispositifs inclus dans le projet.

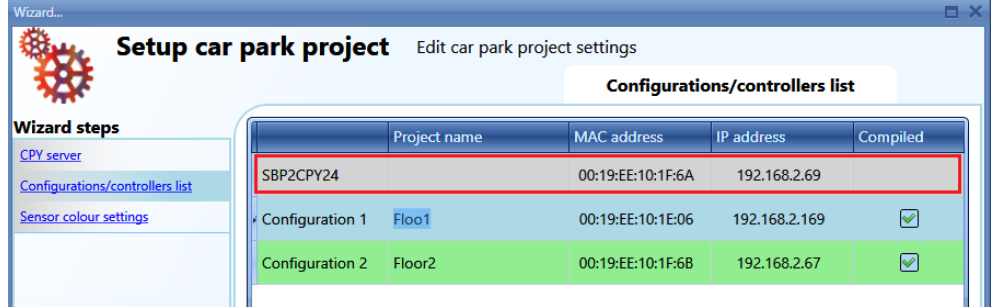

2) Cliquer l'icône repérée en rouge pour télécharger le projet dans le SBP2CPY24

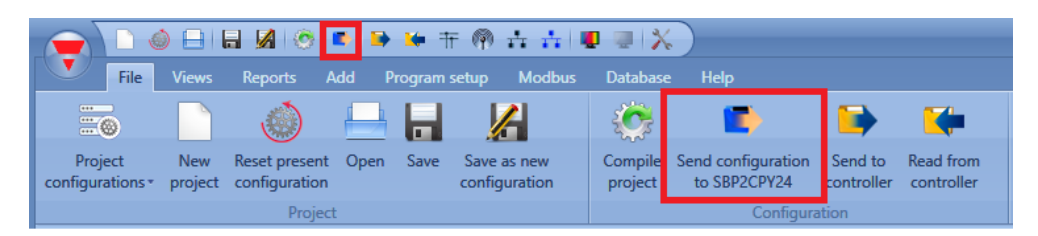

Chaque fois que l'on clique l'icône repérée en rouge, le système transmet la configuration du projet au SBP2CPY24.

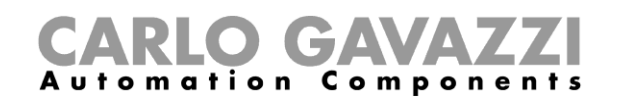

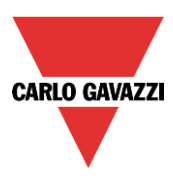

# **9 Lecture d'une configuration à partir d'un contrôleur**

Pour lire la configuration à partir d'un contrôleur, se connecter à ce dernier et cliquer l'icône repérée en rouge comme illustré ci-après :

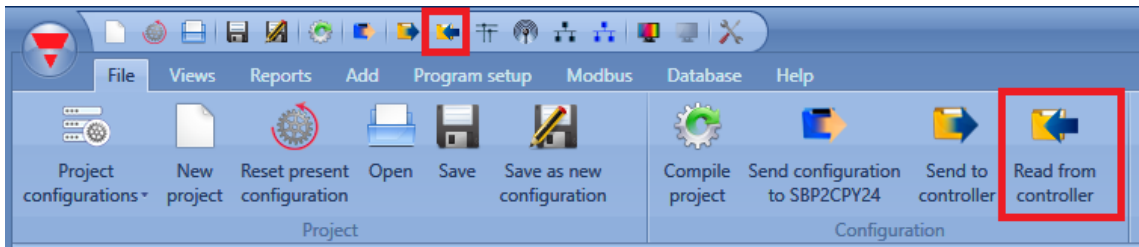

En cas de projet multi configuration, cette opération doit être effectuée une fois seulement en connectant l'SBP Tool à n'importe quel contrôleur faisant parti de l'installation.

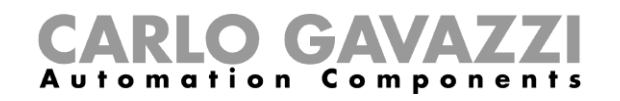

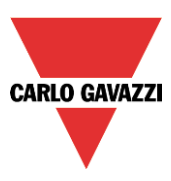

# **10 (Live signals) Signaux temps réel**

Si la fonction *Live signals* est activée, le système vérifie l'état de chaque capteur (libre/occupé), constate l'état et la tension du bus et lit la valeur de chacun des signaux.

Pour activer cette fonction, cliquer l'icône repérée en rouge :

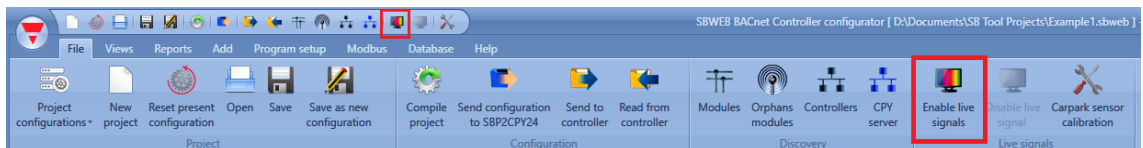

Pour désactiver cette fonction, cliquer l'icône repérée en jaune :

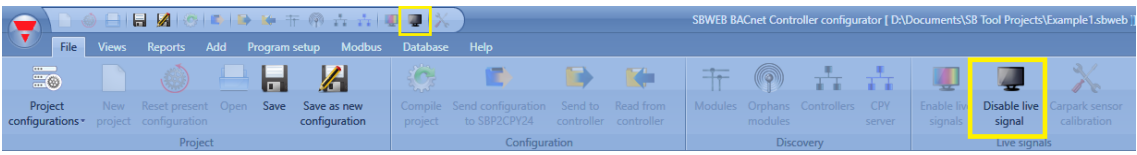

Une fois la fonction *Live signals* activée, le système permet de voir l'état de chaque capteur (libre/occupé), comme illustré ci-après :

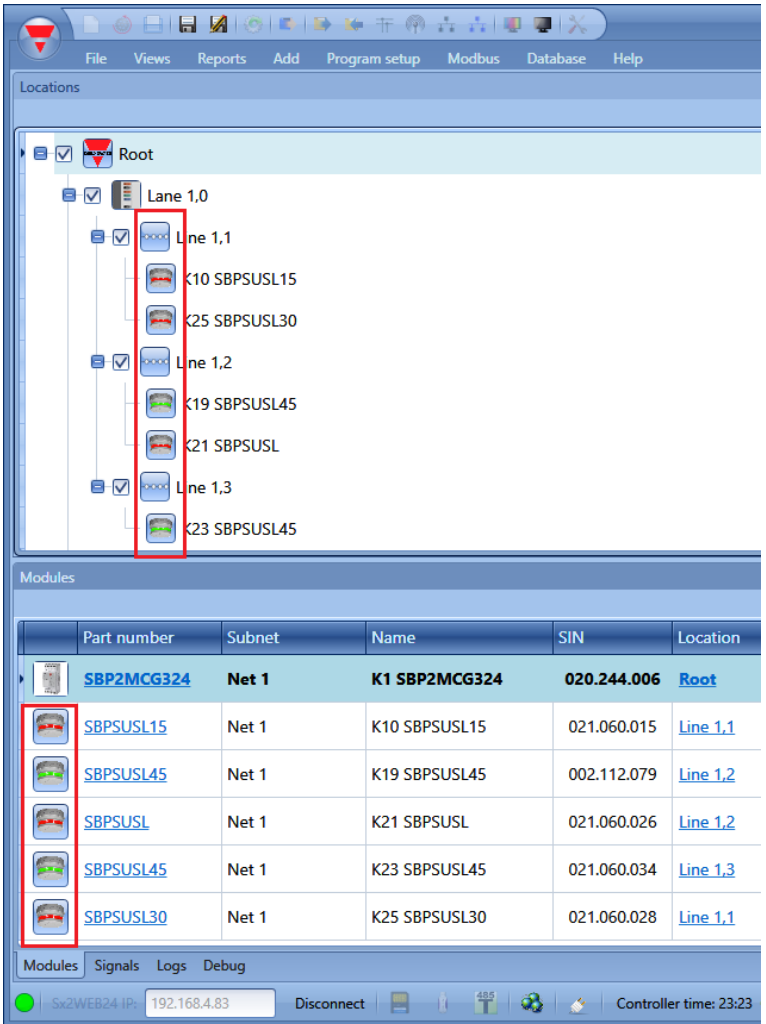

La LED du capteur qui s'affiche en rouge indique que la baie est occupée ; si elle est verte, la baie est libre.

Pour plus amples détails concernant la fonction *Live signals*, consulter le manuel du système à l'adresse suivante :

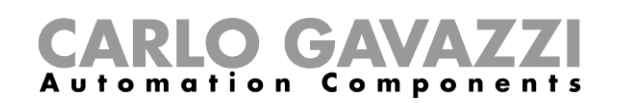

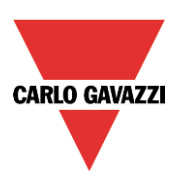

# **11 Fonction MZC (comptage de zones)**

Le compteur de zones maître est un système de comptage qui détecte et compte les véhicules entrant et sortant des zones d'une installation Carpark, et d'envoyer des informations aux afficheurs et au serveur SB2CPY24.

Un système de comptage est constitué d'un nombre de zones de comptage ou chacune est affectée d'un certain nombre de points d'entrée et de sortie de véhicules. Ces points de détection (DPO) correspondent aux emplacements où les capteurs doivent être installés pour détecter les véhicules qui passent.

## **11.1 Qu'est-ce qu'une zone ?**

En général, une zone peut être un niveau dans un parking mais peut aussi être une partie d'un niveau ou encore tout le parking. Une zone compte un certain nombre de baies disponibles et le bus d'un système de comptage de zone et de détecter et de compter les véhicules qui entrent dans une zone et la quittent, permettant ainsi une traçabilité du nombre de places disponibles. En d'autres termes, une fois défini le nombre maximum de baies disponibles, la fonction MZC déduit une place de ce nombre chaque fois qu'un véhicule entre dans la zone et y ajoute une place chaque fois que le véhicule la quitte.

## **11.2 Points de détection (DPO)**

Un point de détection est une allée ou une voie où les véhicules pénètrent dans une zone où la quittent. Une rampe entre deux étages est un exemple typique d'un DPO. Cependant, un DPO peut également être un point d'entrée du Carpark au niveau rue, ou le point de sortie Dans de nombreux cas, un point de détection est impliqué dans deux zones. Par exemple, un DPO constituant un point de sortie du niveau 2 pourrait également être un point d'entrée du niveau 3.

Chaque point de détection a besoin de capteurs pour détecter le passage des véhicules. On utilise généralement des capteurs SPBSULxx, mais on peut aussi utiliser d'autres types de capteurs, cellules photo électriques standard ou capteur de boucles, par exemple. Il suffit de connecter la sortie du capteur un module d'entrée Dupline®.

Le comptage de zone permet d'utiliser un ou deux capteurs dans chaque DPO. Carlo Gavazzi recommande d'utiliser deux capteurs espacés de 2 à 3 m en raison de la possibilité offerte de détecter le sens de passage d'un véhicule et de filtrer plus efficacement afin d'éviter les faux positifs. Occasionnellement, les véhicules peuvent conduire dans le mauvais sens d'une allée à sens unique et dans le cas d'une solution à deux capteurs, le MZC est capable de gérer et ainsi de maintenir un décompte correct. Dans les allées à double sens, l'utilisation de deux capteurs est obligatoire. La configuration des points de détection impose de régler une temporisation définie qui tant qu'elle est inférieure à celle comprise entre le moment où le capteur 1 devient inactif celui où le capteur 2 devient actif, va permettre une détection valide des véhicules. Avec une distance typique de 2 à 3 m entre les capteurs, 1 seconde constitue la temporisation recommandée. Une temporisation trop importante augmente le risque d'erreurs de détection. On utilise des DPO à un seul capteur surtout si l'usage de 2 capteurs s'avère difficile ou impossible, par exemple dans une installation extérieure avec des détecteurs de boucles.

### **11.3 Initialisation et ajustement**

Dans la configuration initiale, l'installateur de définir le nombre de baies dans chaque zone. En phase initiale, il faut aussi définir le nombre réel de baies disponibles dans chaque zone. À partir de là, la fonction MZC augmente ou diminue les valeurs du comptage de zone au fur et à mesure que les véhicules pénètrent dans les zones ou les quittent par les points de détection correspondants. Tout système de comptage encourant le risque d'accumuler des erreurs de détection, un comptage manuel est indispensable pour permettre de temps à autre, un ajustement aisé chaque fois que c'est nécessaire. Dans le système de comptage Dupline® Carpark, cet ajustement manuel s'effectue via le serveur Web SBP2CPY230 auquel on peut accéder par smartphone ou PC portable, ou via l'SBP Tool au moyen des signaux temps réels *(Live signals)*.

### **11.4 Fonction des points de détection (DPO)**

Une fonction DPO doit être créé pour chaque point d'entrée/sortie. Dans le menu *add*, choisir la fonction DPO.

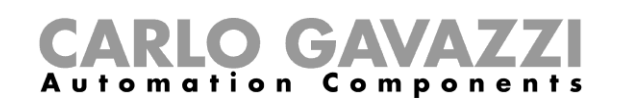

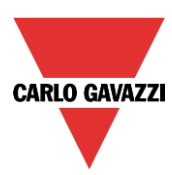

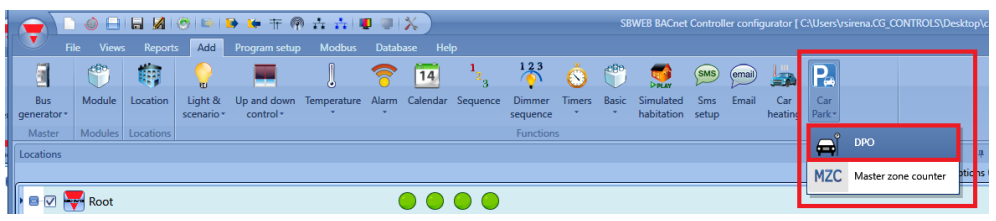

Le système ouvre la fenêtre suivante :

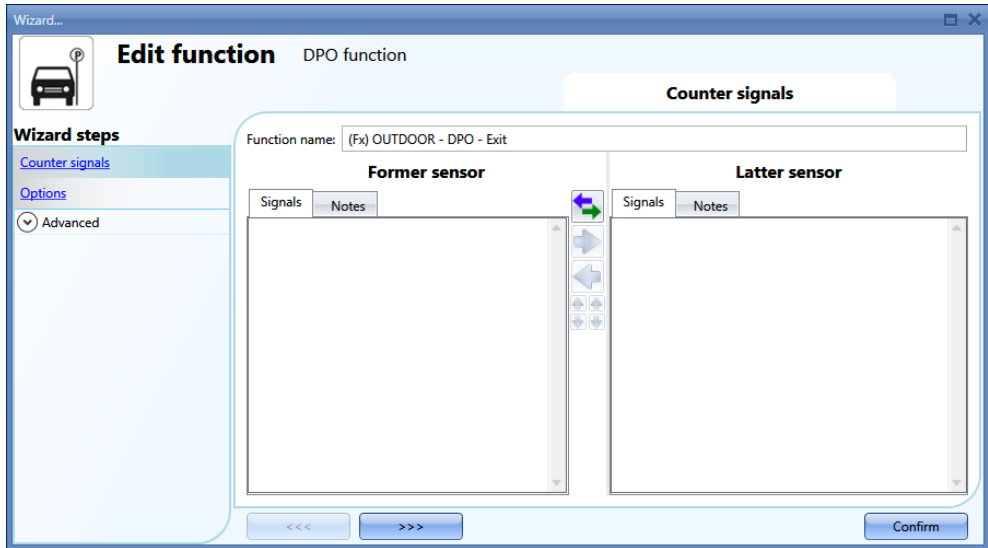

### **11.4.1 Entrée/sortie sans détection du sens de passage**

Dans ce cas, il faut ajouter un ou plusieurs capteurs dans le champ *Counter signals/Former sensor*. Les valeurs décomptées par la fonction DPO sont non signées ; la fonction surveille une direction seulement (entrée ou sortie). La valeur au compteur augmente chaque fois que le capteur est activé. On peut ajouter jusqu'à 10 capteurs.

Exemple d'un point de détection avec un capteur :

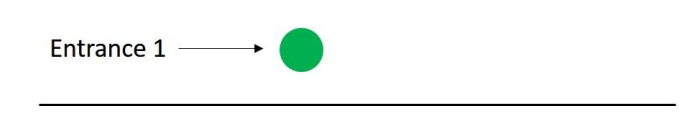

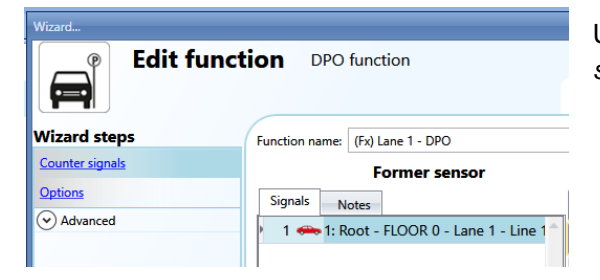

Un seul capteur doit être ajouté dans le champ *Former sensor* field:

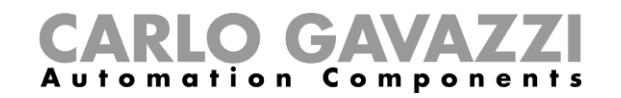

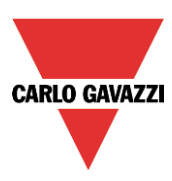

Exemple d'un point de détection avec nombreux capteurs :

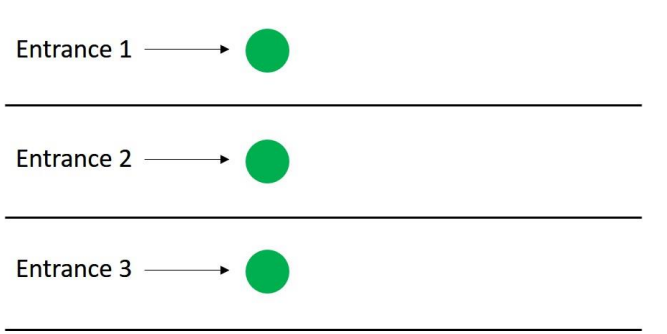

Trois capteurs doivent être ajoutés dans le champ *Former sensor* field.

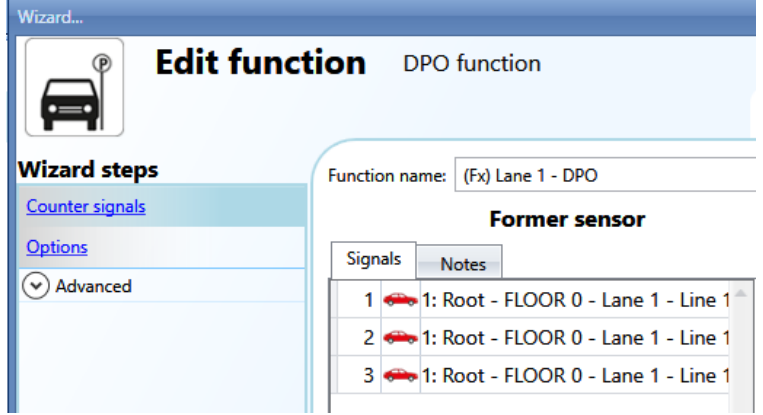

#### **11.4.2 Entrée/sortie avec détection du sens de passage**

Dans ce cas, on utilise deux capteurs pour détecter le sens de passage des véhicules. Le premier capteur à activer doit être ajouté dans le champ *Former sensor* field ; un deuxième capteur doit être ajouté dans le champ *Latter sensor*. Lorsque le premier capteur est activé en premier, le compteur de la fonction incrémente tandis que si le second capteur est activé en premier, le compteur est décrémenté.

Exemple d'un point de détection avec une entrée/sortie :

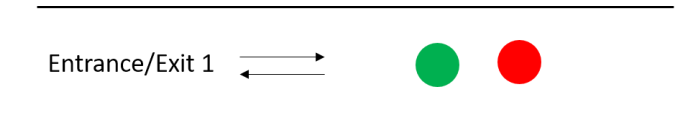

Le capteur K57 est le premier à détecter l'entrée d'un véhicule dans la zone ; le capteur K59 est le second.

L'utilisateur peut permuter ses de capteurs à tout moment d'un clic sur l'icône repérée en rouge

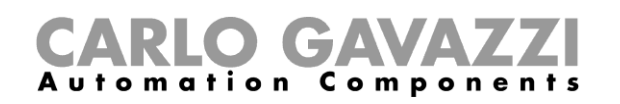

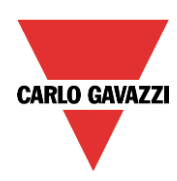

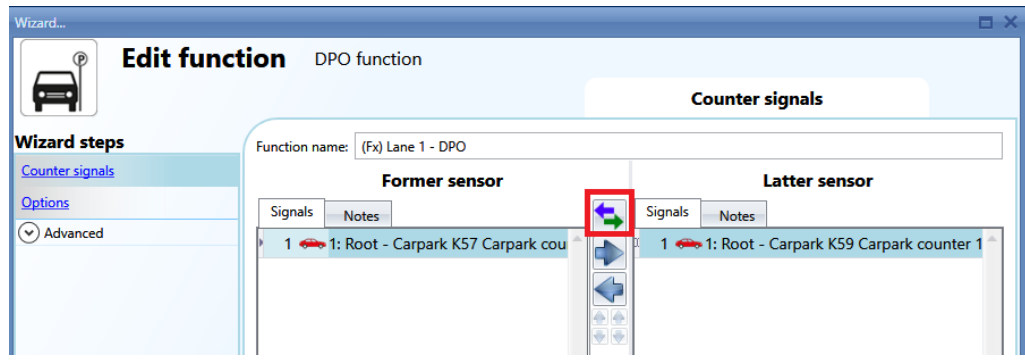

Exemple d'un point de détection avec nombreuses entrées/sorties :

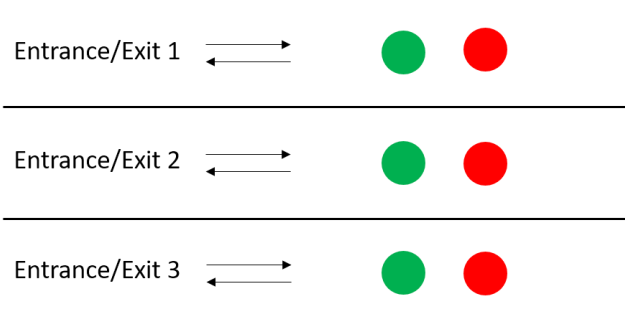

Dans cet exemple, six capteurs doivent être ajoutés à la fonction :

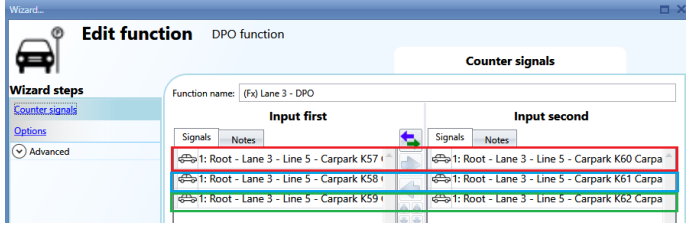

Les capteurs sont couplés en fonction de leur position dans la liste : K57-K60, K58-K61, K59-K62.

On peut modifier la position des capteurs à tout moment ;

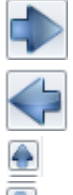

Déplacement du capteur dans la colonne de droite

Déplacement du capteur dans la colonne de gauche

- Remontée du capteur dans la liste
- Descente du capteur dans la liste

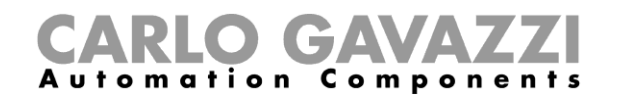

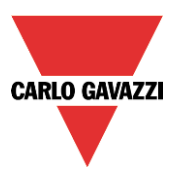

### **11.4.3 Réglage du champ Options du compteur dans la fonction DPO**

Un clic dans le champ Options du compteur de la fonction DPO affiche la fenêtre suivante :

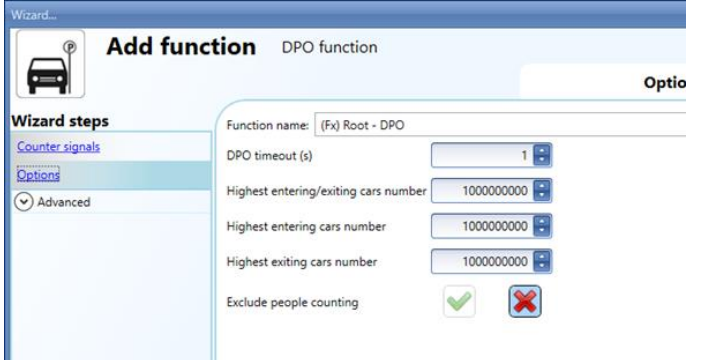

*DPO timeout (sec)* Temporisation DPO : Une fois écoulée, cette période correspond à l'activation du deuxième capteur après activation du premier. Elle est réglable de 1 à 10 secondes

*Highest entering/exiting cars number* (Nombre le plus élevé de véhicules entrant/sortant) Si le point de détection utilise deux capteurs pour reconnaître le sens de passage des véhicules, ce nombre est la valeur maximale que le compteur puisse atteindre. Cette valeur signée augmente lorsqu'un véhicule entre dans la zone (le capteur dans le champ *Former sensor* détecte en premier) et diminue lorsqu'il la quitte (le capteur dans le champ *Latter sensor* détecte en premier). Cette valeur est réglable de - 2.000.000.000 à +2.000.000.000.

*Highest entering cars number* (Nombre le plus élevé de véhicules entrant) Si le point de détection comporte un capteur seulement, ce nombre est la valeur maximale que le compteur puisse atteindre. Cette valeur est réglable de 0 à +2.000.000.000. Elle augmente si la fonction DPO est liée à une *entrée* (entry) dans la fonction MZC.

*Highest exiting cars number* (Nombre le plus élevé de véhicules sortants) Si le point de détection comporte un capteur seulement, ce nombre est la valeur maximale que le compteur puisse atteindre. Cette valeur est réglable de 0 à +2.000.000.000. Elle augmente si la fonction DPO est liée à une *sortie*  (exit) dans la fonction MZC.

La lecture et l'écriture de ces paramètres est également possible via Live signals, Modbus et BACnet ; il suffit de les activer dans les champs *Advanced* de la fonction DPO.

Ils ne peuvent être enregistrés dans la base de données SBP2WEB, car c'est le rôle de la fonction MZC.

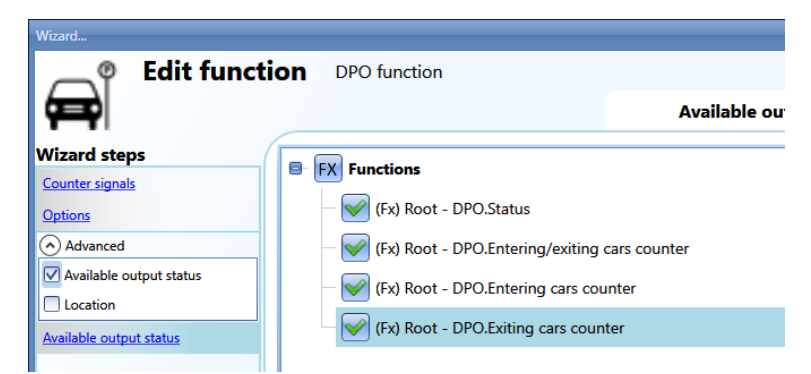

DPO.status est réglé à 1 (ou -1 si l'on utilise 2 capteurs) seulement pour la courte durée d'activation d'un capteur (le véhicule passe en dessous).

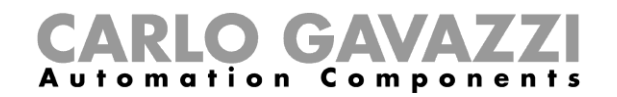

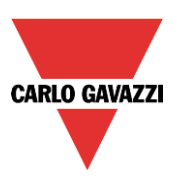

### **11.4.4 Signaux temps réels de la fonction DPO**

Les signaux temps réels permettent de régler/réinitialiser les compteurs de la fonction DPO. Pour activer cette fonctionnalité, télécharger la configuration avec une fonction DPO dans le SBP2WEB24 puis, cliquer l'icône repérée en rouge.

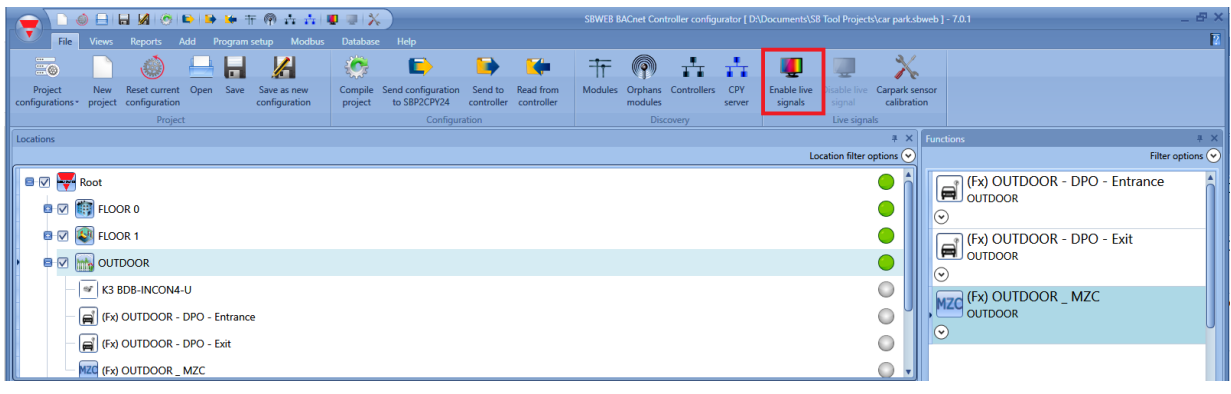

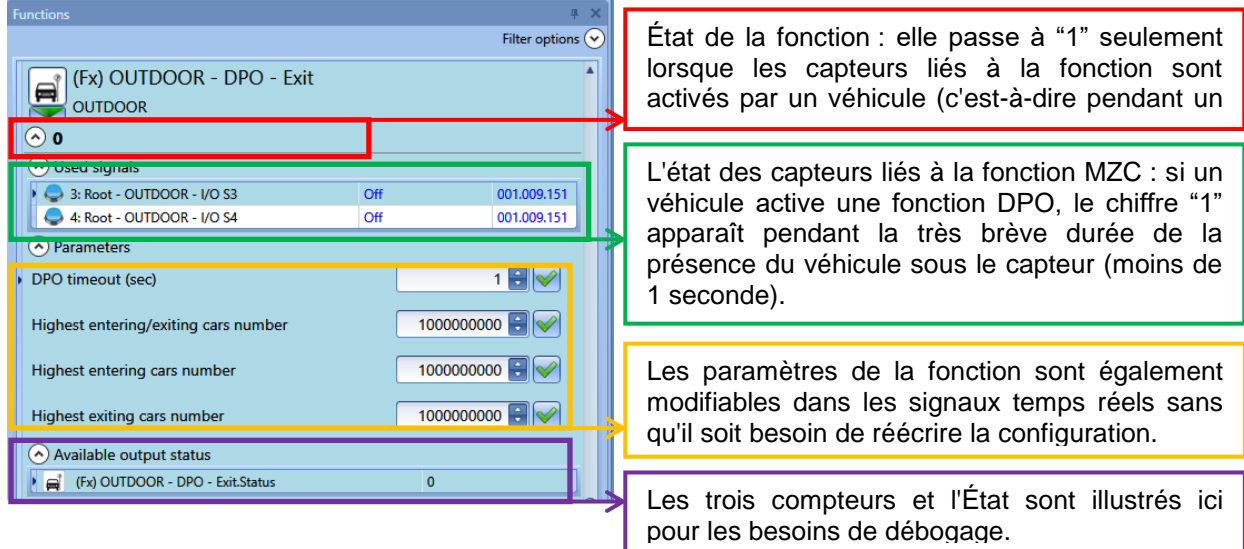

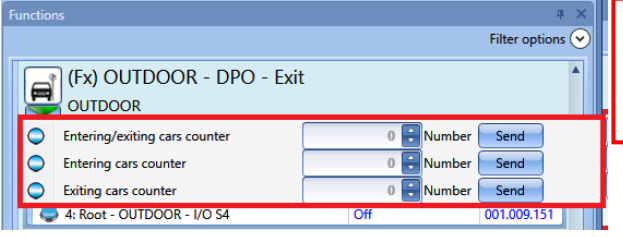

Cliquer la flèche verte dans le menu repéré en rouge : ce dernier permet de paramétrer ou de réinitialiser les signaux temps réels.

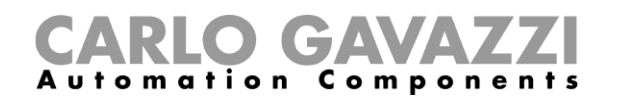

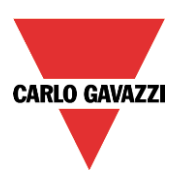

## **11.5 Fonction MZC**

La fonction MZC effectue un décompte des places disponibles dans une zone.

Le compteur décrémente lorsque les capteurs DPO réglés en entrée détecte un véhicule ; il incrémente lorsque les capteurs DPO réglés en sortie sont activés par un véhicule.

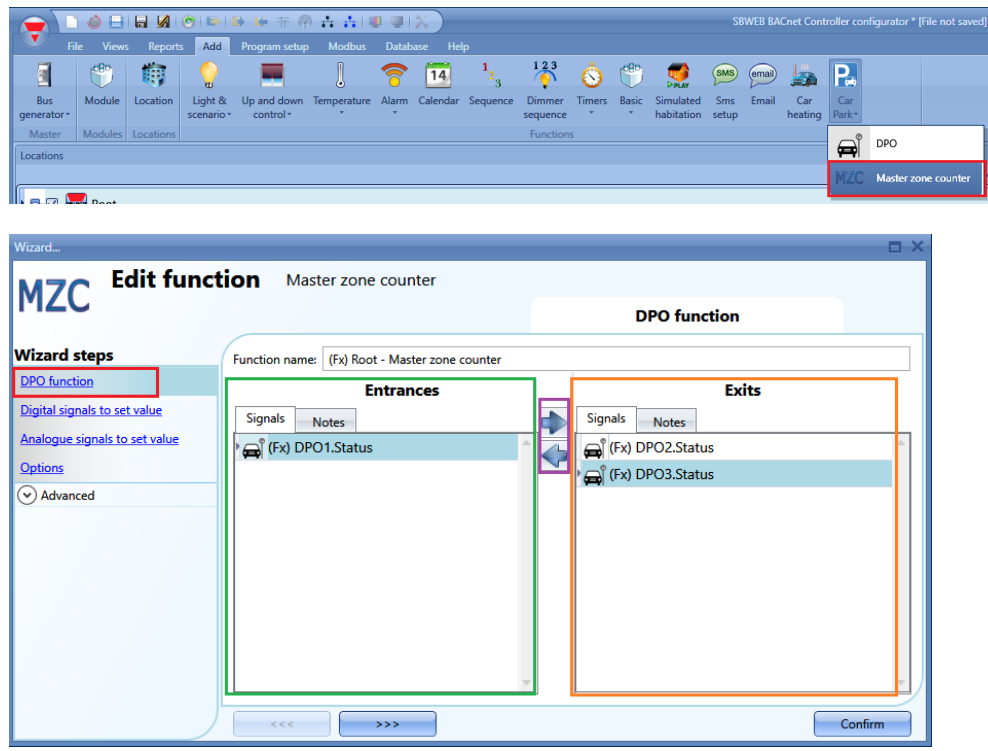

Les premiers paramètres à définir sont les entrées et les sorties de la zone que la fonction MZC décompte.

Dans le champ *Entrances* (repéré en vert), double cliquer la zone *Signals* pour ajouter les fonctions DPO représentant l'entrée de la zone.

Dans le champ Exits (repéré en vert), double cliquer la zone *Signals* pour ajouter les fonctions DPO représentant la sortie de la zone.

Respecter les règles suivantes :

- 1) Chaque fonction MZC peut gérer jusqu'à 50 fonctions DPO dans chaque direction
- 2) Tout DPO ajouté au champ *Entrance* décrémente le compteur (le nombre de baies disponibles diminue si des véhicules pénètrent dans la zone)
- 3) Tout DPO ajouté au champ *Exit* incrémente le compteur (le nombre de baies disponibles augmente si des véhicules pénètrent dans la zone)
- 4) Deux fonctions MZC peuvent partager la même fonction DPO, à condition toutefois que cette dernière soit obligatoirement utilisée comme entrée dans la première fonction MZC et comme sortie dans la deuxième fonction MZC.
- 5) Lorsque la position d'une fonction DPO change d'entrée en sortie par exemple (repéré par des flèches violettes) et si cette position est aussi utilisée dans une seconde fonction MZC, elle passe automatiquement de sortie en entrée dans la seconde fonction MZC.

Les différentes combinaisons possibles sont illustrées dans le diagramme suivant :

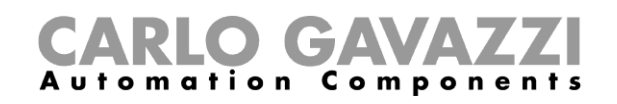

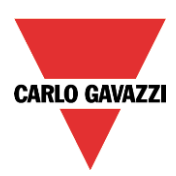

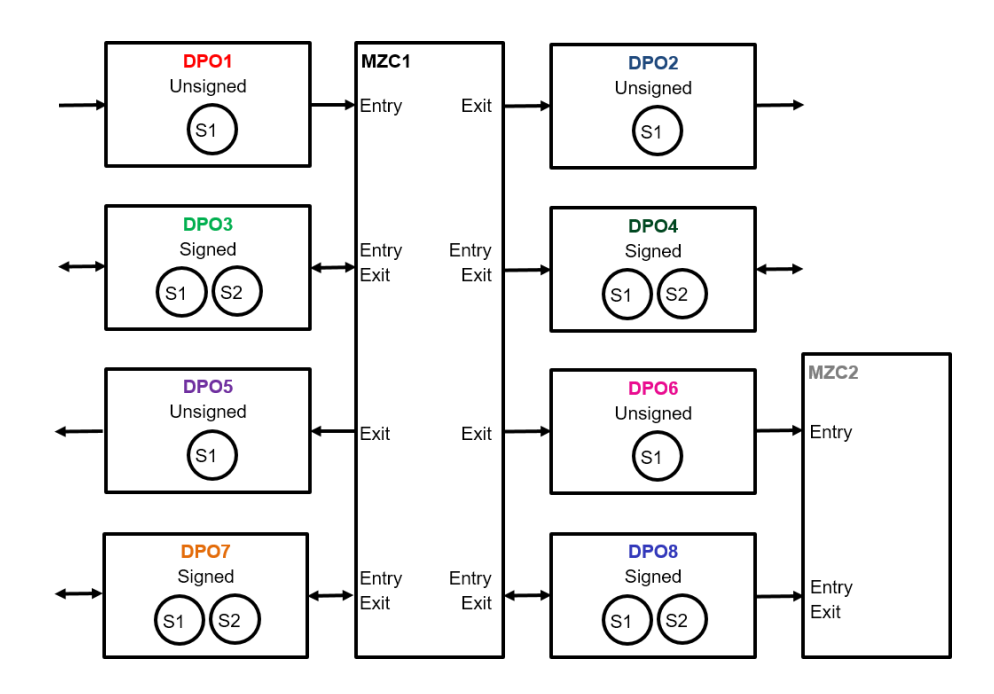

Si l'on utilise une fonction DPO à deux capteurs (S1 en premier capteur et S2 en dernier capteur), ne l'ajouter qu'une fois dans une fonction MZC : voir exemple suivant

Fonction DPO à deux capteurs pour reconnaître le sens de passage d'un véhicule :

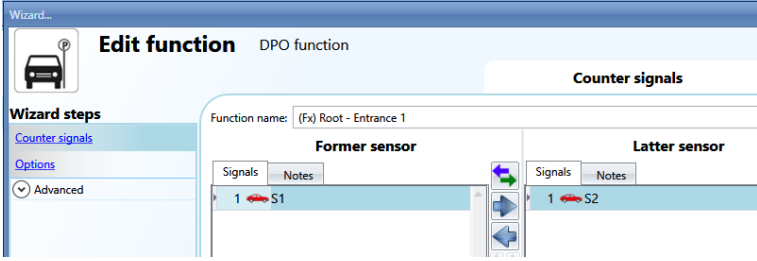

*Exemple 1 :*

Si le véhicule circule de S1 vers S2, il entre dans la zone :

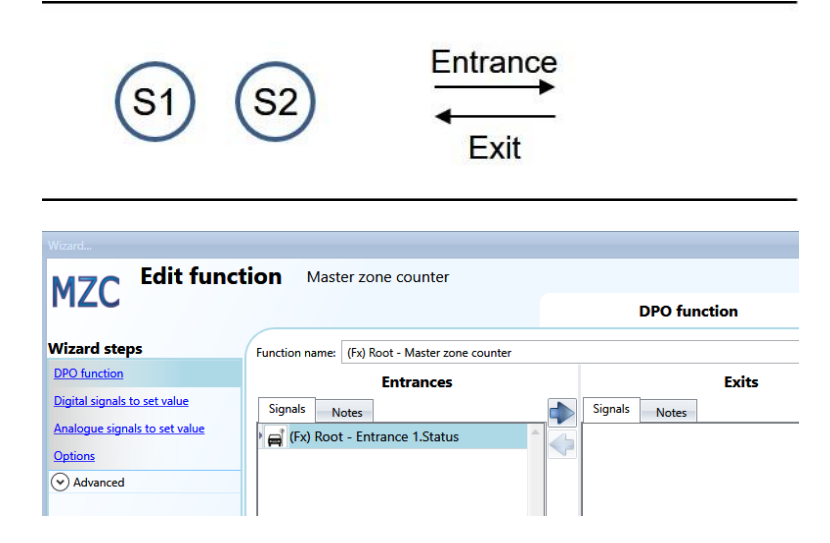

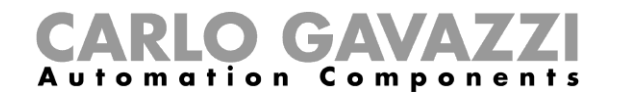

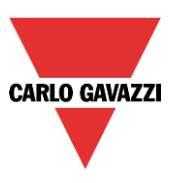

Si la fonction DPO est ajouté en tant qu'*Entrée*, le compteur est affecté comme suit : si le véhicule circule de S1 vers S2, il entre dans la zone et le compteur est décrémenté ; si le véhicule circule de S2 vers S1, il quitte la zone et le compteur est incrémenté.

*Exemple 2 :*

Si le véhicule circule de S1 vers S2, il quitte la zone :

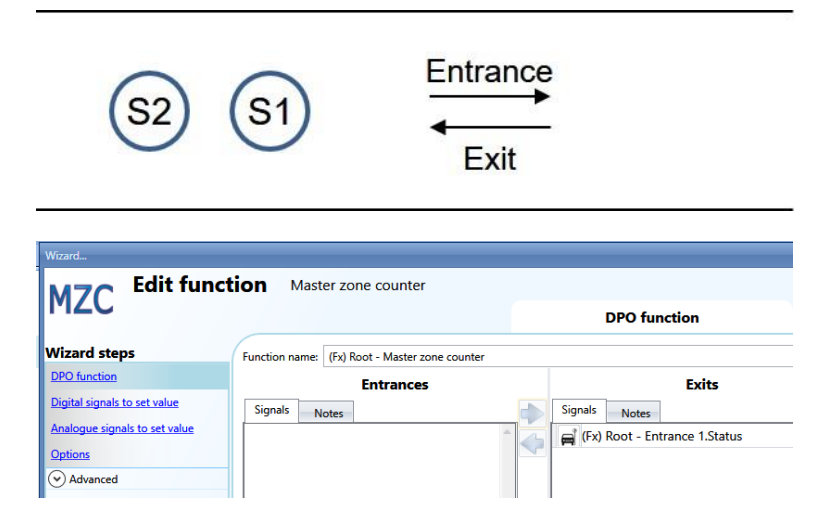

Si la fonction DPO est ajouté en tant que *Sortie*, le compteur est affecté comme suit : si le véhicule circule de S1 vers S2, il quitte la zone et le compteur est incrémenté ; si le véhicule circule de S2 vers S1, il entre dans la zone et le compteur est décrémenté.

#### **11.5.1 Réglage d'une valeur prédéfinie pour un compteur utilisant des signaux**

On peut régler un compteur de baies disponibles à une valeur prédéfinie au moyen de tous signaux numériques ou analogiques.

Si le réglage du compteur implique un signal numérique, bouton-poussoir par exemple, utiliser le champ *Digital signals to set value* (Régler la valeur par signaux numériques) :

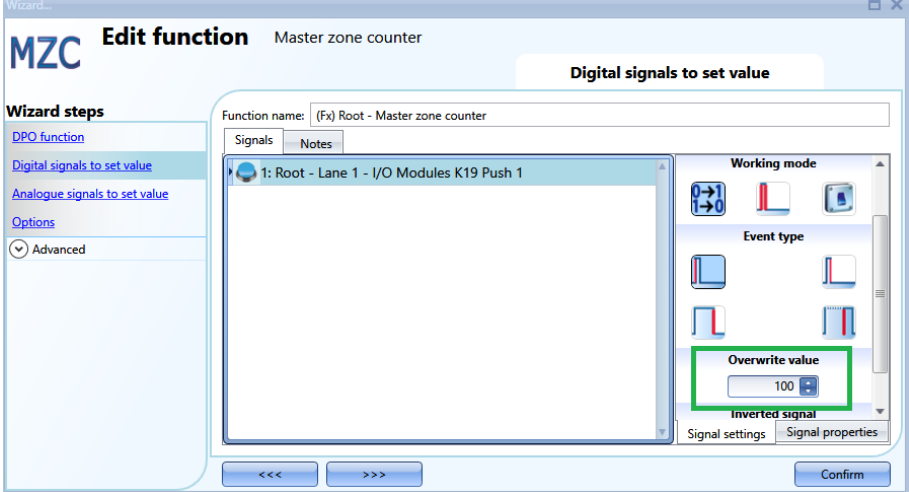

Puis, sélectionner le type d'événement en fonction des règles standard de l'SBP Tool (appui court/long, front montant/descendant), et documenter également la valeur (baies inoccupées) que doit prendre le MZC après activation du signal, comme illustré dans l'encadré vert.

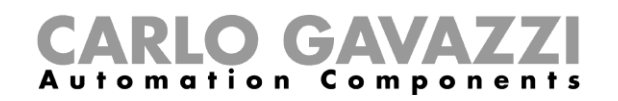

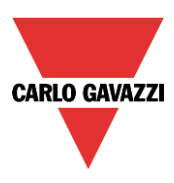

Chaque fois que le nombre de baies inoccupées change, le système rétablit les valeurs *Car in transit* et *Surplus of available bays* (Véhicules en transit et surplus de baies libres) réglées dans le champ *Option*.

Une valeur *Overwrite* (Écraser) peut être définie pour chaque signal et on peut ajouter jusqu'à 10 signaux.

Pour régler une fonction MZC égale à une autre fonction ou à un signal analogique, sélectionner le champ, *Analogue signals to set value* (Signaux analogiques à la valeur réglée).

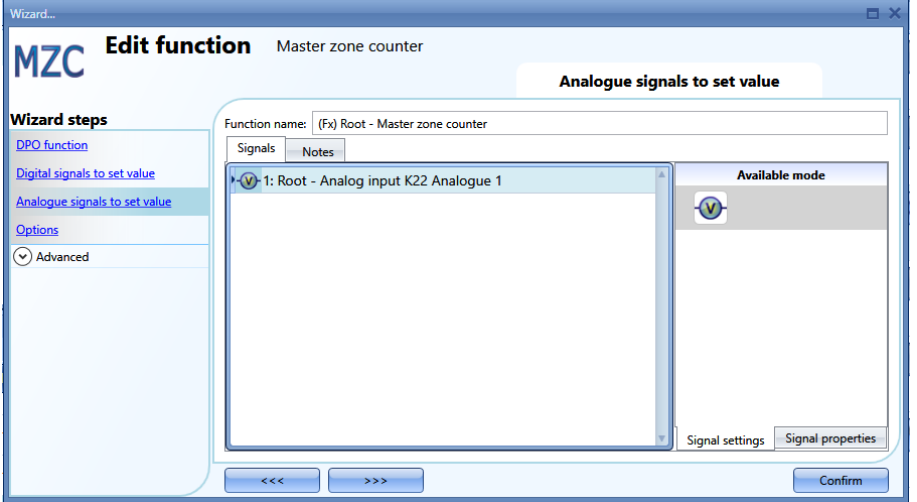

Lorsque le signal change, le système écrit la nouvelle valeur dans la fonction MZC (c'est-à-dire le nombre de baies inoccupées disponibles). Là encore, le système rétablit les valeurs *Car in transit* et *Surplus of available bays* (véhicules en transit et surplus de baies libres) réglées dans le champ *Option*. On peut ajouter jusqu'à 20 signaux.

Régler les paramètres suivants dans le champ Options :

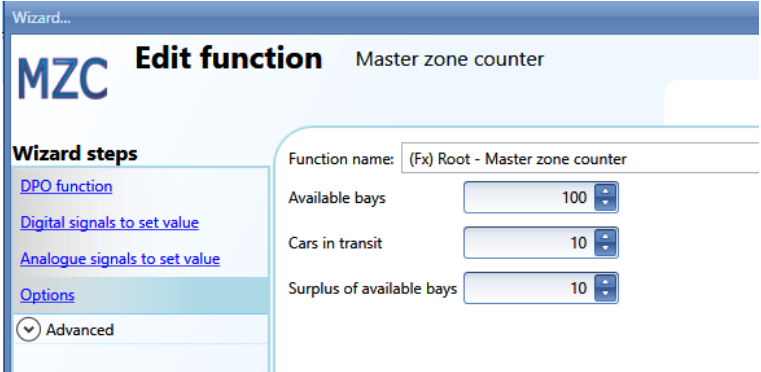

*Available bays* (Baies disponibles) : valeur à partir de laquelle la fonction commence le décompte. C'est le nombre de baies disponibles dans la zone. Lorsqu'un véhicule pénètre dans la zone, le compteur est décrémenté jusqu'à ce qu'il atteigne zéro ; il est incrémenté chaque fois qu'un véhicule quitte la zone.

*Cars in transit* (véhicules en transit) : lorsque toutes les baies de la zone sont occupées, des véhicules circulent à la recherche d'une place. Ce paramètre prend ce nombre en compte : il n'est pas obligatoire et il appartient à l'utilisateur de décider de l'utiliser ou non. Le compteur correspondant à ce paramètre est incrémenté une fois que le compteur des baies disponibles atteint zéro. Il est décrémenté chaque fois qu'un véhicule quitte une zone.

*Exemple : Baies disponibles=100, Véhicules en transit=10*

Lorsque le compteur *Available bays* atteint zéro et que d'autres véhicules entrent dans la zone, le

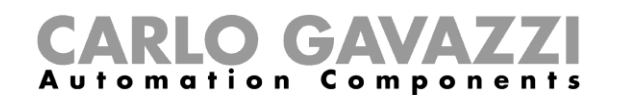

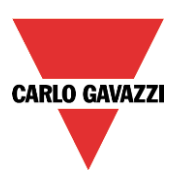

compteur *Cars\_in\_transit* est décrémenté. Il est incrémenté lorsque les véhicules quittent la zone. C'est seulement lorsque ce compteur atteint la valeur prédéfinie (10 dans notre exemple) que le système incrémente à nouveau le compteur *Available\_bays*.

*Surplus of available bays* (Surplus de baies disponibles) : Ceci peut être utilisé au débogage, pour vérifier le nombre de véhicules quittant la zone.

#### **11.5.2 Incrémentation/décrémentation manuelle d'un compteur**

On peut utiliser des signaux numériques pour incrémenté/décrémenté le compteur d'une fonction. Dans la zone *Advanced*, activer le champ *Increasing signals* et/ou *Decreasing signals* (augmentation des signaux et/ou diminution des signaux), et sélectionner les signaux.

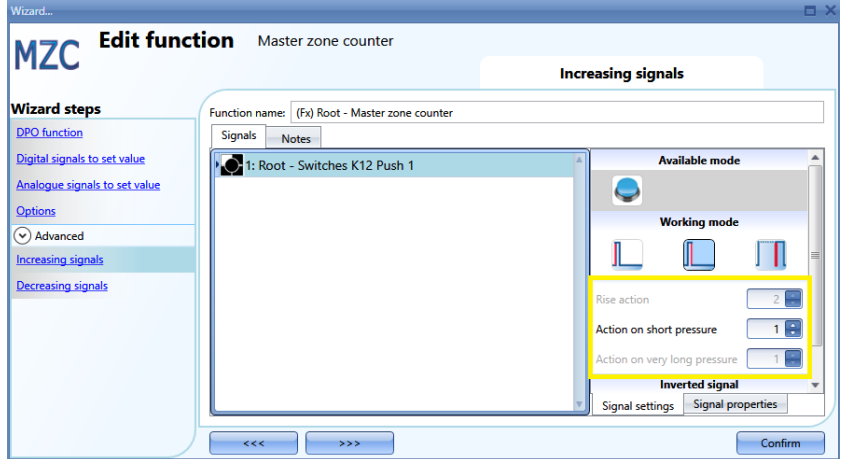

En choisissant un bouton-poussoir, divers types d'actions sont disponibles pour incrémenter le compteur : front montant (dès que l'on appuie sur un bouton poussoir), front descendant (dès que l'on relâche un bouton poussoir), maintien appuyé prolongé (durée réglée en secondes du maintien du bouton-poussoir appuyé). Le système permet de régler la valeur d'incrémentation (encadré jaune) pour chacune de ces actions.

Si l'on choisit un signal de niveau, l'interrupteur ou une fonction, les actions disponibles sont le front montant (soit fermeture d'un interrupteur ou activation d'une fonction), front descendant (soit ouverture d'un interrupteur ou désactivation d'une fonction), ou les deux.

#### **11.5.3 Réglage du nombre de baies disponibles au moyen du calendrier**

L'utilisation du calendrier permet de modifier/réinitialiser la valeur du compteur à une certaine heure de la journée. Dans le champ *Advanced*, activer *Local calendar.*

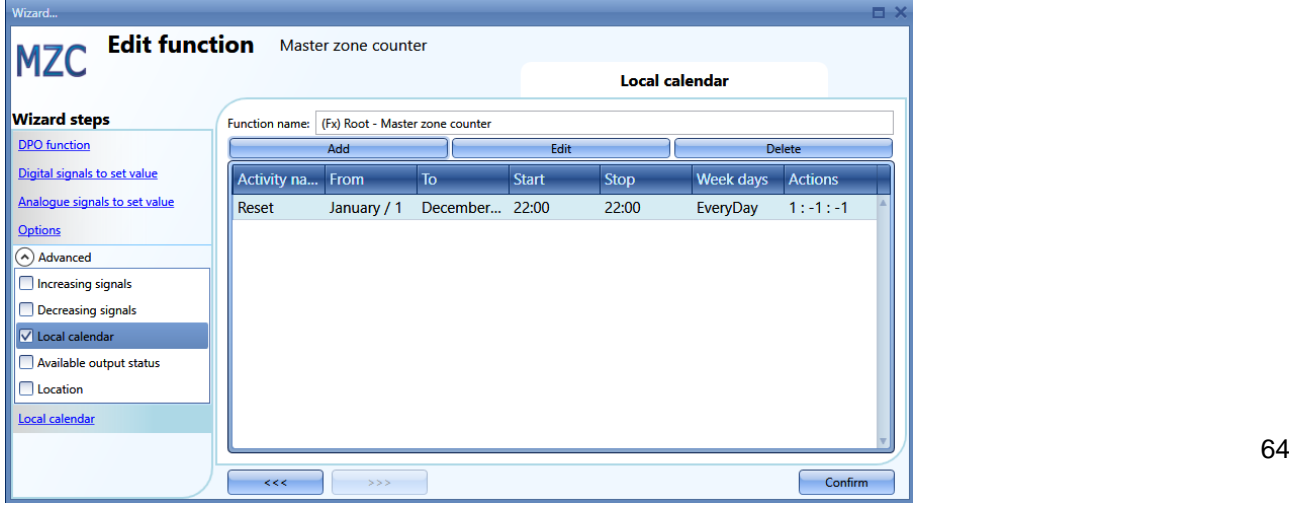

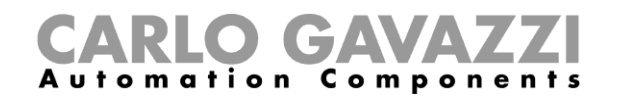

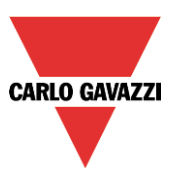

Cliquer *Add* pour ouvrir une nouvelle fenêtre activité :

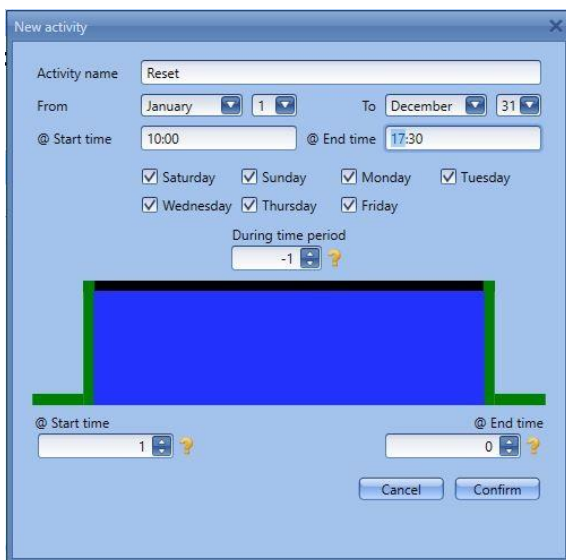

*Activity name* (Nom de l'activité) : Ce champ sert à définir le nom de l'événement à apparaître sur le calendrier. Ce champ est obligatoire.

*From (Du):* date de début de l'activité calendaire

*To (Au) :* date de fin de l'activité calendaire

*@ Start time (Heure de début) :* Heure de début de l'activité

*@ Stop time (Heure de fin) :* Heure de fin de l'activité

*Days (Jours) :* Champ dans lequel l'utilisateur sélectionne les jours auxquels calendaires doivent être appliquées.

*@ Start time (heure de début) :* Champ dans lequel l'utilisateur sélectionne la valeur que le système va écrire dans le compteur de la fonction.

- Pas d'action (-1)
- MZC=0 (0)
- MZC= paramètres baies disponibles (1) (*Available bays)*
- MZC=2 (2)
- MZC=3 (3)
- ……
- MZC=10000 (10000)

*@ End time (heure de fin) :* Champ dans lequel l'utilisateur sélectionne la valeur que le système va écrire dans le compteur de la fonction.

- Pas d'action (-1)
- MZC=0 (0)
- MZC= paramètres baies disponibles (1) (*Available bays)*
- MZC=2 (2)
- $-MZC=3(3)$
- ……
- MZC=10000 (10000)

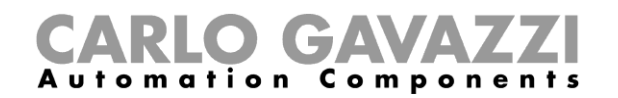

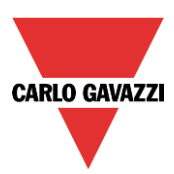

### **11.5.4 Accès déporté à l'état de sortie de la fonction MZC**

Dans la zone *Advanced*, activer *Available output status* (État de sortie disponible):

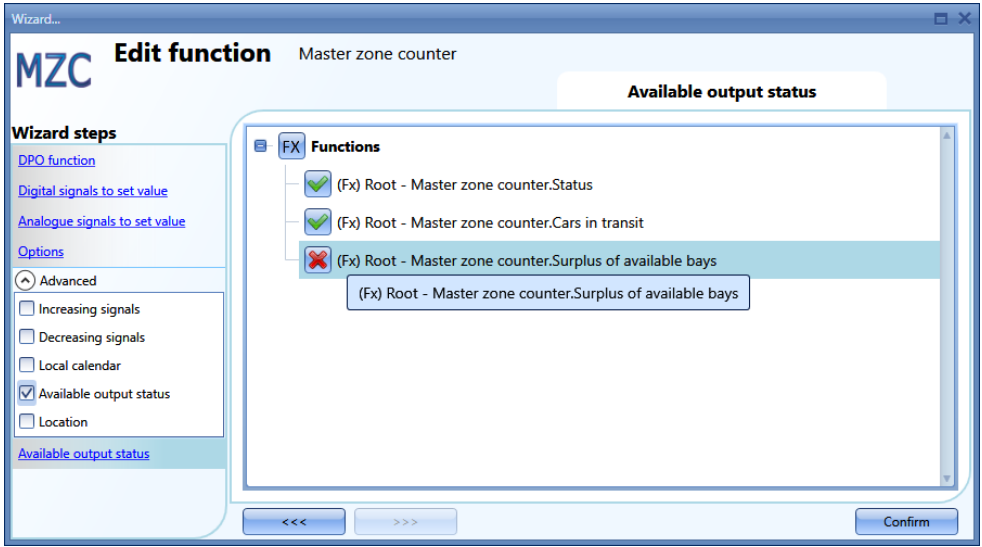

Un V de couleur verte doit être présent si les différents compteurs doivent être utilisés en mode signaux temps réel, Modbus ou serveur Web

*Master zone counter.status* : État.MZC Compteurs des baies disponibles qui indique le nombre courant de baies inoccupées

*Master zone counter.Cars in transit* : Véhicules en transit.MZC Compteurs des véhicules en transit qui indique le nombre de véhicules traversant la zone lorsque toutes les baies sont occupées

*Surplus of available bays* (Surplus de baies disponibles) : Utilisables pour le débogage, ce champ permet de vérifier le nombre de véhicules quittant la zone.

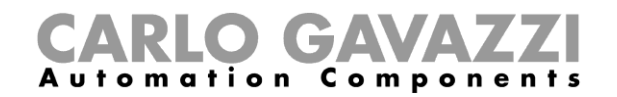

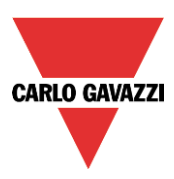

### **11.5.5 Signaux temps réel dans la fonction MZC**

Les signaux temps réels permettent de régler/réinitialiser les compteurs de la fonction DPO. Pour activer cette fonctionnalité, télécharger la configuration avec une fonction MZC dans le SBP2WEB24 puis, cliquer l'icône repérée en rouge.

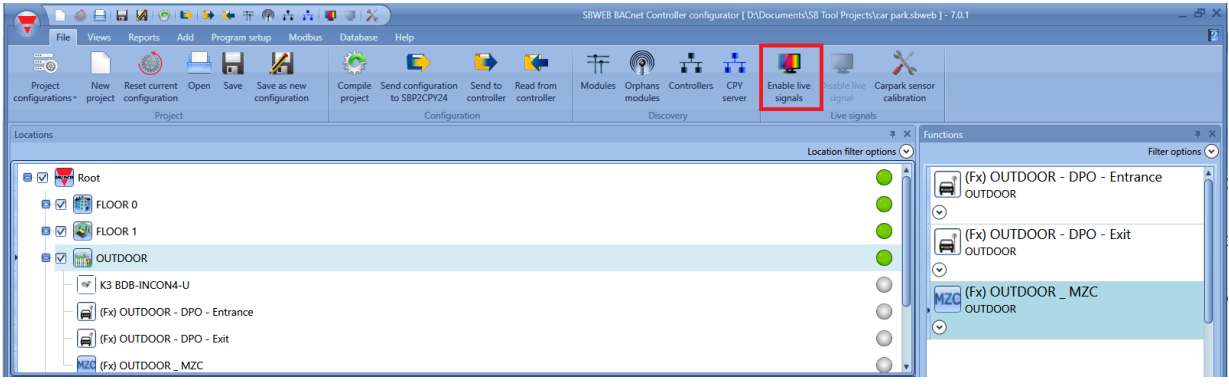

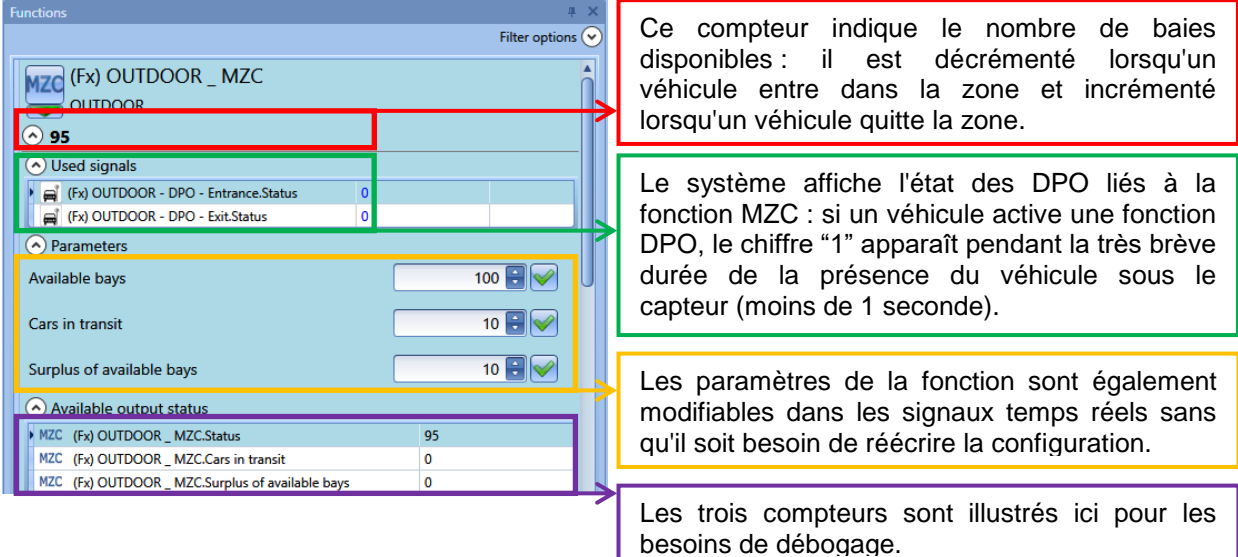

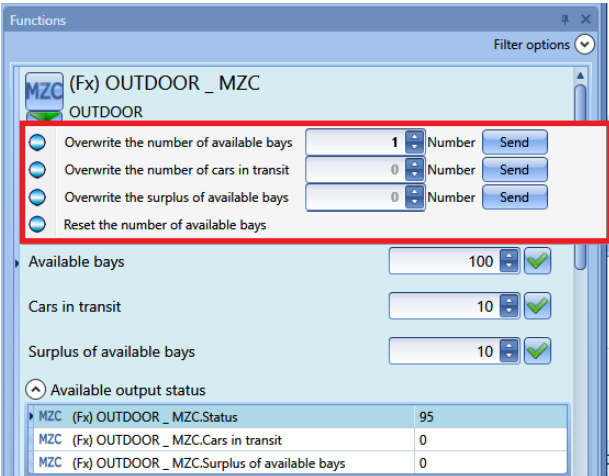

Le menu repéré en rouge qui apparaît en cliquant sur la flèche verte permet de régler ou de réinitialiser les compteurs des fonctions en mode signaux temps réels.

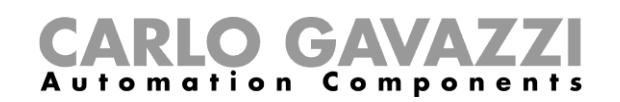

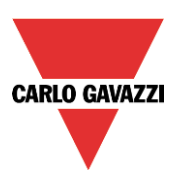

# **12 Fonction Indicateur**

S'il faut un indicateur pour montrer qu'une allée comprend des baies inoccupées, la fonction indicateur permet de modifier la couleur de la LED du SBPILED en fonction de l'état des capteurs dans l'allée.

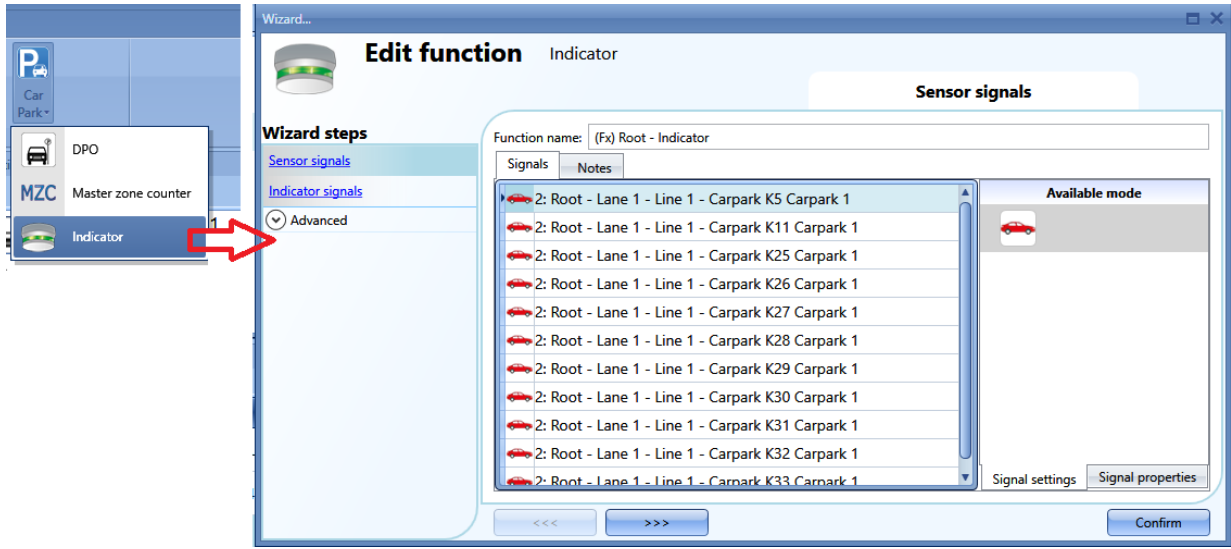

Dans le champ *Sensor signals*, ajouter les capteurs qui vont fournir l'indication concernant une allée où une ligne : le système exécute un OU logique de tous les capteurs ajoutés dans ce champ.

Dans le champ *Indicator signals* field, ajouter les indicateurs SBPILED installés dans l'allée, pour indiquer rapidement une disponibilité de places.

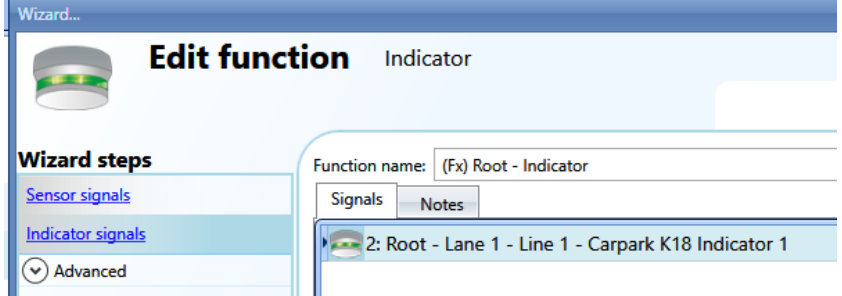

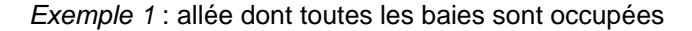

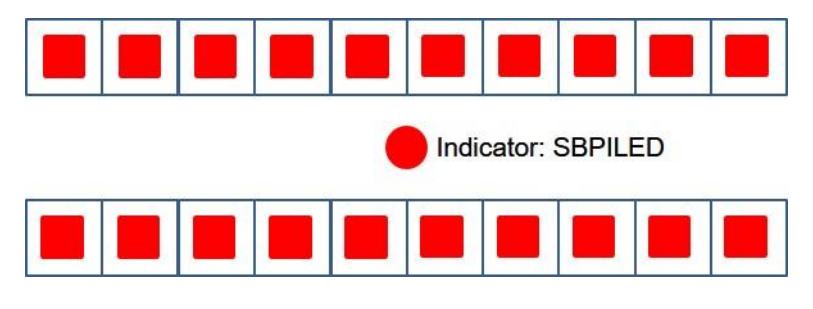

Les capteurs à relier au champ *Sensor signals* et qui détectent les véhicules qui passent sous eux sont représentés par des carrés rouges. Le cercle rouge correspond à l'indicateur à ajouter dans le champ *Indicator signals*. Il n'y a aucune place disponible et l'indicateur est allumé en rouge ; le conducteur est avisé de ne pas entrer dans cette allée car toutes les baies sont occupées.

*Exemple 2* : allée avec quelques places disponibles

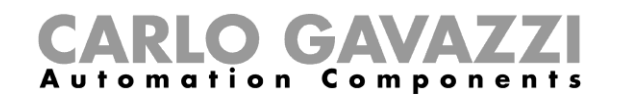

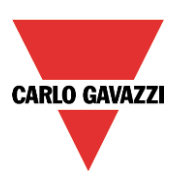

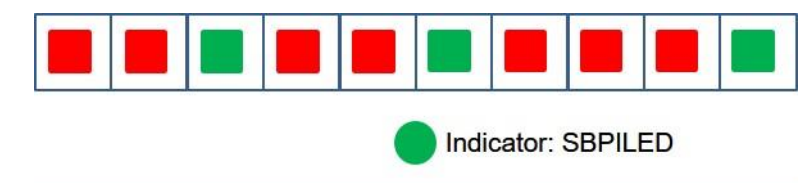

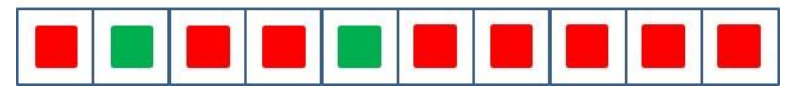

Les carrés verts et rouges sont les capteurs à relier au champ *Sensor signals* (rouge=occupé, vert=libre). Le cercle vert correspond à l'indicateur à ajouter dans le champ *Indicator signals*. Il y a quelques places disponibles et l'indicateur est allumé en vert ; le conducteur est avisé que l'allée comporte quelques places libres.

1) Le système génère automatiquement la fonction en plaçant les indicateurs SBPILED dans le champ *Indicator signals* et les SBPUSLxx dans le champ *Sensor signals*.

### **12.1 Ajout rapide d'une fonction indicateur**

*La fenêtre Location* (localisation) permet aussi à l'utilisateur d'ajouter rapidement cette fonction, comme suit :

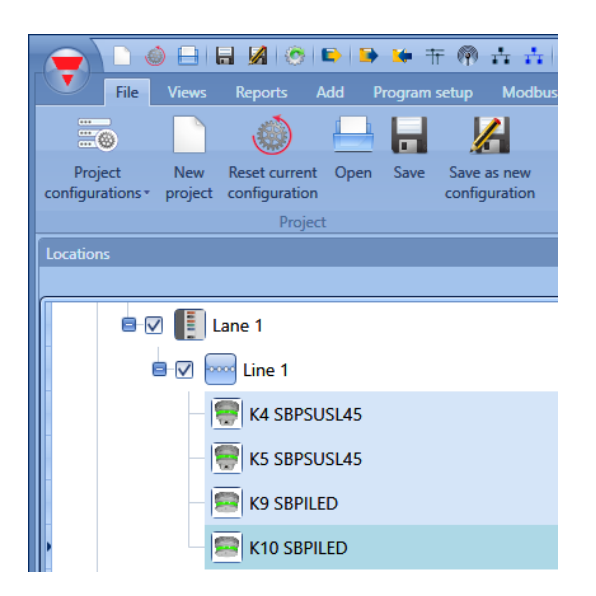

1) Sélectionner les indicateurs et les capteurs dans la localisation où la fonction indicateur doit être placée : pour sélectionner plusieurs articles, cliquer le module tout en maintenant la touche Shift ou Ctrl appuyée. Si l'on sélectionne également la localisation, le système place la fonction dans la fenêtre ; sinon il la place dans la localisation *Root*.

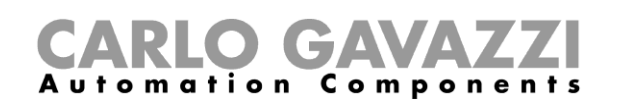

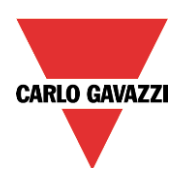

- **OBBØODBBFT@HADDX** Ţ File  $\overline{C}$ E)  $\blacksquare$ 丛  $\equiv \odot$  $\bigcirc$ ы Save as new<br>configuration  $\alpha$ Send configuration Send to<br>to SBP2CPY24 controller Reset curren<br>configuratio Compile<br>project  $\frac{Re}{E}$ New<br>project Proje  $\bullet$   $\heartsuit$   $\left[\begin{matrix} 1 \\ 2 \end{matrix}\right]$  Lane 1 **B**<sub>o</sub> **Poor** Line 1  $\boxed{\color{blue}\ominus}$  K4 SBPSUSL45 **Q** Add location  $ALT + F5$  $\sqrt{2}$   $\overline{Q}$  Add custom location Add Smart Dupline generator<br>
Add carpark Dupline generator  $ALT + F6$ **B** V **ELOO** Add wireless generator 700m and wireless generator 100m  $ALT + F7$ Add funct **D** Fast add function  $\overline{\blacksquare}$ Indi Show objects/functions in this location SBP2MCG324 Show objects/functions in tinked locations 021.072.255 R
	- 2) Cliquer droit les modules sélectionnés puis, sélectionner *Indicator* dans le menu *Fast add function.*

3) Le système génère automatiquement la fonction en plaçant les indicateurs SBPILED dans le champ *Indicator signals* et les SBPUSLxx dans le champ *Sensor signals*.

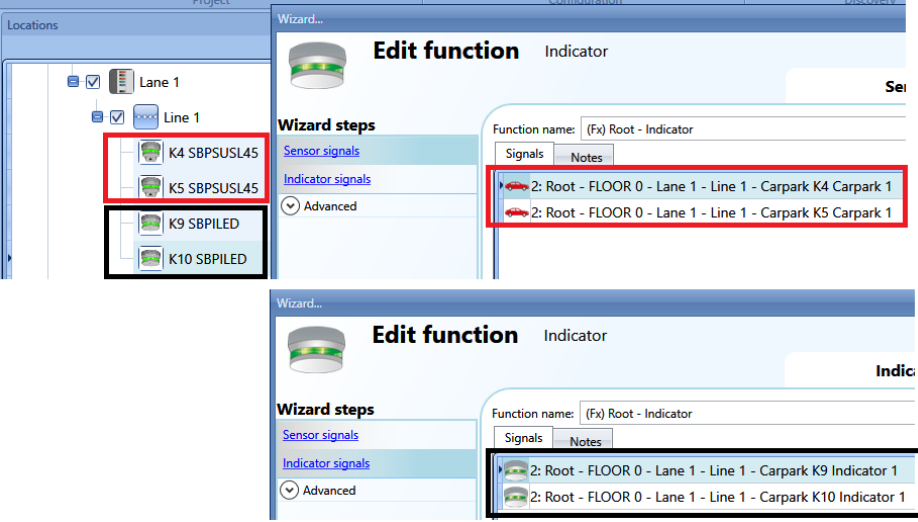

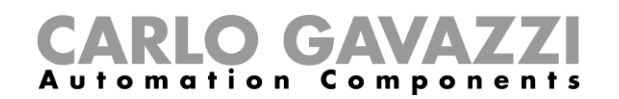

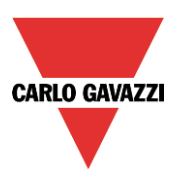

# **13 Modules**

Pour configurer un module, cliquer sur l'image du module dans la fenêtre *Module* de l'outil Sx (voir illustration suivante).

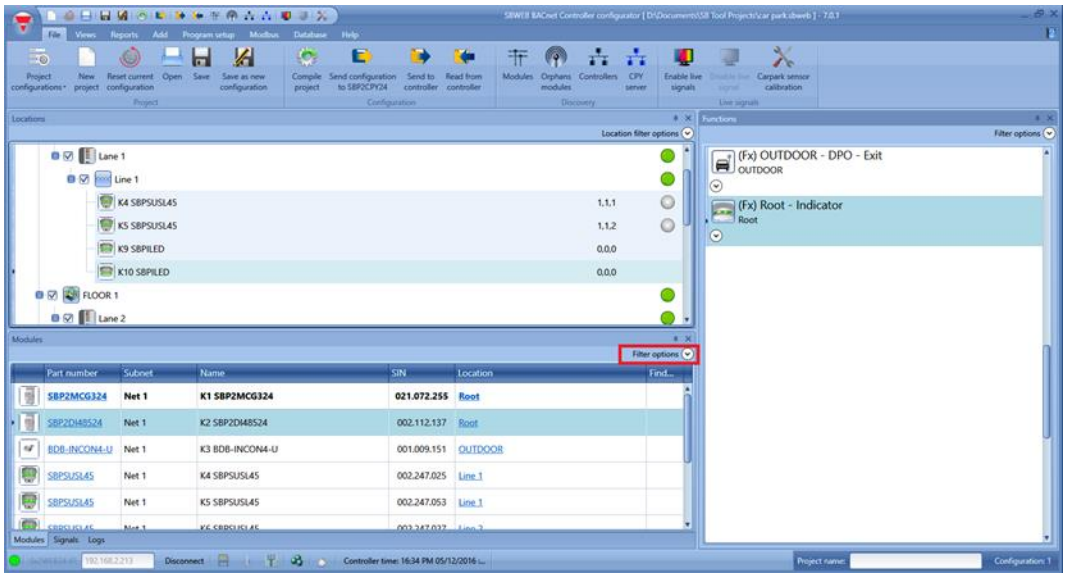

## **13.1 Gestion des filtres dans la fenêtre Modules**

L'option *Filter Options* (Options filtre) trie et filtre les modules. Pour ouvrir ouvrir la fenêtre de cette options cliquer l'icône  $\odot$ . Les filtres disponibles s'affichent en haut de la fenêtre *Modules*, comme indiqué dans le rectangle rouge :

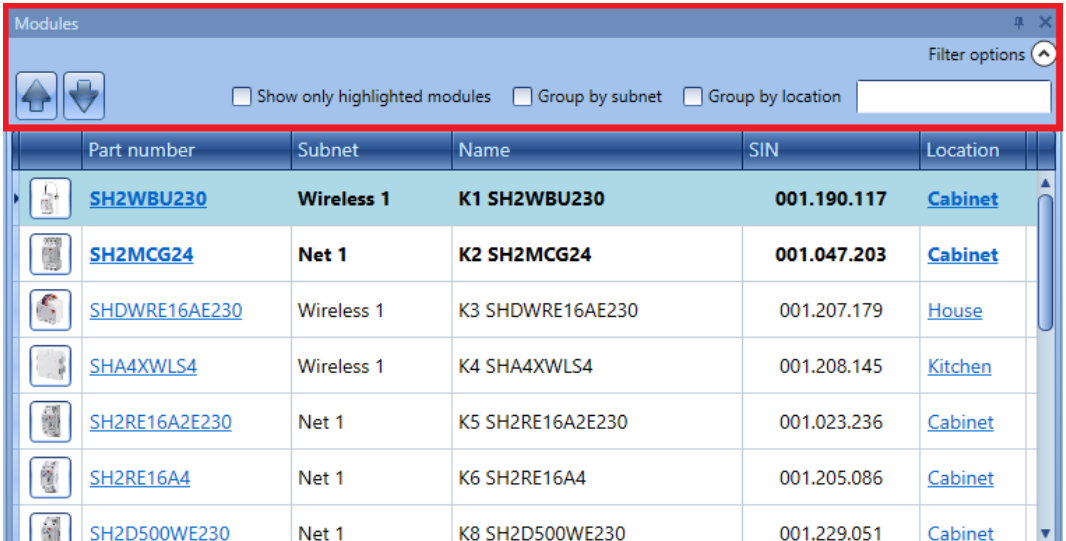

Le programme affiche seulement les modules spécifiés par le filtre : les filtres sont exploitables un par un ou mélangés.

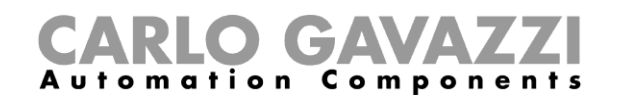

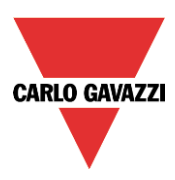

*Up/Down arrows* (Flèches haut/bas) :

Une fois le module sélectionné, cliquer la flèche haut pour remonter le module ou sur sur la flèche bas pour le faire descendre.

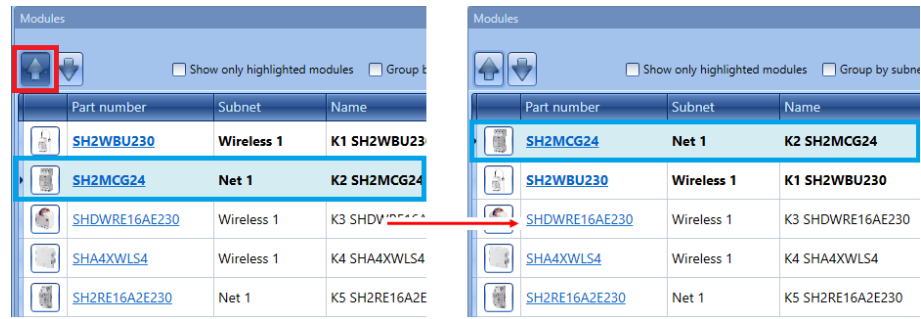

*Show only highlighted modules* (afficher les modules surlignés seulement)

Si cette option de filtrage est cochée, la fenêtre *Modules* affiche seulement les modules surlignés grâce à la fonctionnalité *highlight* (surlignement) de la fenêtre *Locations/Functions* (localisations/fonctions). Voir exemple dans l'illustration suivante:

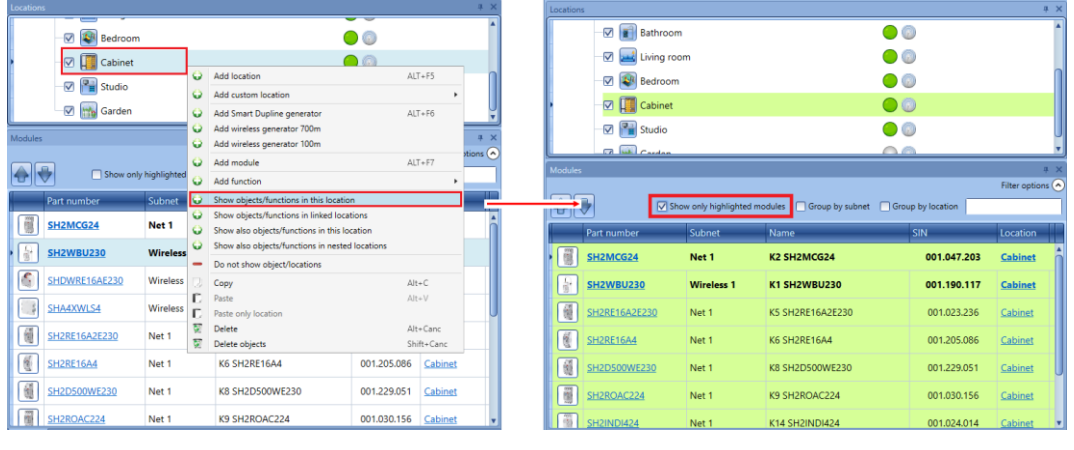

*Group by subnet* (Regroupement par sous-réseau) Les modules sont regroupés par :

- Générateur maître (chaque réseau généré par SH2MCG24, SH2DUG24 et SH2WBU230N);
- Port de Communication série Modbus (COM1MASTER ou COM2MASTER);
- Connexion TCP/IP Modbus

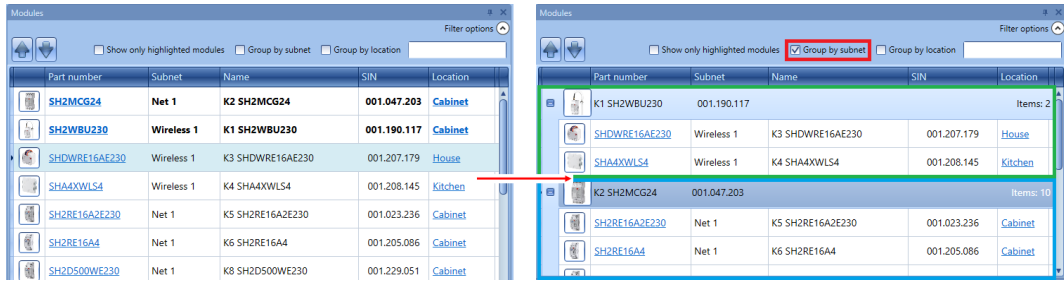
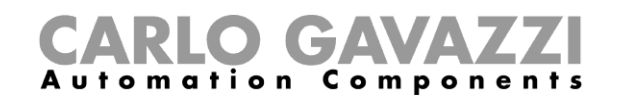

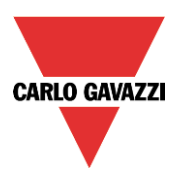

*Group by location (*Regroupement par localisation) : Les modules sont regroupés par localisations définies du projet :

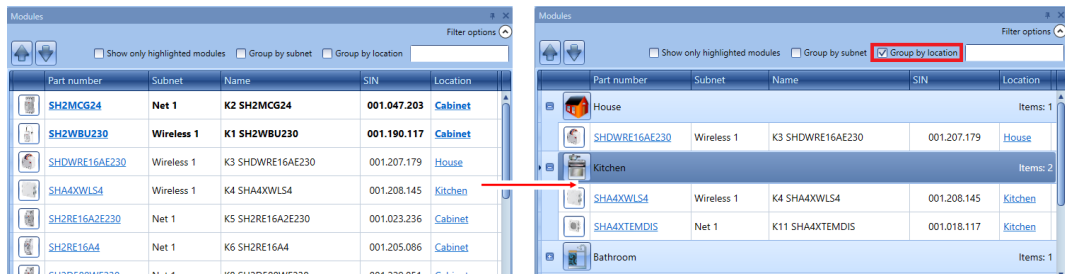

### Search box (Boite de recherche)

Les résultats incluent tous les mots contenant la chaîne spécifiée : le programme recherche les modules disponibles dans le projet. La boîte de recherche permet à l'utilisateur d'insérer le nom complet ou une partie du nom.

## **13.2 Gestion des filtres dans la fenêtre Signaux**

L'option *Filter Options* (Options filtre) trie et filtre les modules. Pour ouvrir ouvrir la fenêtre de cette options cliquer l'icône  $\odot$  : le programme affiche seulement les signaux spécifiés par le filtre.

Les filtres disponibles s'affichent en haut de la fenêtre *Signals* (Signaux), comme on le voit dans le rectangle rouge suivant.

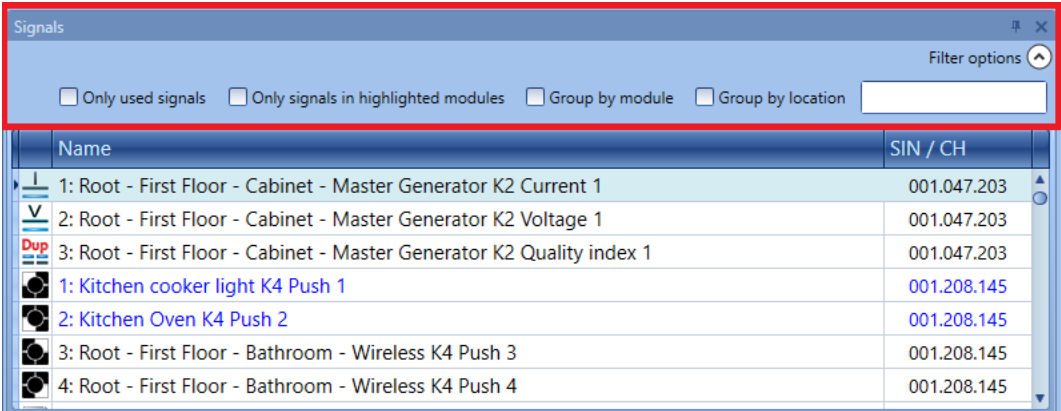

Lorsque la fenêtre Options s'affiche, les filtres suivants sont disponibles. Les filtres sont exploitables un par un ou mélangés.

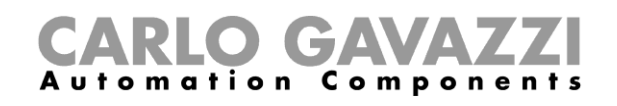

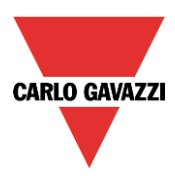

*Only used signals* (signaux de sortie utilisés seulement)

Le programme surligne en bleu et affiche seulement les signaux déjà utilisés dans au moins une fonction :

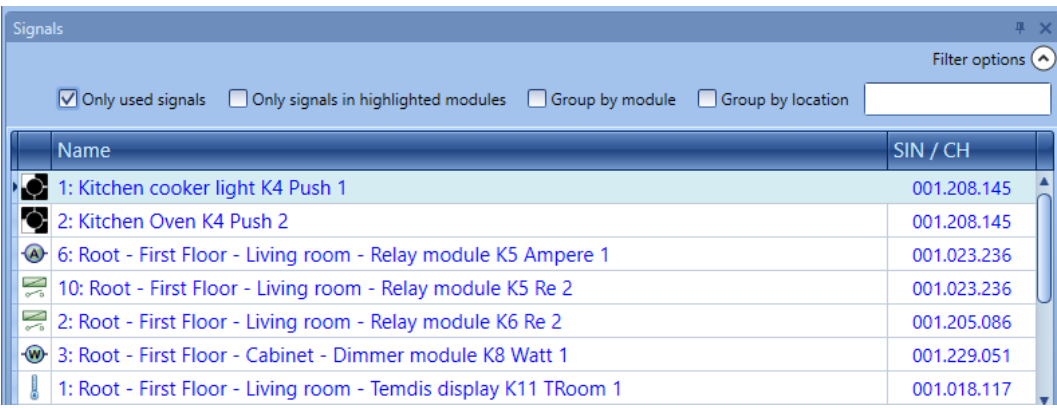

*Only signals in highlighted modules* (Signaux dans les modules surlignés seulement) : Si cette option de filtrage est cochée, le programme affiche dans la fenêtre *Signals* (Signaux), les signaux appartenant aux modules surlignés et uniquement ces signaux. Voir exemple suivant :

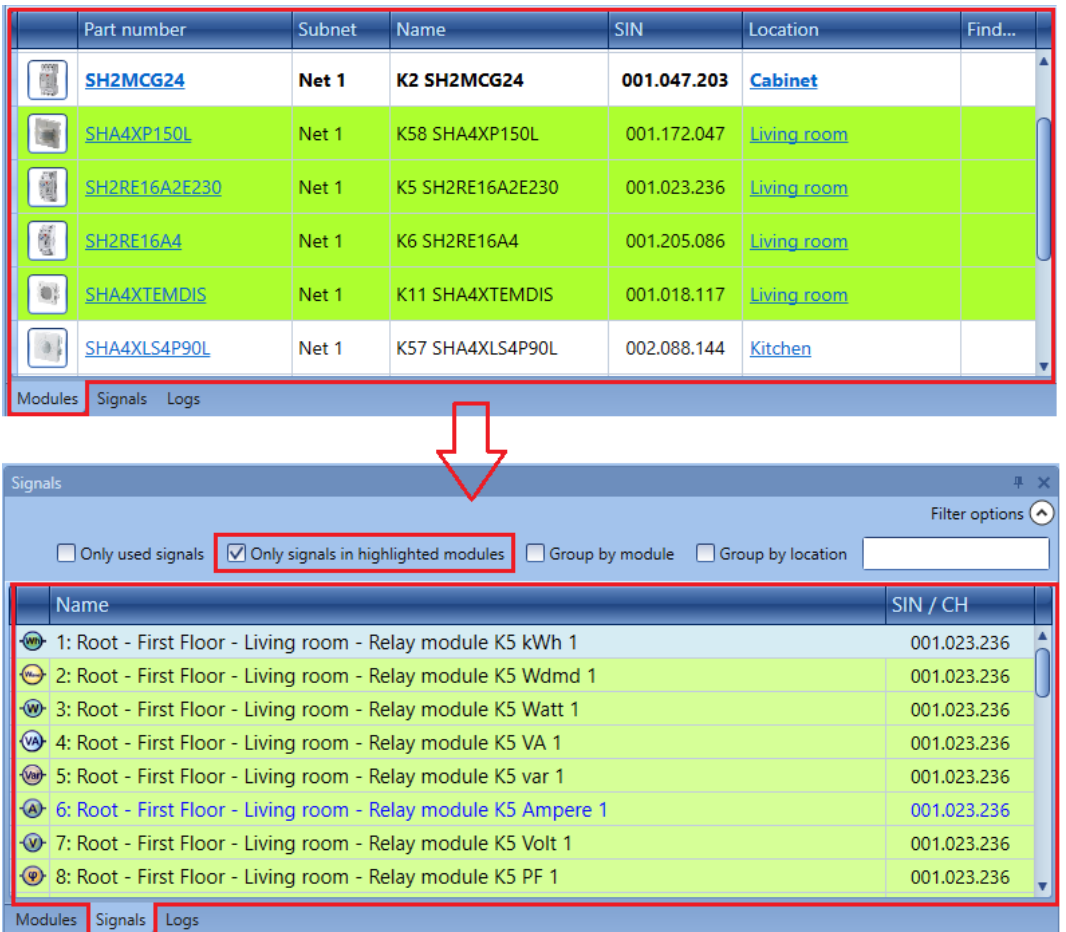

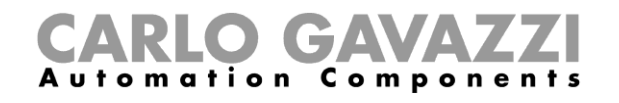

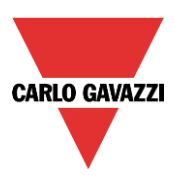

*Group by module* (Regroupement par module)

Les signaux sont regroupés par leurs modules d'appartenance. Voir exemple ci-dessous :

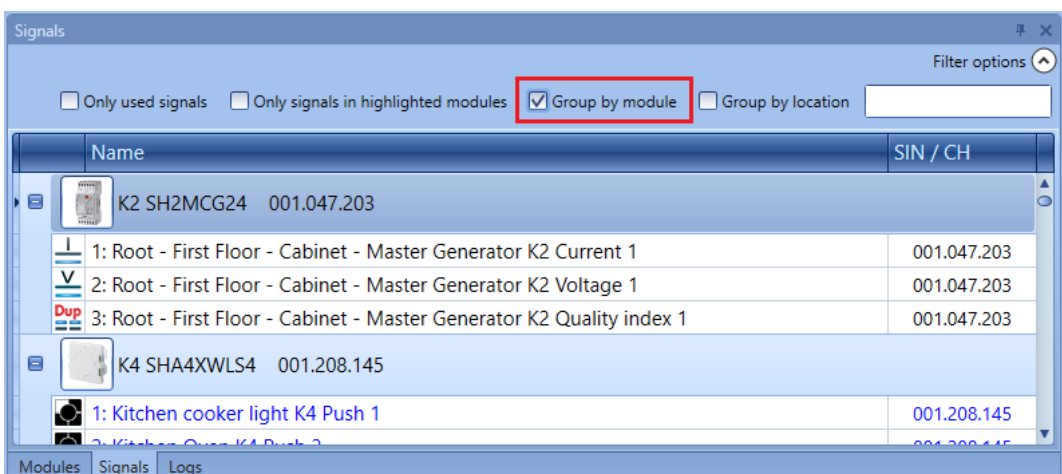

*Group by location (*Regroupement par localisation) : Les signaux sont regroupés par localisation.

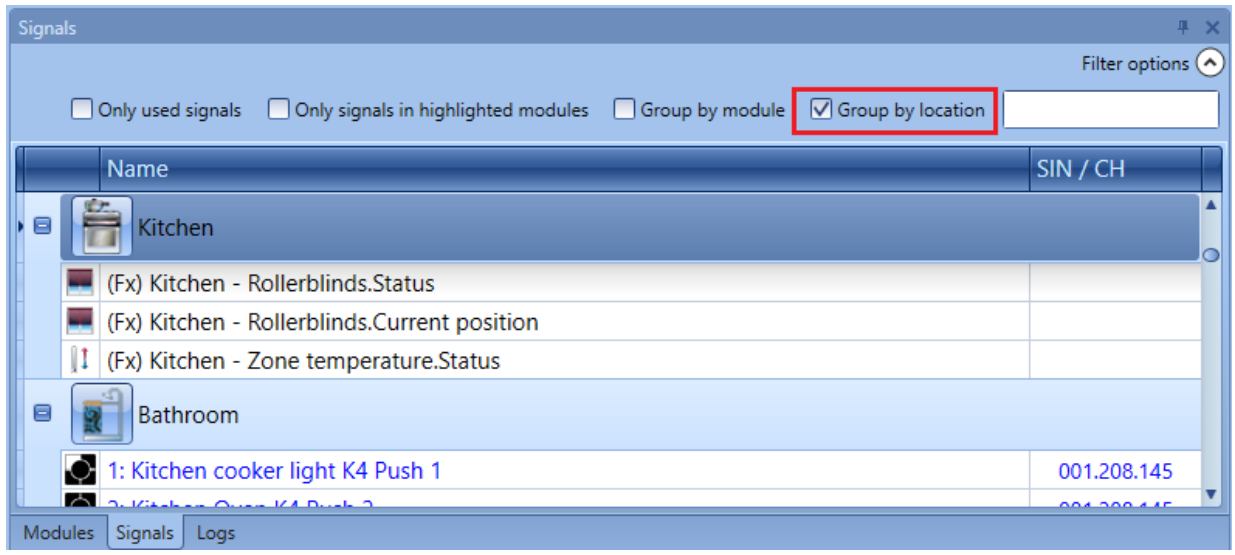

### *Search box (Boite de recherche)*

Les résultats incluent tous les mots contenant la chaîne d'entrée : le programme recherche dans les modules disponibles du projet. La boîte de recherche permet à l'utilisateur d'insérer le nom complet ou une partie du nom.

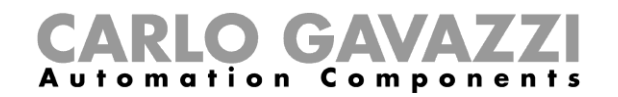

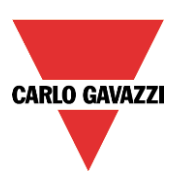

## **13.3 Modules Carpark**

## **13.3.1 Capteurs ultrasoniques**

SBPUSL : capteur 0 degré monté en intérieur SBPUSL45 : capteur d'allée monté à 45 degrés

## **On peut ajouter ces modules seulement dans la ligne localisation.**

Après les avoir ajoutés au projet, cliquer l'icône correspondante pour les configurer :

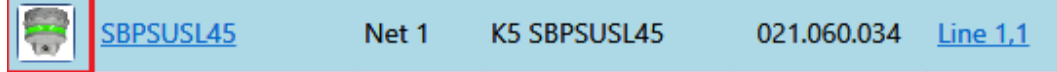

Le système affiche l'assistant

## *Signaux d'entrée*

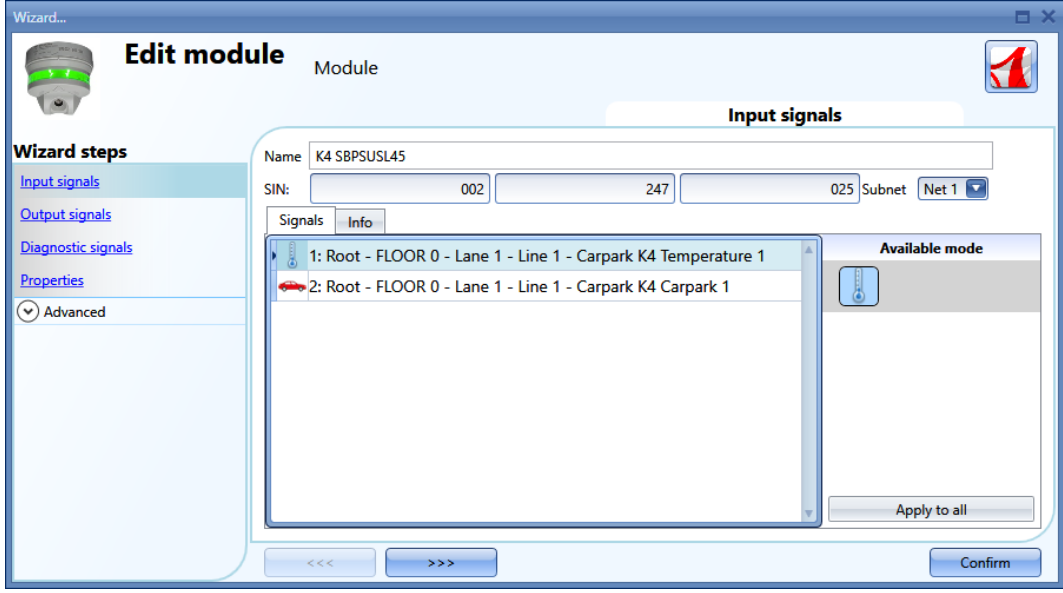

Dans le champ *Input signals*, le système propose deux signaux à utiliser dans toutes les fonctions ou dans la base de données ou à lire via le Modbus ou BACnet :

- 1) Température lue par le capteur
- 2) Présence d'une voiture dans la baie surveillée par le capteur

L'utilisation de ces signaux est détaillée dans le manuel logiciel à consulter à cette adresse : **[http://www.productselection.net/MANUALS/UK/sx\\_tool\\_manual.pdf](http://www.productselection.net/MANUALS/UK/sx_tool_manual.pdf)**

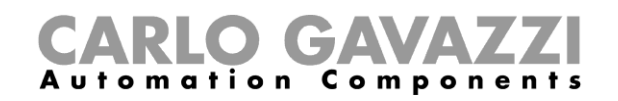

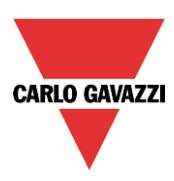

## *Signaux de sortie*

Il n'y a pas de sinus de sortie que le contrôleur puisse gérer.

## *Signaux de diagnostic*

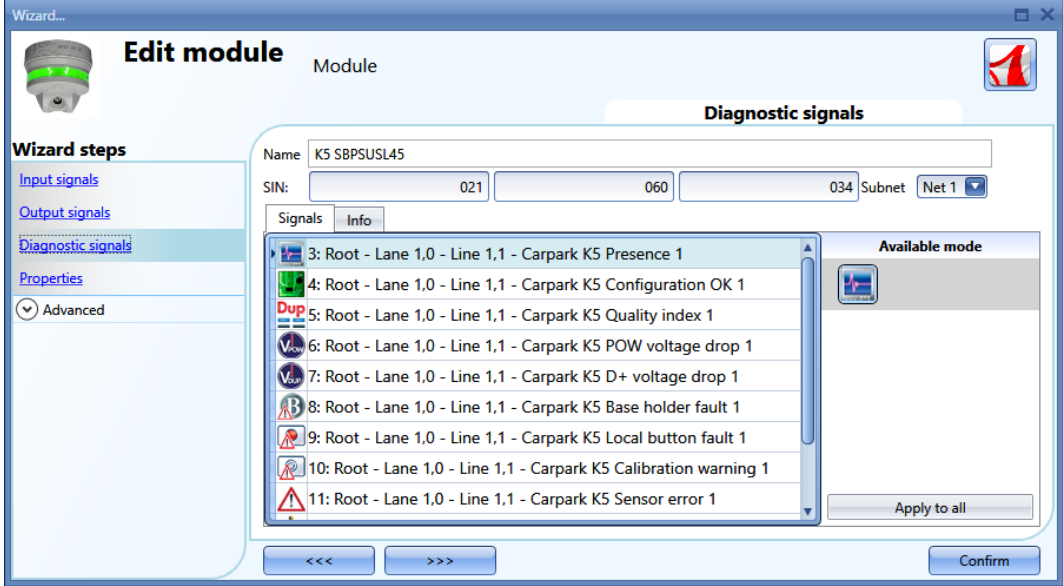

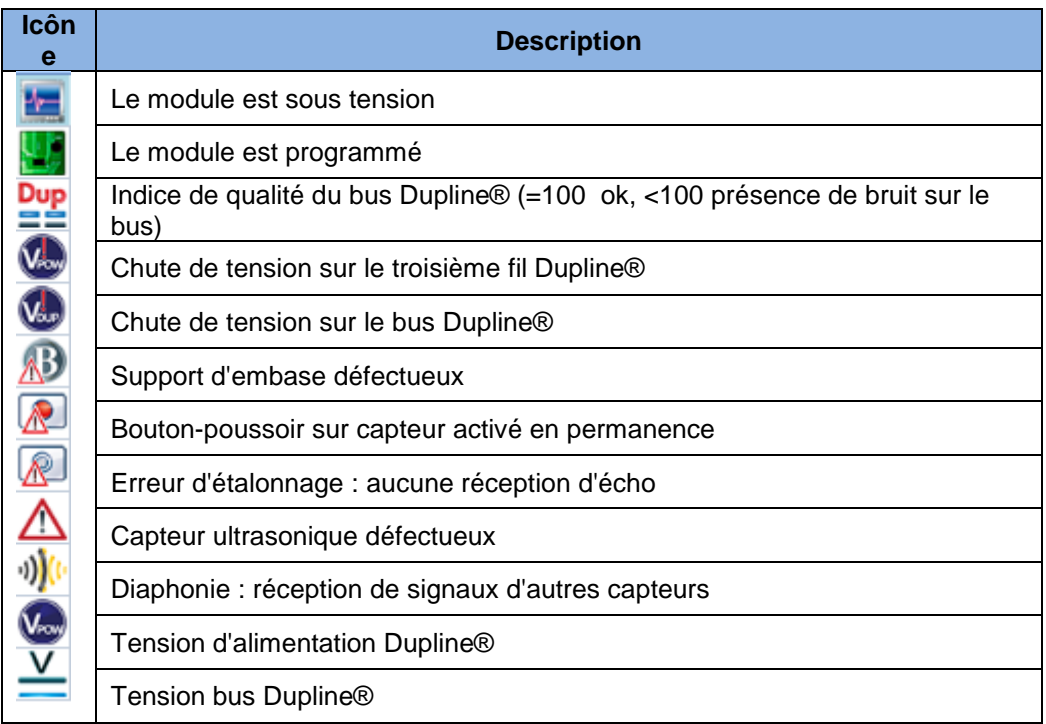

# CARLO GAVAZZI

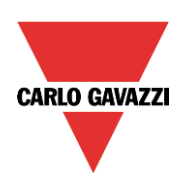

## *Propriétés*

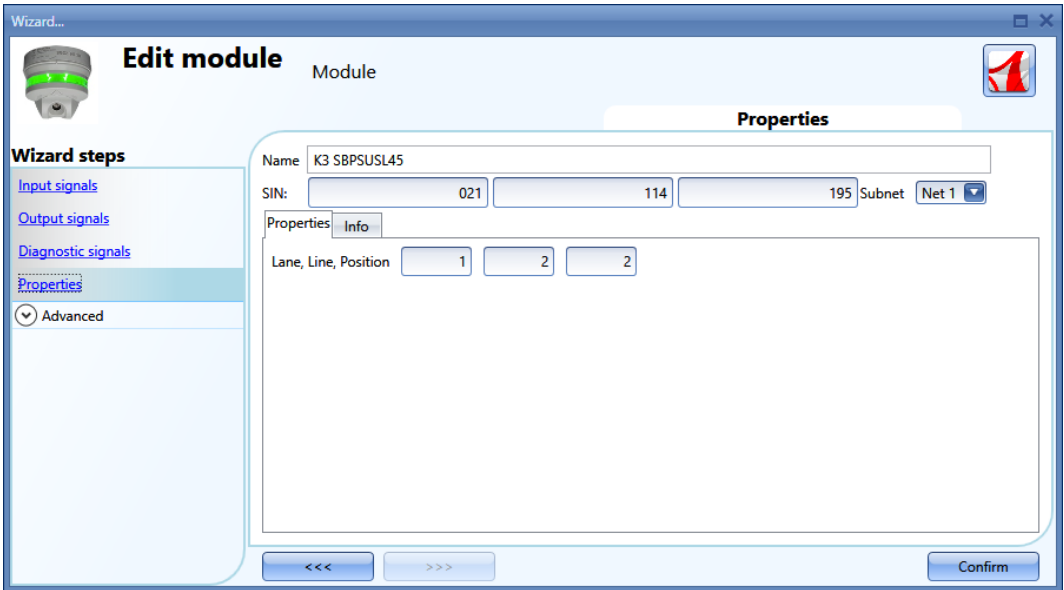

La fenêtre *Properties*, permet d'éditer les paramètres suivants :

### *SIN*

Ce champ peut être compilé manuellement ou automatiquement au moyen de la fonction découverte réseau Dupline®

## *Subnet*

On peut sélectionner le réseau manuellement ou automatiquement au moyen de la fonction découverte réseau Dupline®

*Lane, line, position (Allée, Ligne, Position)* Adresse Carpark

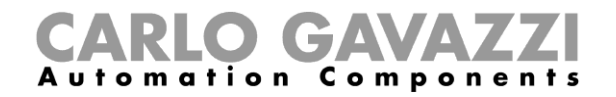

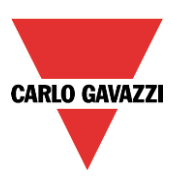

### **13.3.2 Lane indicator** (Indicateur d'allée)

### SBPILED : indicateur d'allée, type intérieur

Après les avoir ajoutés au projet, cliquer l'icône correspondante pour les configurer :

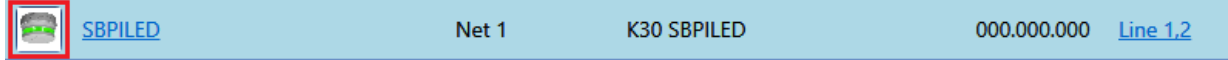

## *Signaux d'entrée*

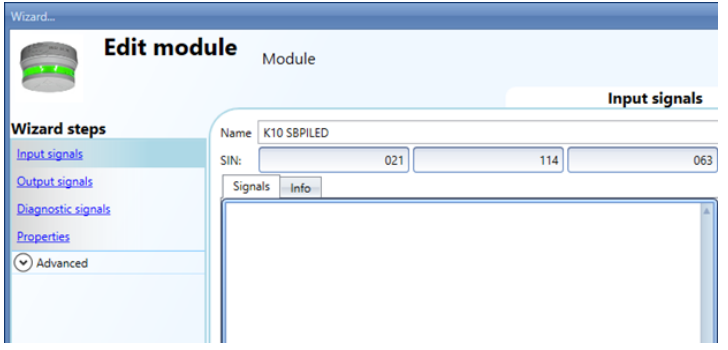

Dans le champ *Input signals*, le système propose un signal à utiliser dans toute fonction ou dans la base de données ou à lire via le Modbus ou BACnet : par exemple, la température lue par le capteur

L'utilisation de ces signaux est détaillée dans le manuel logiciel à consulter à cette adresse : **[http://www.productselection.net/MANUALS/UK/sx\\_tool\\_manual.pdf](http://www.productselection.net/MANUALS/UK/sx_tool_manual.pdf)**

## *Signaux de sortie*

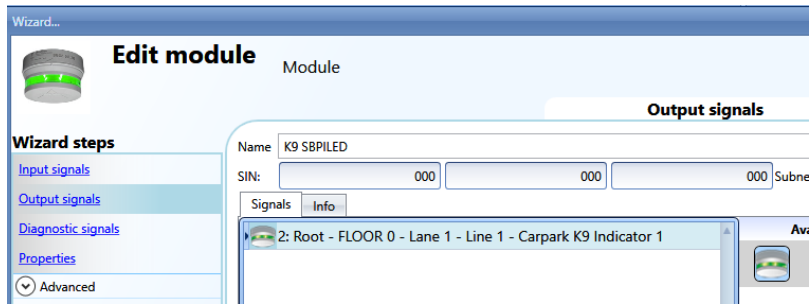

Un signal de sortie, celui de la LED, peut-être gérée par toute logique dans le système.

### *Signaux de diagnostic*

Ces signaux sont ceux décrits pour les capteurs.

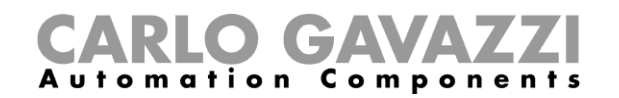

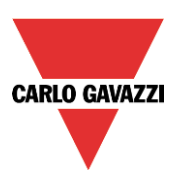

## **13.3.3 Capteur compteur**

SBPUSCNT : capteur de compteurs type intérieurs

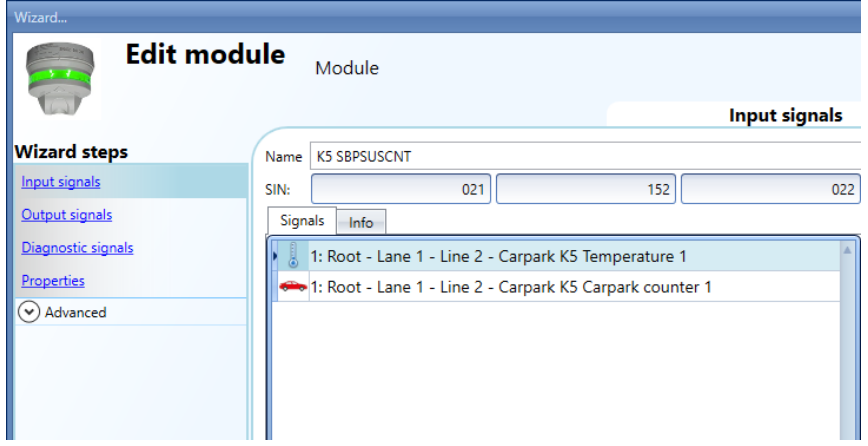

#### **On peut ajouter ces modules seulement dans la ligne localisation.**

Les champs *Signaux d'entrée*, *Signaux de sortie*, *Signaux de diagnostic* sont ceux déjà décrits pour le SBPSUSL45.

#### *Propriétés*

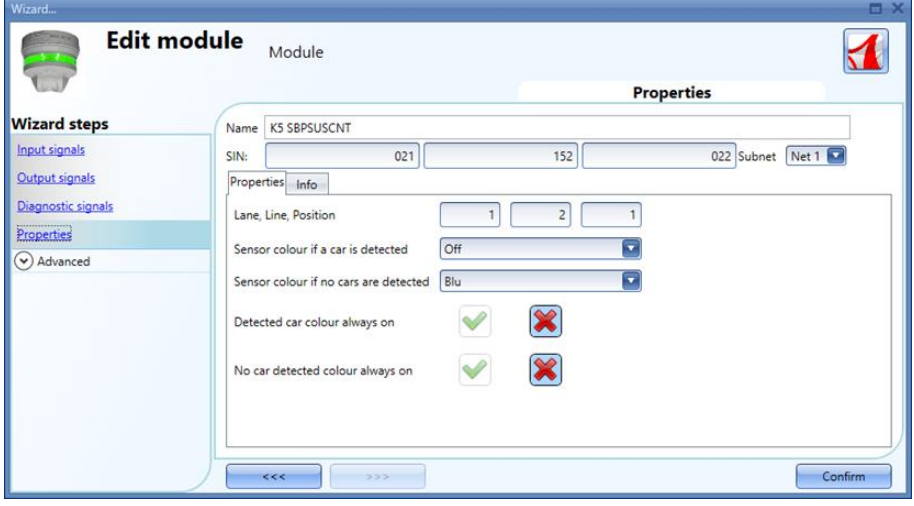

*Couleur de LED si un véhicule est détecté* Couleur *de LED* si un véhicule en mouvement est détecté

*Couleur de LED si aucun véhicule est détecté :* Couleur *de LED* si aucun véhicule ne passe sous le capteur

*Véhicule détecté : couleur de LED toujours active* La couleur de la LED du capteur est systématiquement celle sélectionnée dans le champ *Sensor colour if a car is detected* (Couleur du capteur si un véhicule est détecté)

*Aucun véhicule détecté : couleur de LED toujours active :* La couleur de la LED du capteur est systématiquement celle sélectionnée dans le champ *Sensor colour if no car is detected* (Couleur du capteur si aucun véhicule n'est détecté)

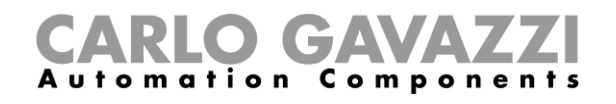

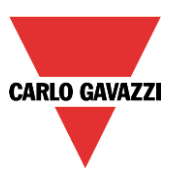

## **13.3.4 Interface intelligente RS485 / Dupline®**

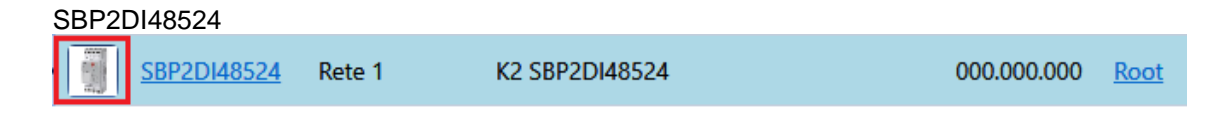

*Il n'y a pas de signaux d'entrée/sortie dans l'interface intelligente RS485 / Dupline®*

## *Signaux de diagnostic*

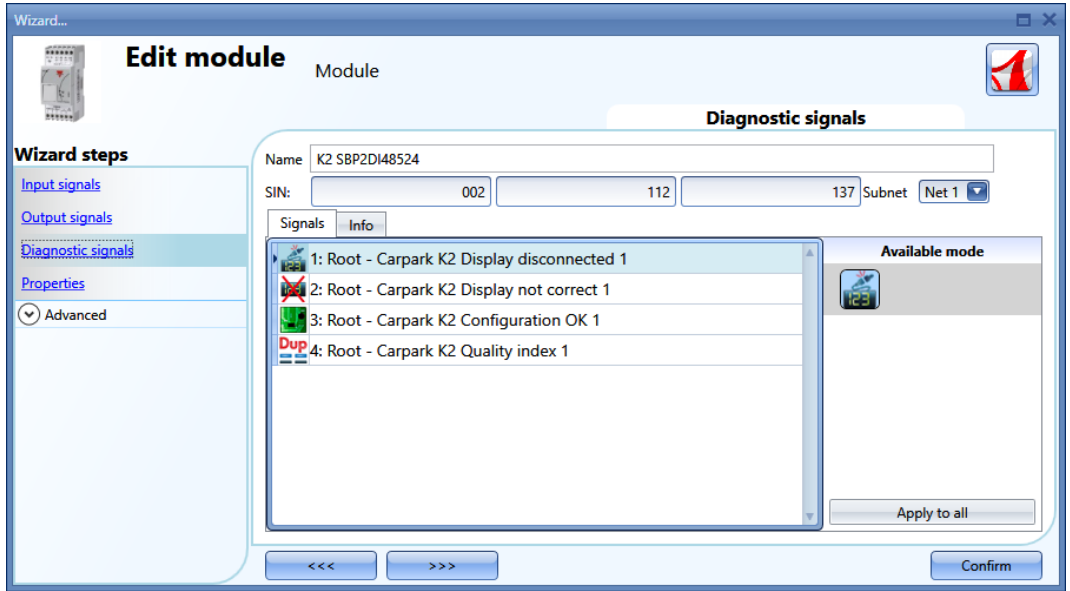

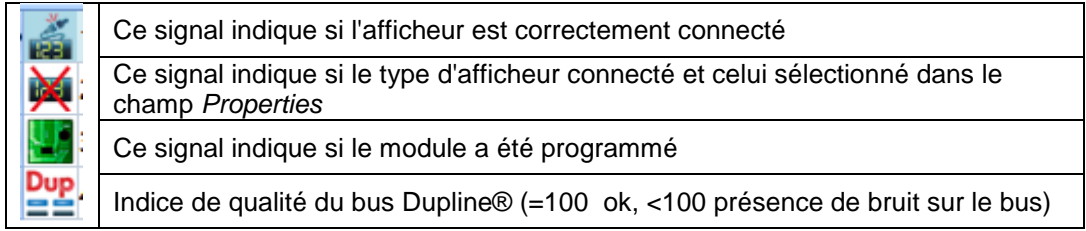

# CARLO GAVAZZI

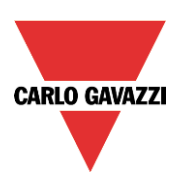

## *Propriétés*

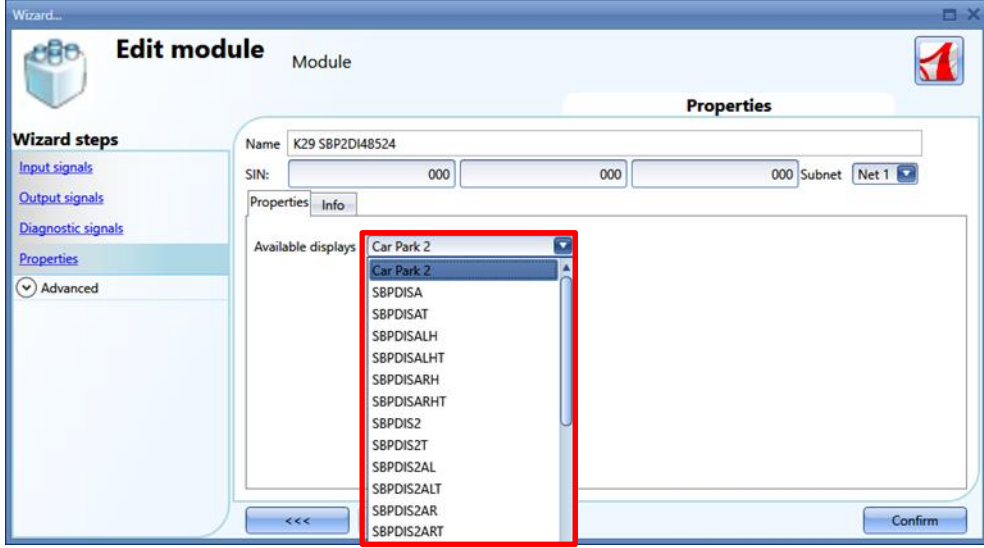

Dans ce champ, sélectionner l'afficheur à connecter au SBO2DI48524.

# **14 Serveur de temps**

Si le contrôleur Carpark SBP2WEB24 a besoin de se synchroniser avec le temps Internet, il doit passer par le SBP2CPY24 ; il faut donc ajouter l'adresse du SBP2CPY24 dans la fenêtre *Set controller date and time* (Réglage date et heure du contrôleur). Cette adresse peut aussi être celle d'un DNS dynamique.

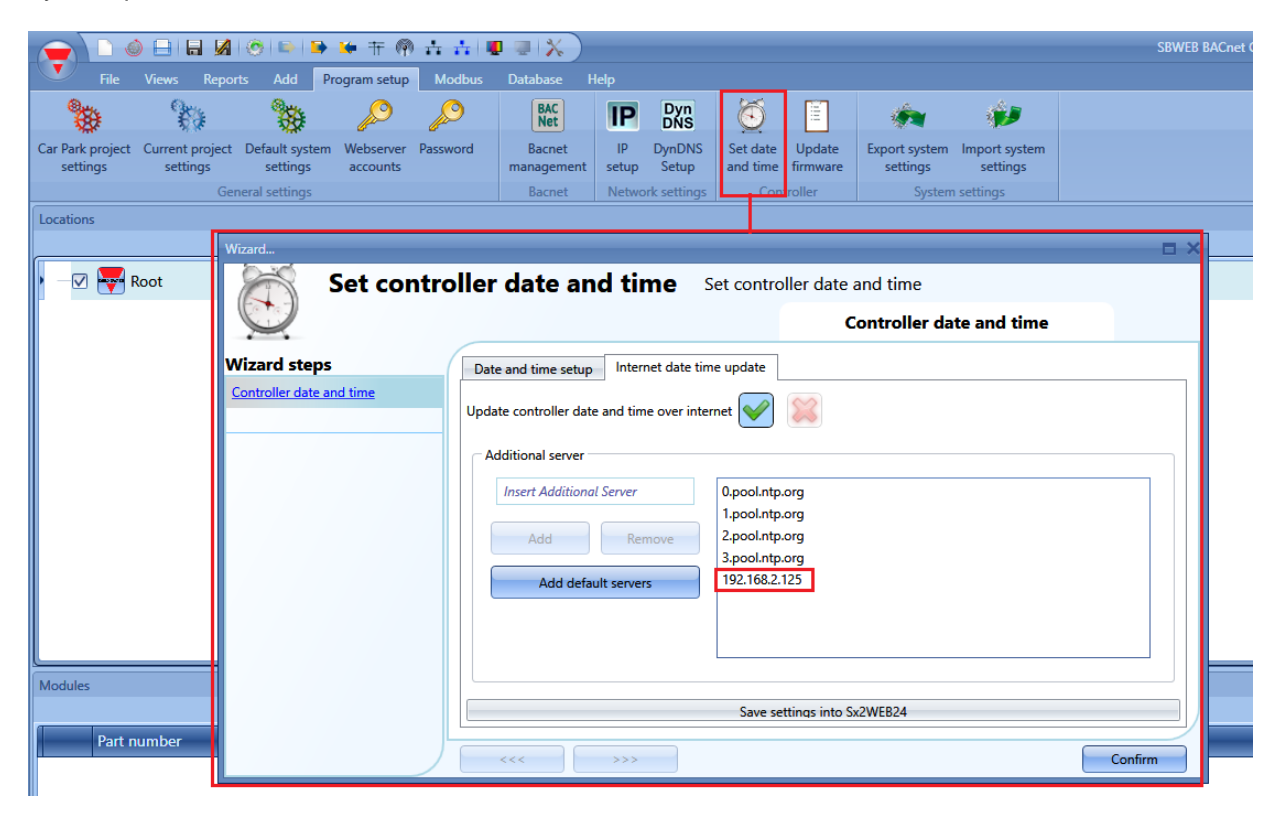

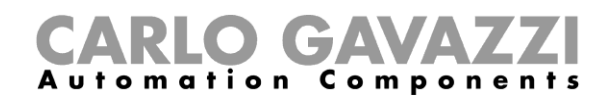

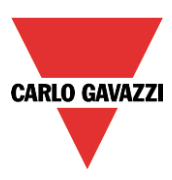

# **15 Dépannage**

Cette partie du manuel traite des problèmes courants que l'utilisateur est susceptible de rencontrer pendant la configuration du projet ou le calibrage des capteurs. Les solutions possibles sont proposées ci-dessous:

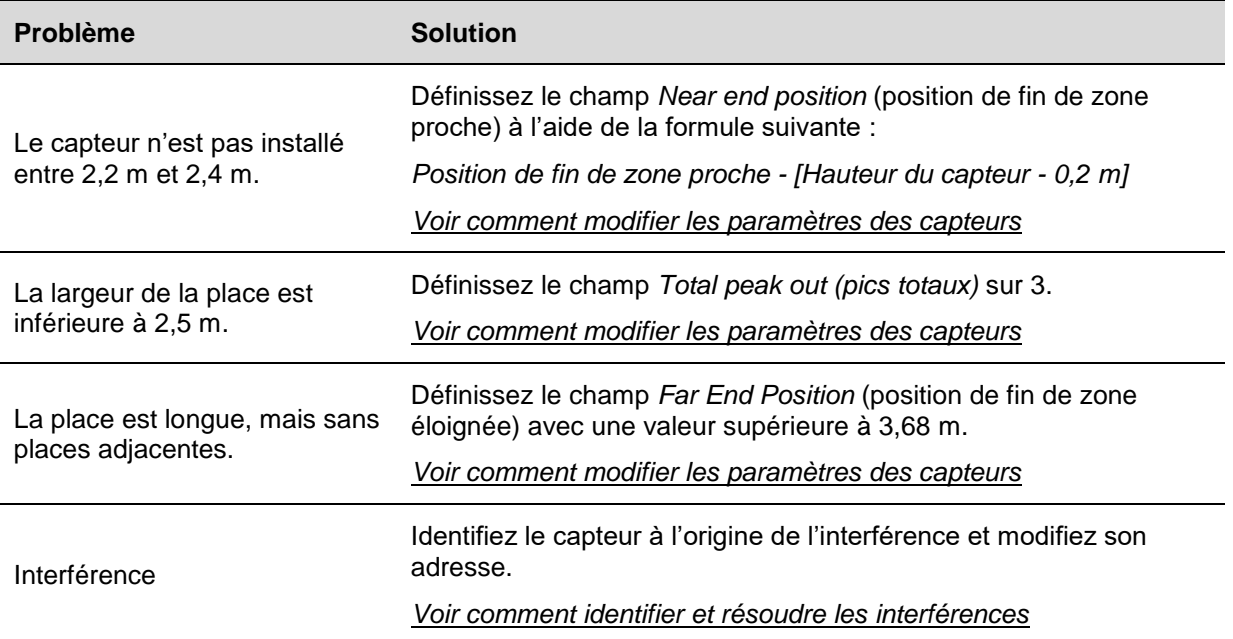

## **15.1 Comment modifier les paramètres des capteurs**

Il existe deux méthodes de modification des paramètres des capteurs :

- Modification individuelle les paramètres de chaque capteur peuvent être modifiés un par un ;
- Edition multiple les paramètres de plusieurs capteurs peuvent être modifiés simultanément grâce aux champs *Multi editing* (édition multiple).

## **15.1.1 Comment modifier individuellement les paramètres des capteurs**

Dans la *liste des capteurs* de la fenêtre de *calibrage*, suivez la procédure ci-dessous pour modifier les paramètres actuels d'un capteur :

1) Sélectionnez le capteur à modifier en cochant la case : le capteur est surligné en bleu clair, comme l'indique le rectangle rouge ci-dessous :

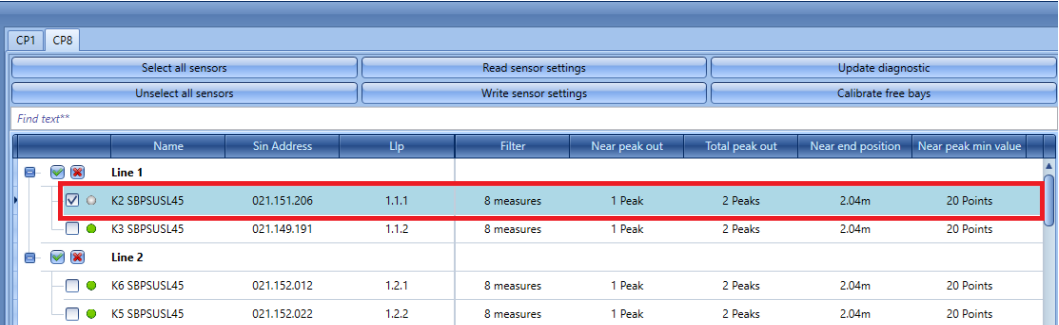

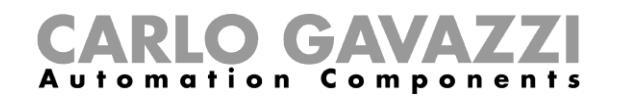

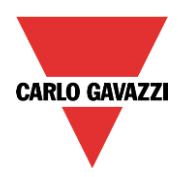

2) Définissez les nouvelles valeurs dans les champs requis selon les exigences du projet. (Voir le tableau *Paramètres des capteurs* pour plus de détails)

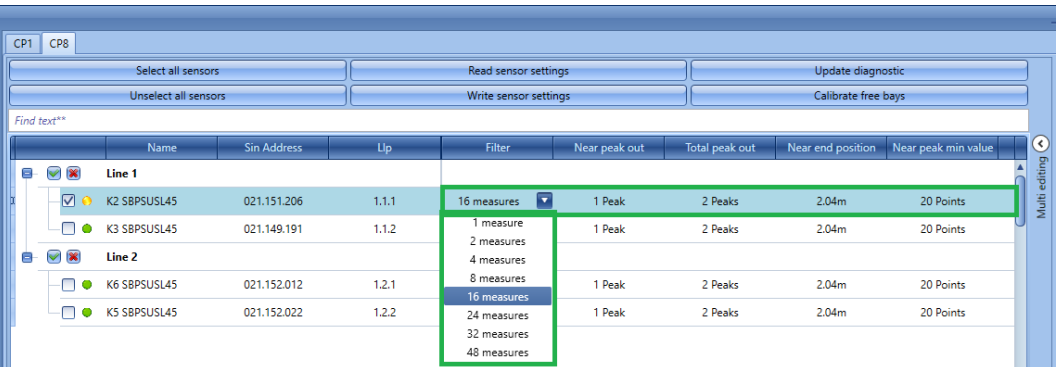

*Remarque : lorsqu'au moins un paramètre a été modifié, le point situé à côté du capteur devient jaune. Cela signifie que les paramètres de l'outil SBP et les données enregistrées pour le capteur ne sont pas synchronisés.*

3) Cliquez sur le bouton *Write sensor settings* (écrire les paramètres des capteurs) pour enregistrer les modifications : le point situé à côté du capteur se colore en vert pour confirmer la synchronisation des données, comme indiqué ci-dessous :

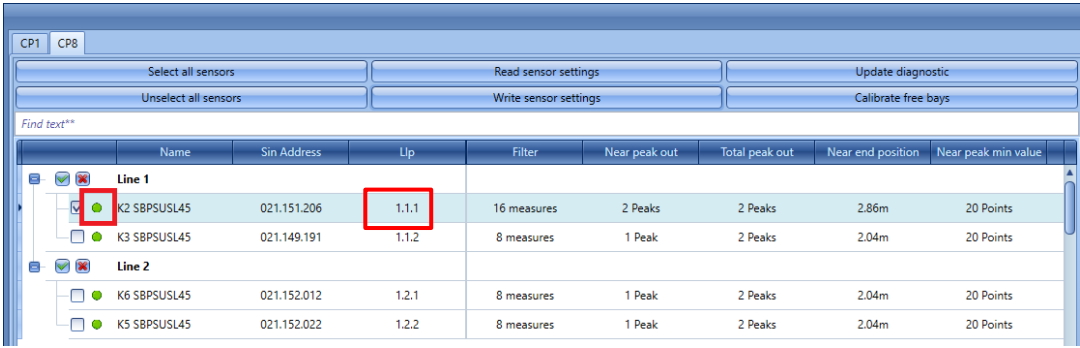

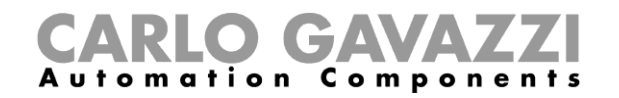

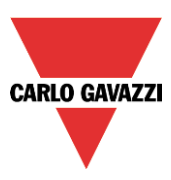

## **15.1.2 Comment modifier les paramètres de plusieurs capteurs**

Il est possible de définir simultanément les paramètres de plusieurs capteurs en utilisant les champs disponibles dans le panneau *Multi editing* (édition multiple) Suivez la procédure ci-dessous :

1) Sélectionnez les capteurs à gérer en cochant la case qui se situe à côté de chacun d'entre eux, comme indiqué ci-dessous :

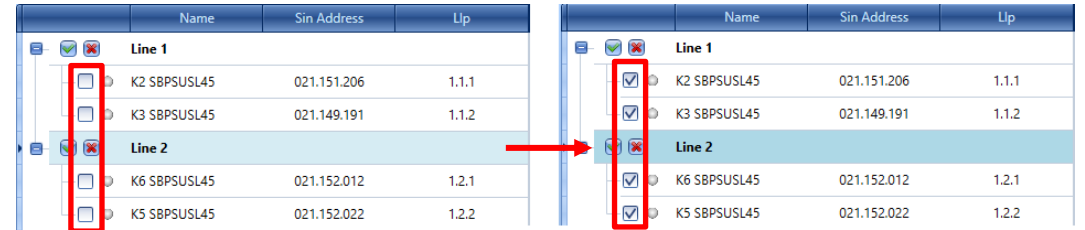

2) Développez le panneau d'*édition multiple* situé à droite de la fenêtre de *calibrage* en cliquant sur le bouton >. Les champs disponibles du panneau apparaissent :

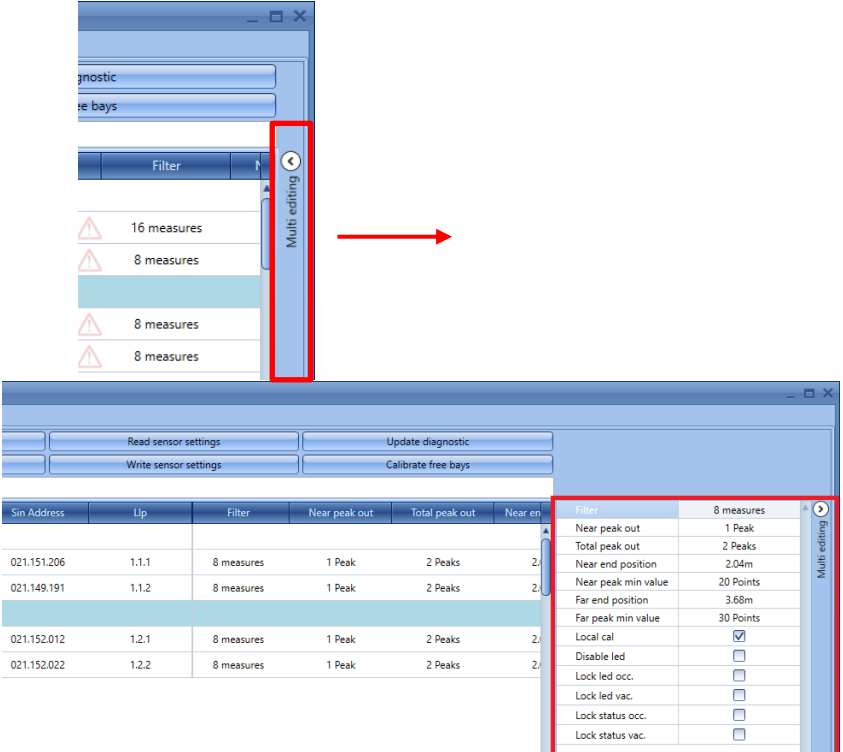

- 3) Définissez les nouvelles valeurs dans les champs requis selon les exigences du projet. (Voir le tableau *Paramètres des capteurs* pour plus de détails)
- 4) Cliquez sur le bouton *Write sensor settings* (écrire les paramètres des capteurs) pour envoyer les nouveaux paramètres à tous les capteurs sélectionnés, comme ci-dessous.

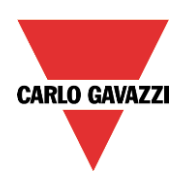

# CARLO GAVAZZI

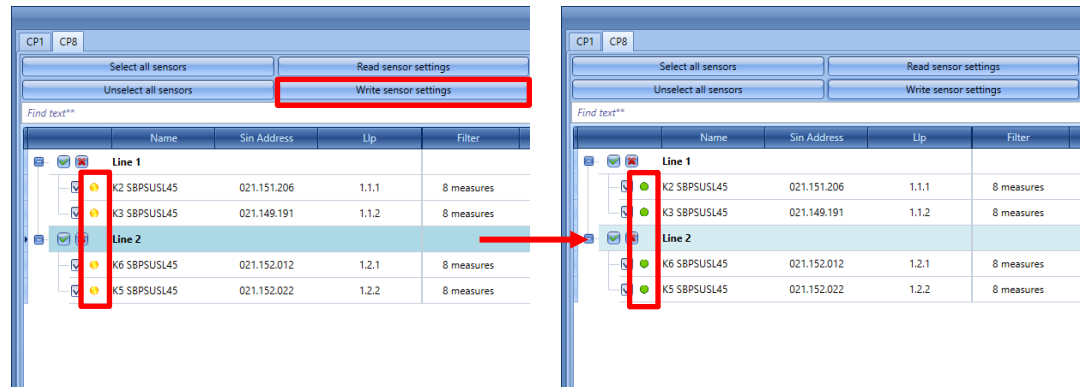

Le point situé à côté du capteur se colore en vert pour indiquer que les nouvelles données ont été correctement synchronisées.

## **15.2 Comment mettre à jour les paramètres des capteurs dans l'outil SPB**

La configuration des capteurs est consultable en cliquant sur le bouton *Update sensor data* (mettre à jour les données des capteurs) **:** le système lit la configuration de l'ensemble des capteurs sélectionnés et le point situé à côté du nom du capteur se colore en vert, comme indiqué dans l'exemple ci-dessous :

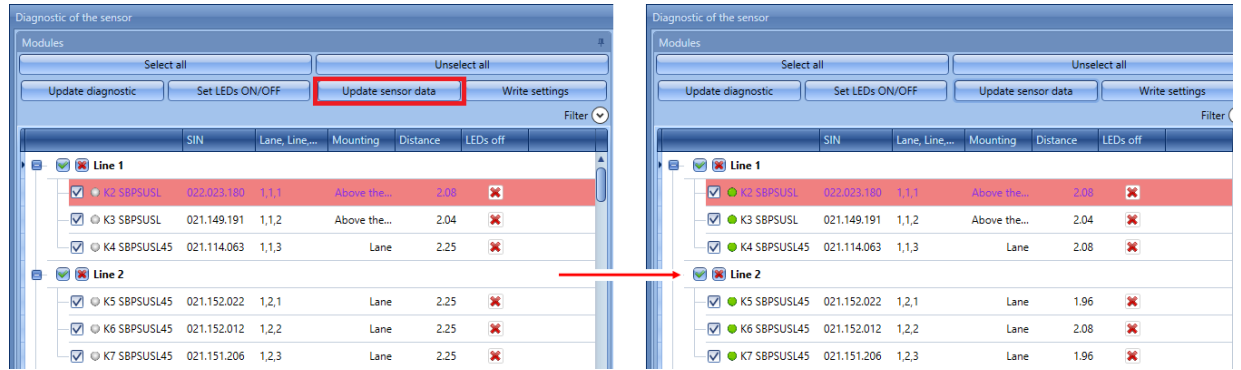

Le point situé à côté du capteur indique son état. Le tableau ci-dessous présente la signification des différentes couleurs :

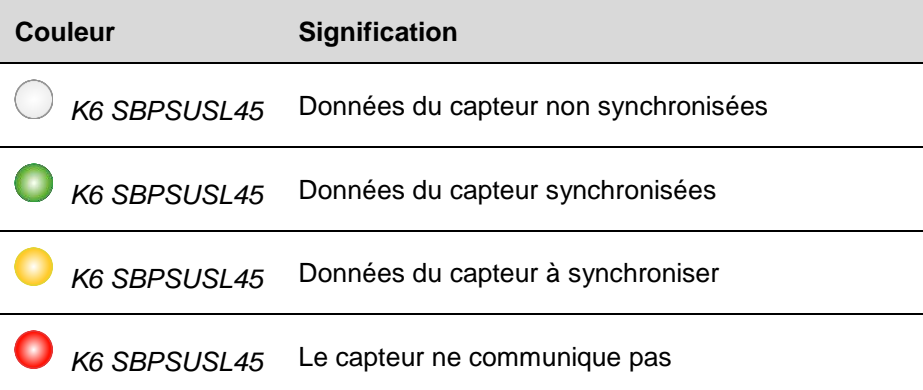

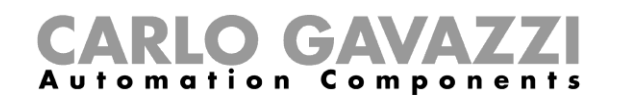

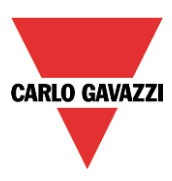

## **15.3 Comment mettre à jour les signaux de diagnostic**

Pour mettre à jour les paramètres de diagnostic des capteurs, cliquez sur *Update diagnostic* (mettre à jour le diagnostic) : l'outil SBP lit l'état de diagnostic des modules sélectionnés. Tous les paramètres concernés sont mis à jour, comme indiqué dans les cadres bleus ci-dessous :

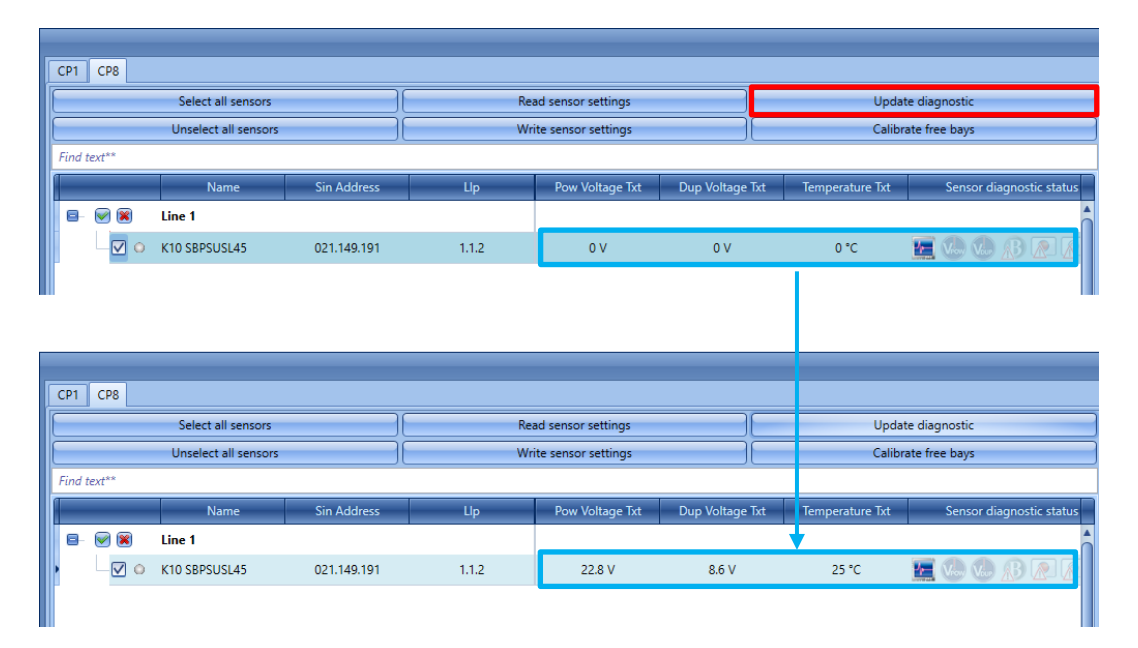

Les signaux de diagnostic détectables par le système sont les suivants :

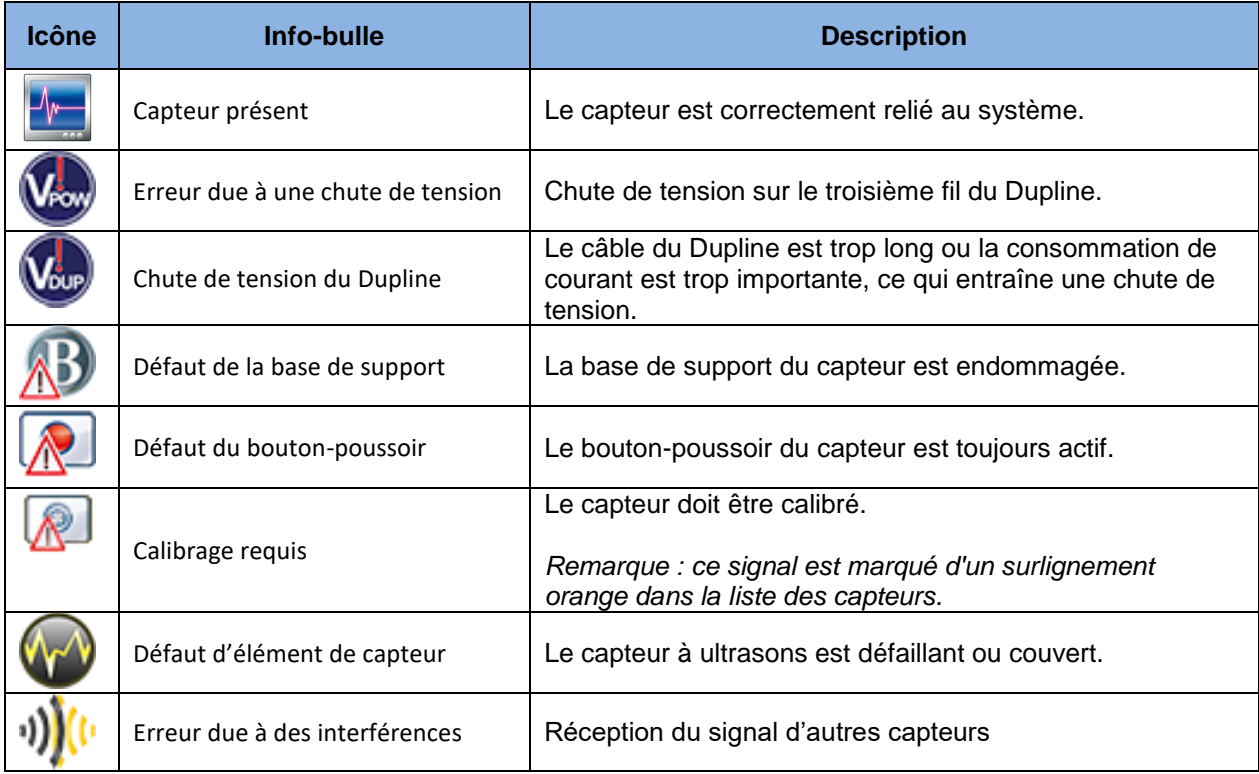

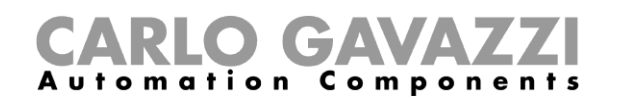

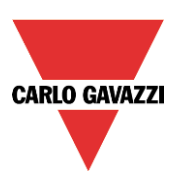

## **15.4 Graphiques**

Cette section explique comment interpréter les graphiques situés à droite.

## **15.4.1 Comment générer un graphique**

Pour chaque capteur calibré, il est possible de visualiser une représentation graphique des données lues par le capteur. Utilisez la procédure ci-dessous pour générer le graphique :

1) Dans la *liste de capteurs* de la fenêtre de *calibrage*, sélectionnez les capteurs pour lesquels vous souhaitez générer un graphique :

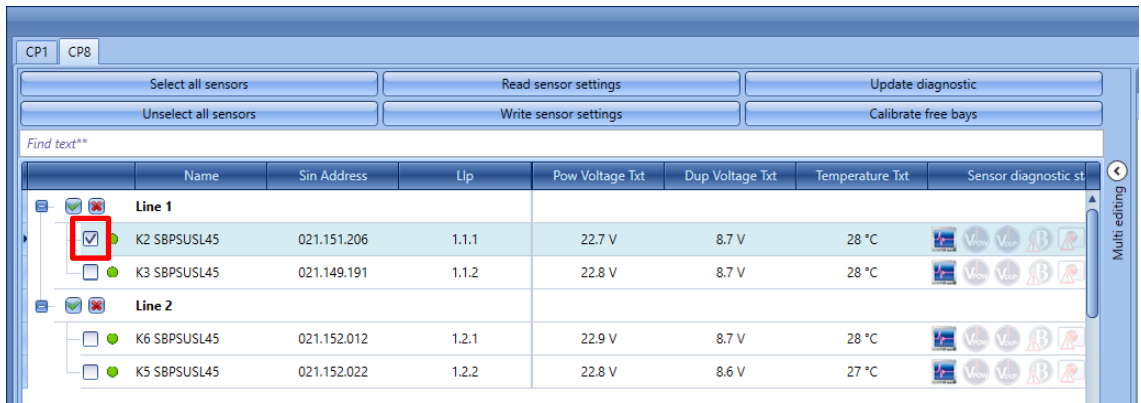

2) Dans la partie droite de la fenêtre, dans la fenêtre déroulante *Select chart* (sélectionner le graphique), sélectionnez les informations à afficher dans le graphique :

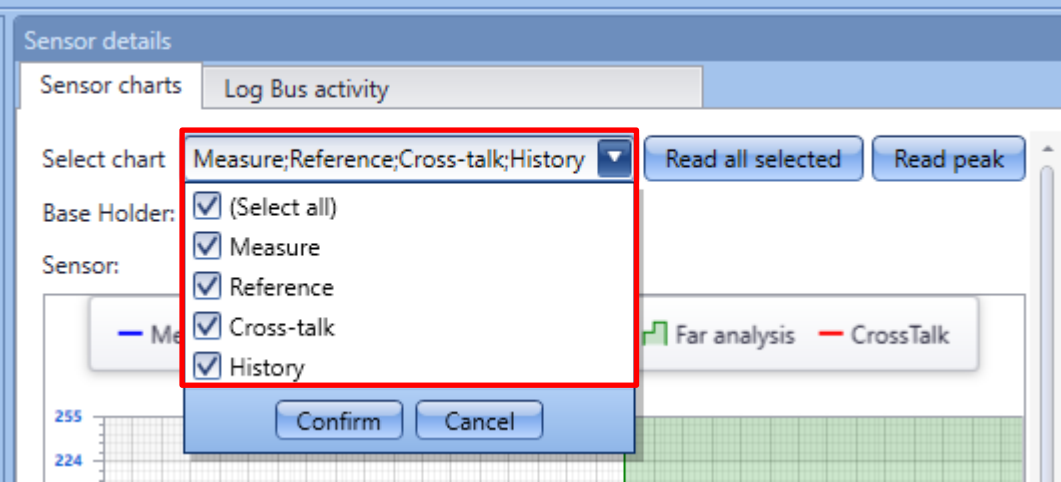

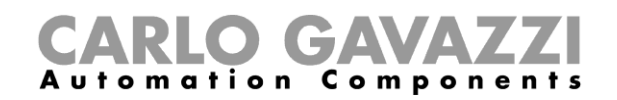

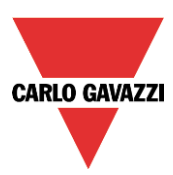

Le tableau ci-dessous énonce les options disponibles :

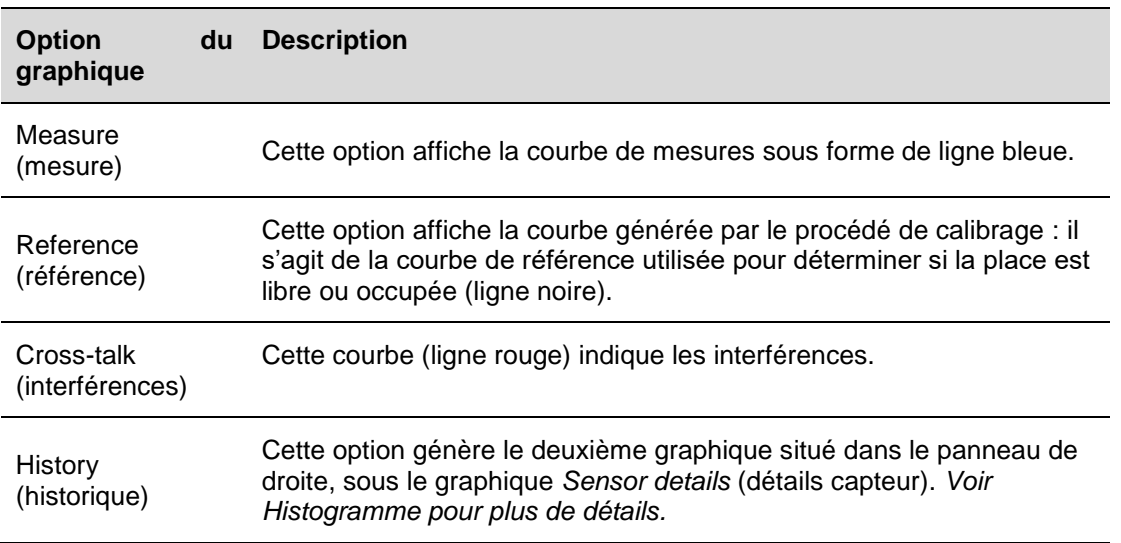

3) Sélectionnez les options souhaitées et cliquez sur le bouton *Read all selected* (lire tous les éléments sélectionnés) pour générer le graphique ; le système lance immédiatement la création. Une fois les données lues par le capteur, le graphique s'affiche comme indiqué ci-dessous :

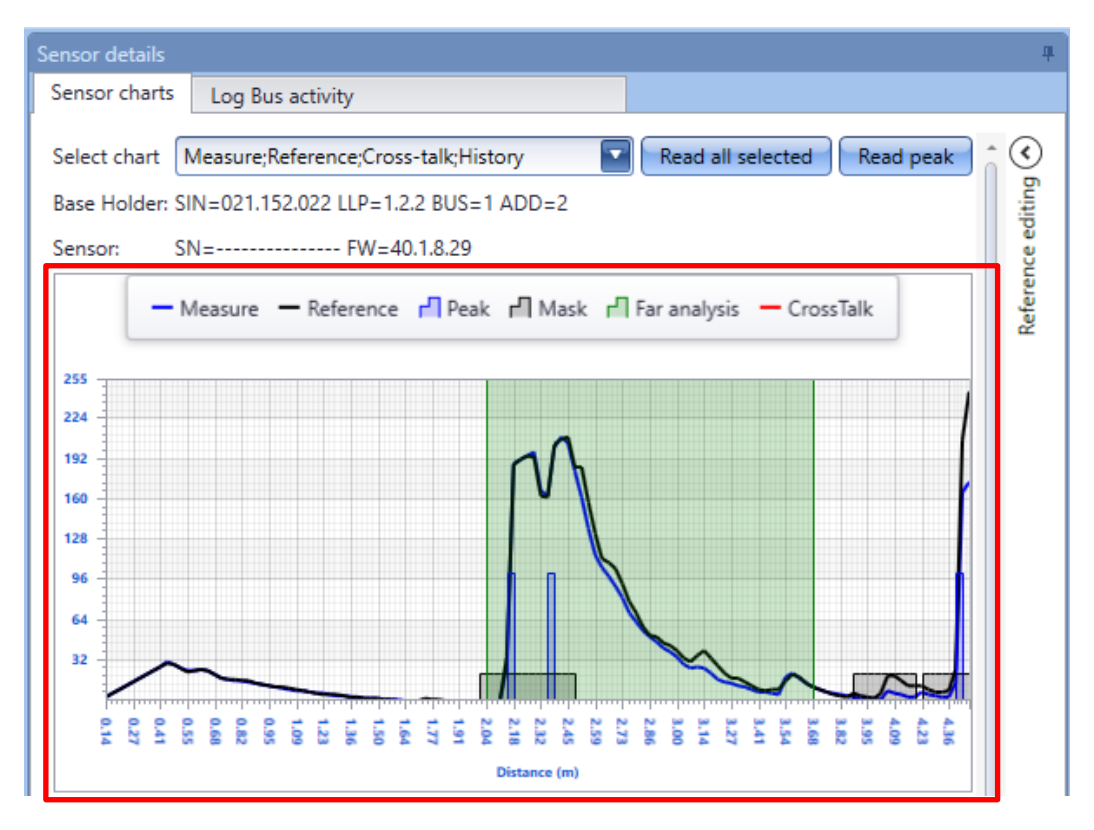

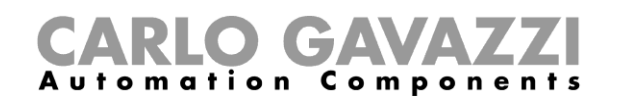

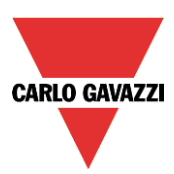

## **15.5 À savoir - comment lire le graphique**

La zone de graphique est subdivisée en trois parties, comme indiqué ci-dessous :

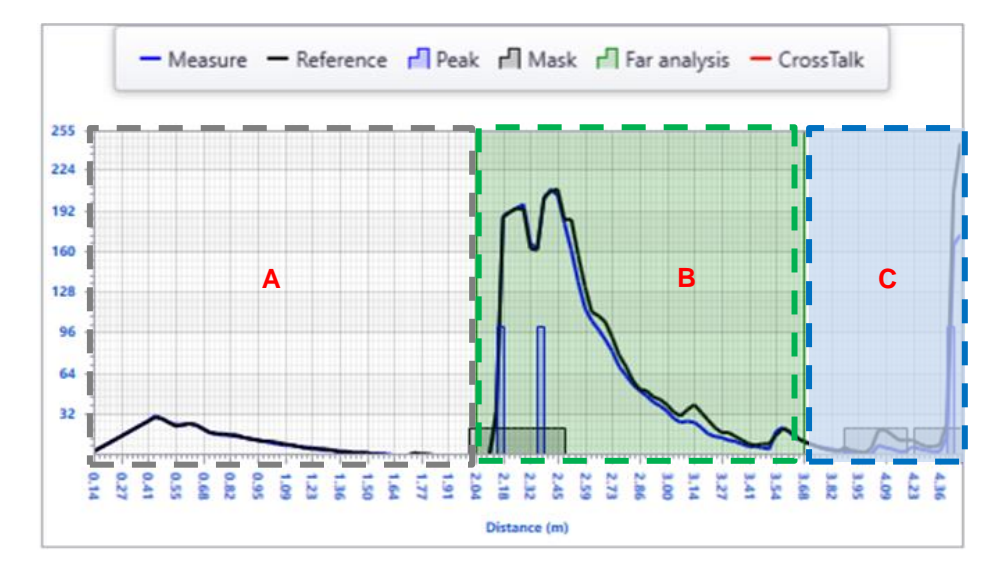

- La zone blanche (A) correspond à la zone proche : il s'agit de l'espace entre le capteur et le sol, dont la valeur par défaut est 2,04 mètres. Si au moins un pic est détecté dans cette zone, cela signifie qu'une voiture est garée sur la place, et l'état du capteur passe de libre à occupé.
- La **zone verte (B)** correspond à la *zone éloignée* : cette zone commence là où se termine la *zone proche*. Sa valeur par défaut est 3,68 mètres et au moins deux pics hors des masques sont nécessaires pour changer l'état du capteur de libre à occupé.
- Tous les obstacles détectés par le capteur à ultrasons dans la *zone éloignée* **(C)** ne sont pas considérés comme valides : ces pics correspondent généralement à une zone trop éloignée de la place de parking et sont ignorés.

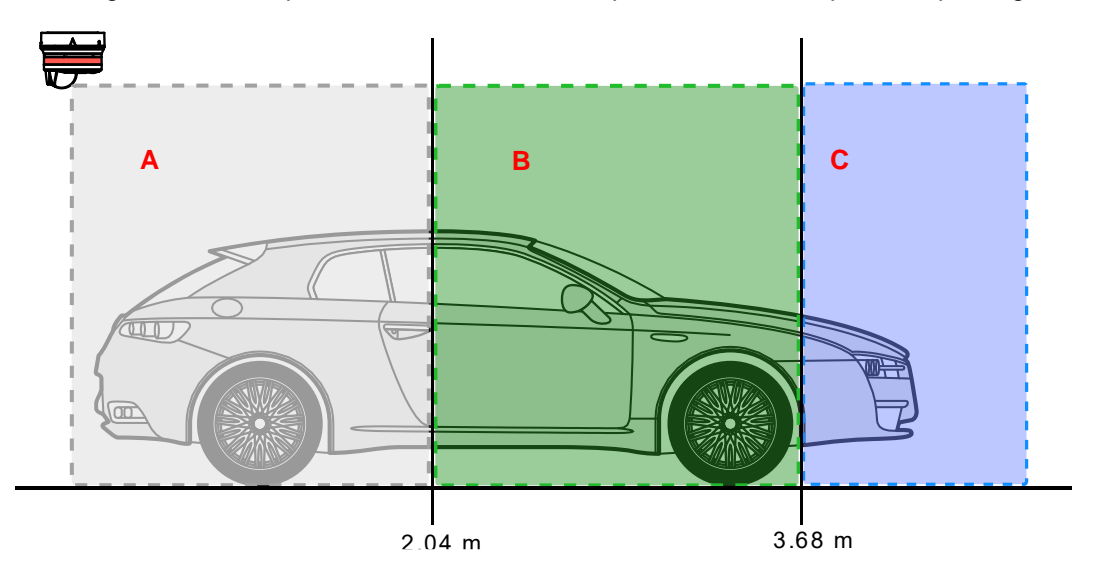

La figure ci-dessus présente les trois zones du point de vue de la place de parking.

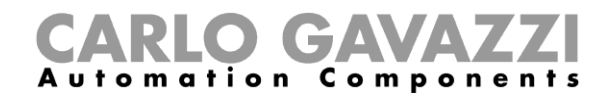

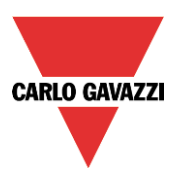

Voici les descriptions des lignes et des éléments visibles dans le graphique :

## *Reference (référence)*

La courbe noire est le modèle de référence généré par le capteur pendant la procédure de calibrage.

#### *Measure (mesure)*

La courbe bleue correspond à la dernière mesure effectuée par le capteur à ultrasons. Comparaison des deux courbes :

- Lorsque les courbes de *référence* et de *mesure* sont très semblables, la place est libre parce qu'il n'existe pas de variation significative entre le modèle de calibrage et la dernière mesure (la place de parking est vide).
- Lorsque les différences entre les courbes de *référence* et de *mesure* sont importantes et qu'au moins un pic est présent dans la *zone proche*, cela signifie qu'une voiture est présente sur la place.

#### *Pics et masques*

Un pic (rectangle bleu) est généré chaque fois que le faisceau ultrasonique détecte un obstacle**. Le calibrage doit être réalisé sans voiture et à chaque modification structurelle de la place de parking,** pour garantir que tous les pics détectés sont liés à des obstacles, tels que le sol, les poutres, les conduits, etc. Pendant la procédure de calibrage, tous les pics détectés sont masqués afin qu'ils soient considérés comme non valides.

**La lecture du graphique permet de mieux identifier les causes relatives à un problème de calibrage/d'interférence et la façon de définir les paramètres de capteurs avec les meilleures valeurs.**

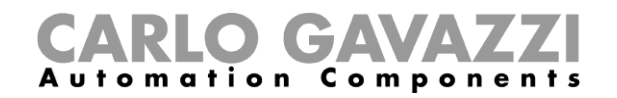

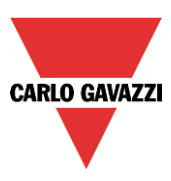

## **15.5.1 Exemple : différence entre l'état libre et l'état occupé**

Les graphiques ci-dessous montrent les courbes d'une même place à l'état libre et occupé.

*État libre* **:** le graphique ci-dessous correspond à la place lorsqu'elle est libre : la *zone proche* ne comporte pas de pics et les courbes de *mesure* et de *référence* sont très semblables :

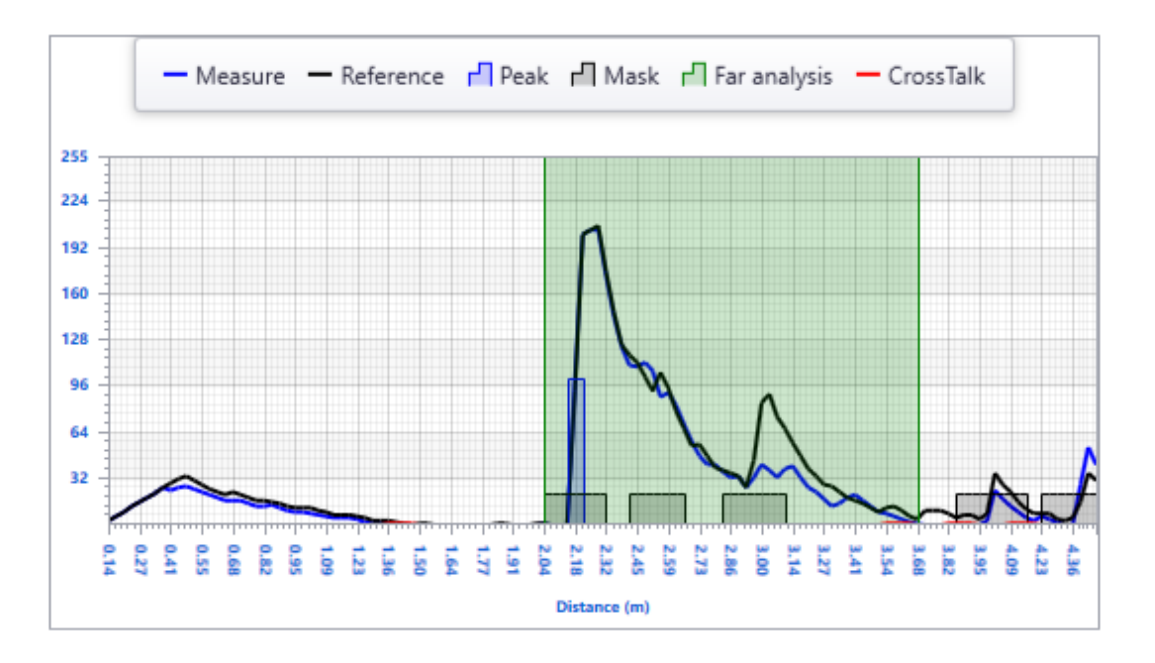

*État occupé* : le graphique ci-dessous comporte deux pics dans la *zone proche* et les tendances des courbes de *mesure* et de *référence* sont différentes. La présence de pics dans la *zone proche* indique qu'une voiture est garée sur la place.

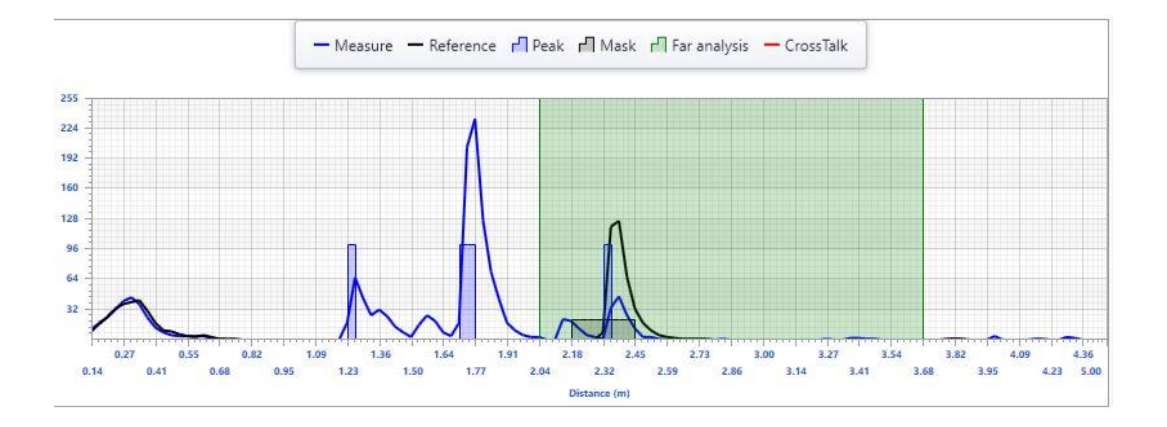

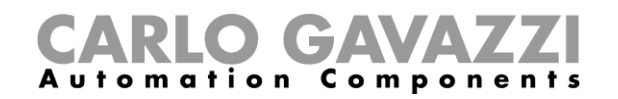

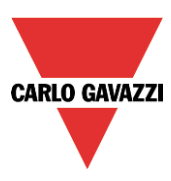

## **15.5.2 Comment générer un histogramme**

L'*histogramme* est une représentation graphique des 32 dernières mesures effectuées par le capteur. Pour générer l'*histogramme*, suivez la procédure ci-dessous :

1) Dans la fenêtre déroulante *Select chart* (sélectionner le graphique), sélectionnez l'option *History* (historique), comme indiqué dans le rectangle ci-dessous :

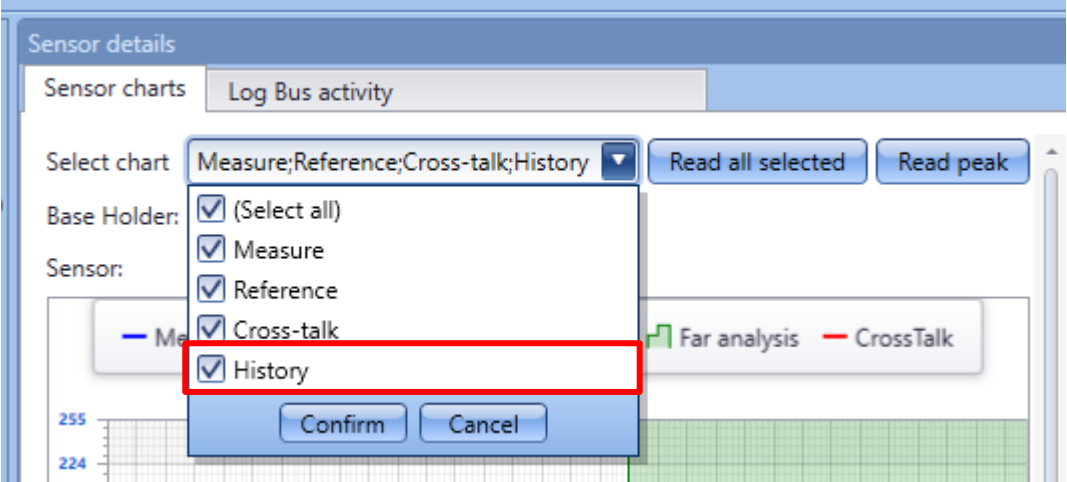

2) Cliquez sur le bouton *Read all selected* (lire tous les éléments sélectionnés) ; le système lance immédiatement la création du graphique. Dès que les 32 dernières mesures ont été effectuées, le graphique est présenté :

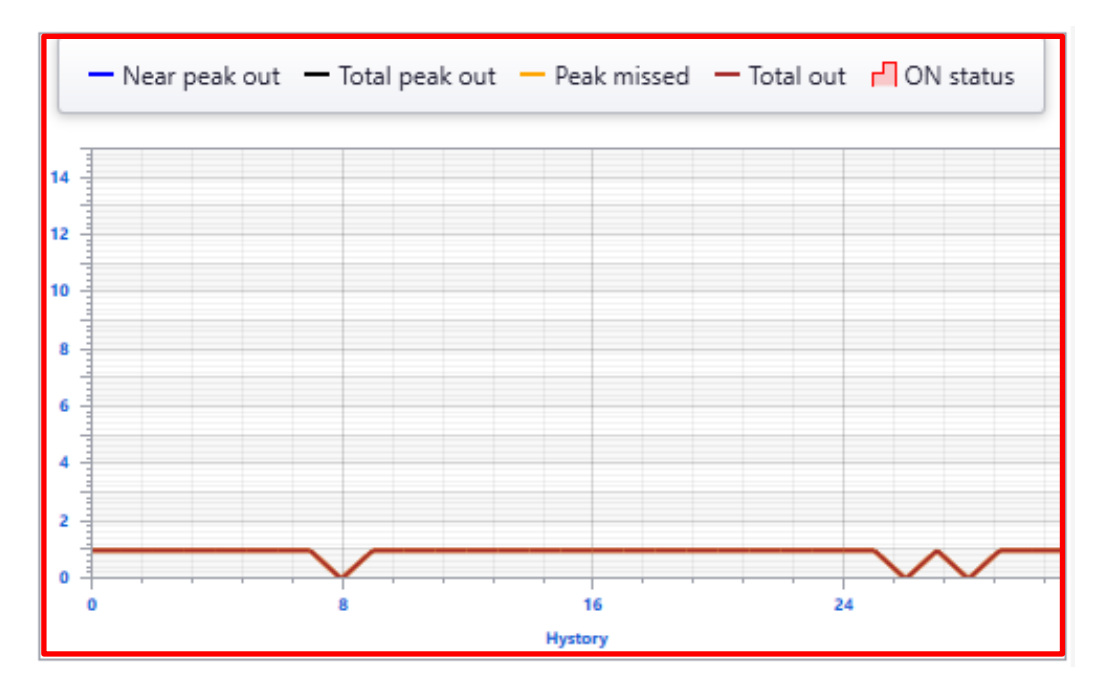

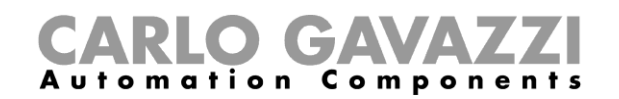

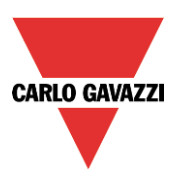

## **15.6 À savoir - comment lire l'histogramme**

L'*histogramme* indique la tendance historique de la place de parking : il affiche les 32 dernières mesures effectuées par le capteur. Il existe deux graphiques : le premier correspond au nombre de pics détectés au cours des 32 dernières mesures, et le deuxième représente la mesure de la zone couverte par le graphique.

## **Graphique des pics**

### *Near peak out (pic de zone proche)*

Lorsque la valeur du champ *Near peak out* (pic de zone proche) dépasse celle définie dans la *liste des capteurs* pour le capteur sélectionné, la place passe de l'état libre à l'état occupé.

### *Total peak out (pics totaux)*

Ce champ établit le nombre total de pics présents dans les zones blanche et verte. Lorsque la valeur du champ *Total peak out* (pics totaux) dépasse celle définie dans la *liste des capteurs* pour le capteur sélectionné*,* la place passe de l'état libre à l'état occupé.

## *État ON*

Lorsque la place passe de l'état libre à l'état occupé, la zone *History chart* (histogramme) est surlignée en rouge.

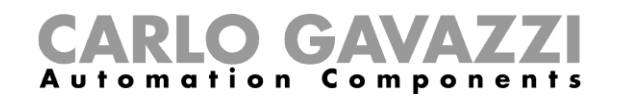

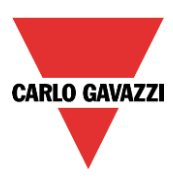

## **15.6.1 Exemple : différence entre l'état libre et l'état occupé**

L'image ci-dessous montre les 32 dernières mesures effectuées par un capteur lorsque la place est libre : les courbes des *pics de zone proche* et des *pics totaux* restent en dessous de la valeur minimale requise pour faire passer la place de libre à occupée. En outre, la *ligne du capteur* dans la fenêtre de *calibrage* n'est pas surlignée en rouge.

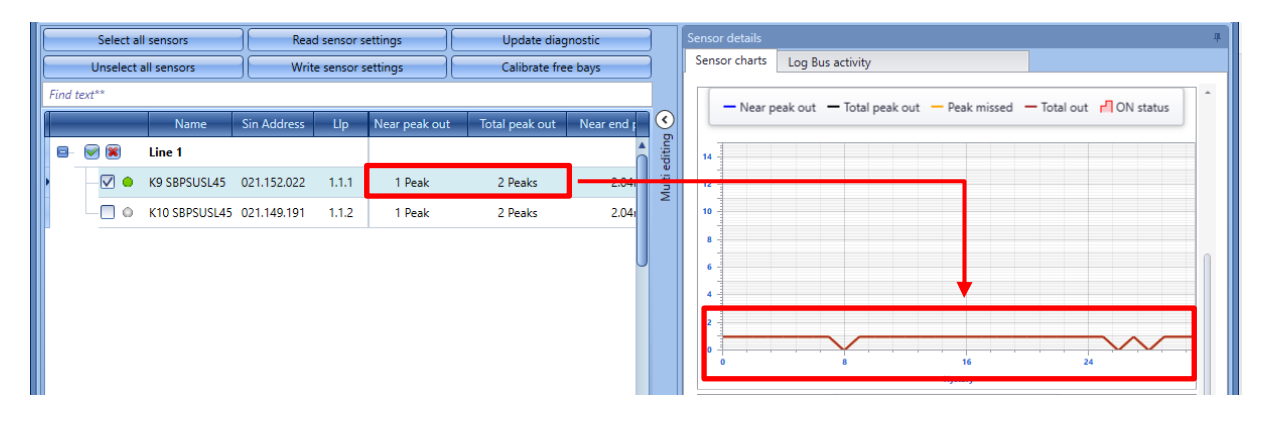

L'image ci-dessous montre les 32 dernières mesures effectuées par un capteur lorsque la place est occupée : les courbes *pics de zone proche* et *pics totaux* sont au-dessus de la valeur minimale requise pour faire passer la place de libre à occupée. En outre, la zone de l'histogramme et la fenêtre de *calibrage* sont surlignées en rouge.

### **Graphique des zones**

Un calcul de la zone couverte par le graphique est réalisé pour comparer la courbe de référence à la courbe mesurée : si la valeur du coefficient du graphique est supérieure à 25, le capteur est défini sur occupé.

L'image ci-dessous indique les 32 dernières mesures effectuées par un capteur sur une place libre : la mesure de la zone est égale à 0.

Si la place est occupée, le graphique indique que les 32 dernières mesures sont supérieures à 0.

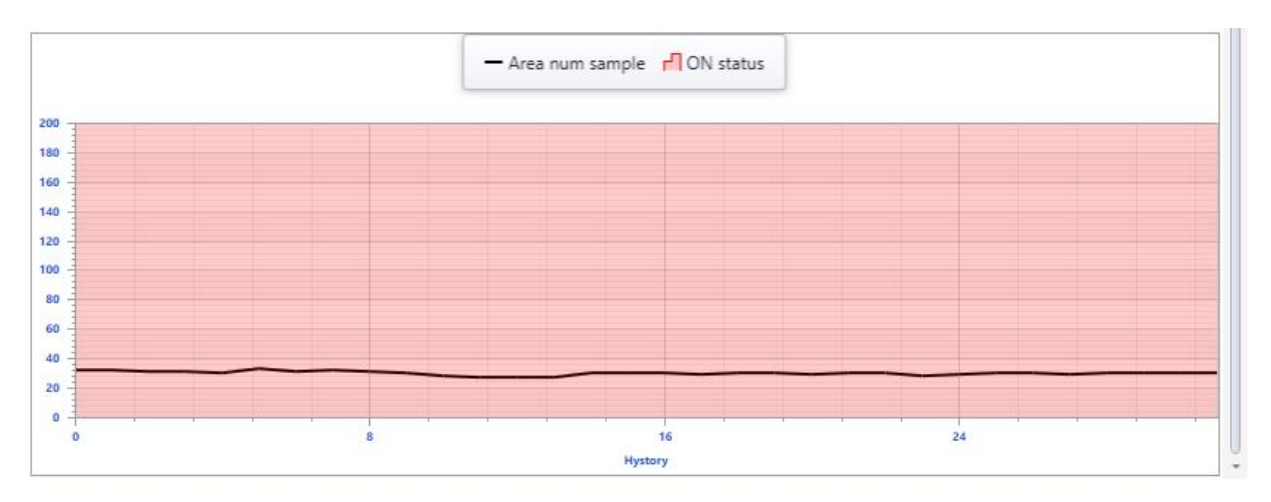

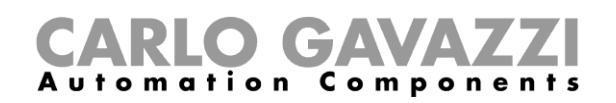

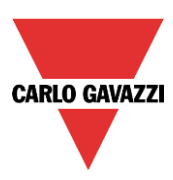

## **15.7 Interférence**

Cette partie du manuel traite des problèmes d'interférences courants que l'utilisateur est susceptible de rencontrer pendant la configuration du projet, et présente des solutions.

### **N.B. : il est nécessaire de résoudre ces problèmes avant de poursuivre le développement du projet.**

## **15.7.1 Comment identifier la présence d'interférences**

Lorsque des interférences touchent un ou plusieurs capteurs présents dans la configuration, l'icône d'interférence apparaît dans le champ d'état de diagnostic du capteur à l'intérieur de la fenêtre de *calibrage*, pour chacun des capteurs. Comme l'indique le rectangle rouge ci-dessous, les capteurs LLP 1.1.1 et 1.1.5 présentent des interférences. Il est également possible de sélectionner l'option des interférences dans la fenêtre déroulante de *sélection des graphiques* : la courbe d'interférence du capteur sélectionné est représentée en rouge (le cas échéant).

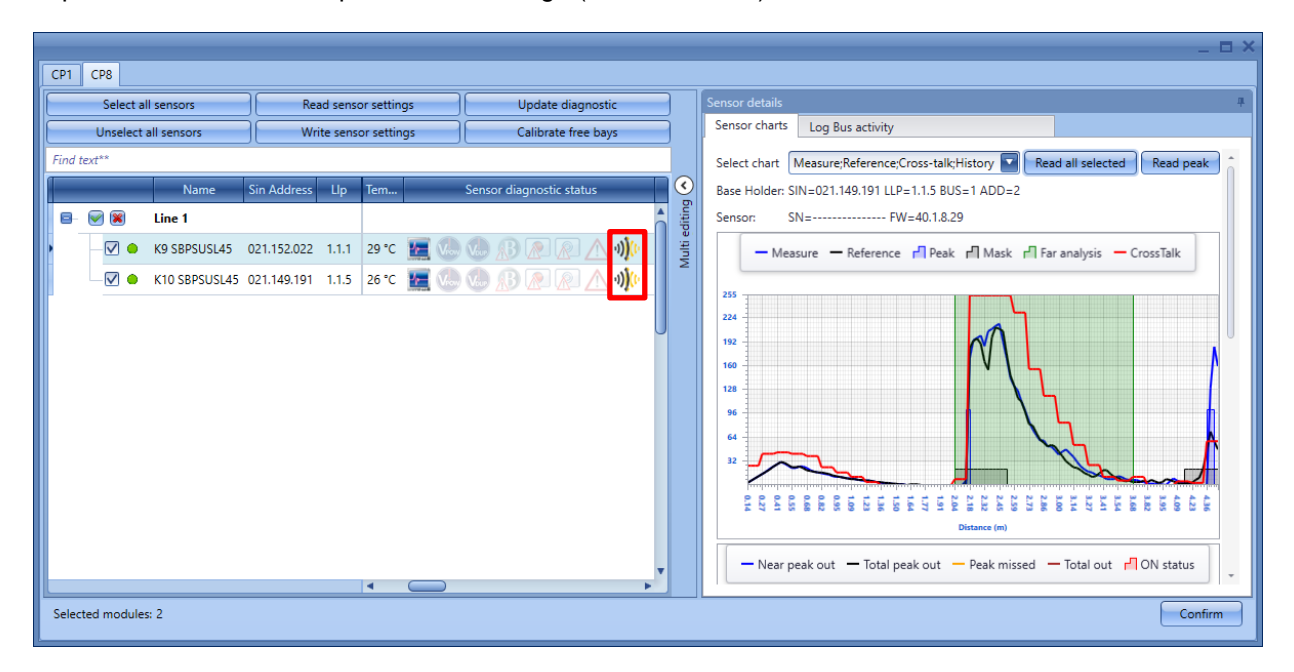

### **15.7.2 À savoir – Problème d'interférence**

L'un des problèmes majeurs liés à l'utilisation de capteurs à ultrasons dans un parking comportant plusieurs lignes et de nombreux capteurs installés à proximité les uns des autres est celui des interférences. Les interférences se produisent lorsque deux capteurs à ultrasons proches (ou plus) reçoivent le signal d'un autre capteur : si les capteurs sont directement dirigés l'un vers l'autre et dans la zone de détection de l'autre, le risque d'interférence est important. Pour éviter cette situation, les capteurs ne fonctionnent pas simultanément mais sont activés par le système selon quatre intervalles différents, comme le décrit l'exemple ci-dessous :

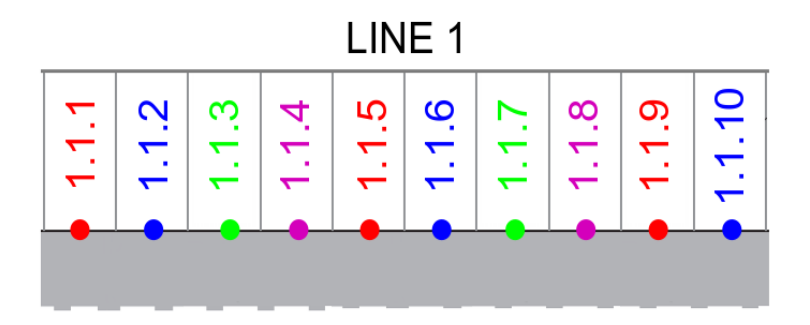

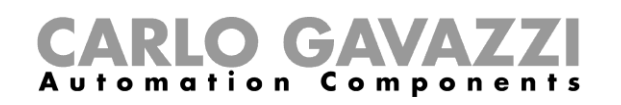

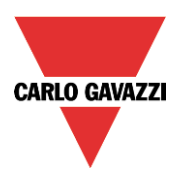

- Emplacement 1 : le *capteur LLP 1.1.1* émet/reçoit le signal en même temps que le *capteur 1.1.5* et le *capteur 1.1.9*.
- Emplacement 2 : le *capteur 1.1.2* émet/reçoit le signal en même temps que le *capteur 1.1.6* et le capteur *1.1.10.*
- Emplacement 3 : le *capteur 1.1.3* émet/reçoit le signal en même temps que le *capteur 1.1.7.*

Cette fonctionnalité devrait empêcher le *capteur 1* d'entrer en interférence avec le *capteur 2*, et au *capteur 2* d'être touché par le *capteur 1* et le *capteur 3*. Le *capteur 1* et le *capteur 5* sont trop éloignés l'un de l'autre pour être perturbés. Dans certaines situations, des interférences peuvent néanmoins être présentes à l'intérieur de l'espace.

Le tableau ci-dessous indique les scénarios courants d'interférences possibles, ainsi que les solutions recommandées :

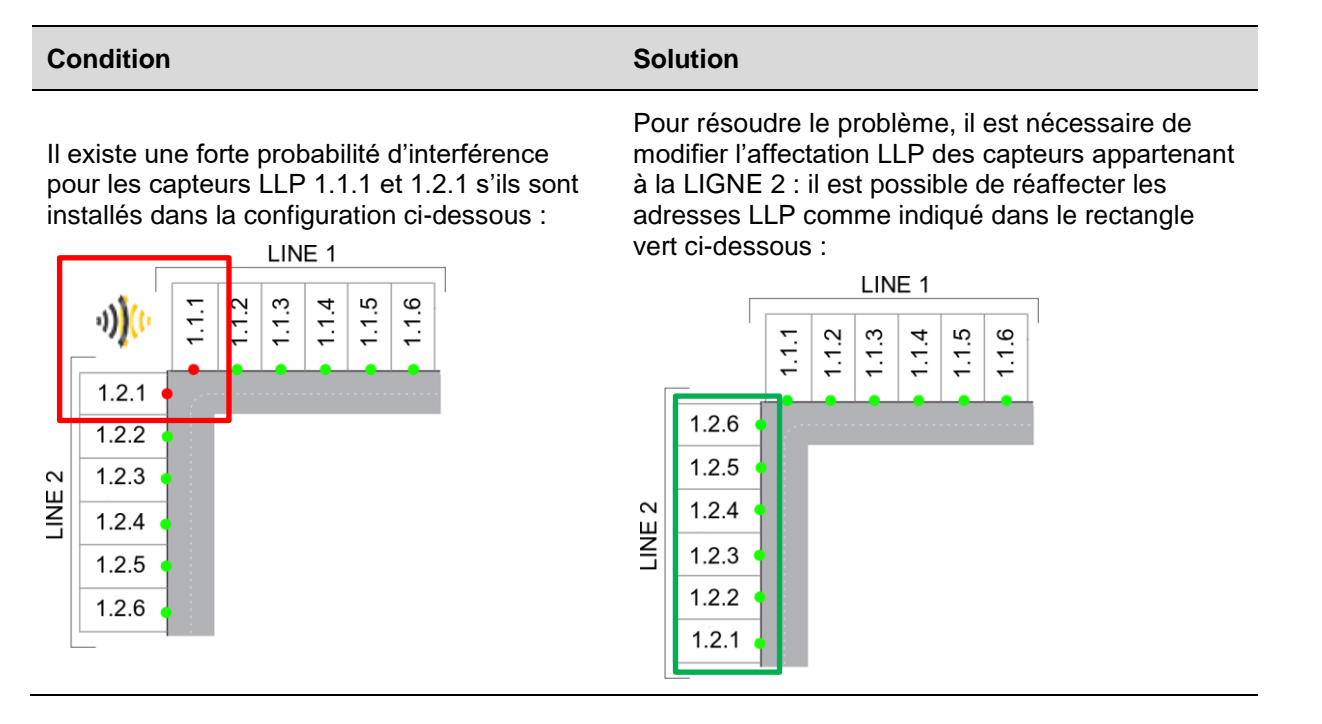

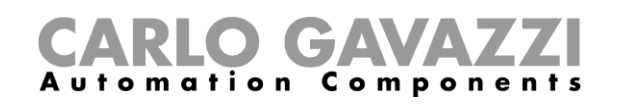

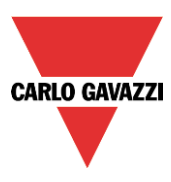

Dans la situation ci-dessous, où les capteurs sont orientés directement les uns vers les autres et dans leurs zones de détection mutuelles, la probabilité d'interférence est forte. Les capteurs ont des LIGNES différentes mais la même POSITION.

Pour résoudre le problème, il est nécessaire de modifier l'affectation LLP des capteurs appartenant à la LIGNE 2 : il est possible de réaffecter les adresses LLP comme indiqué dans le rectangle vert ci-dessous :

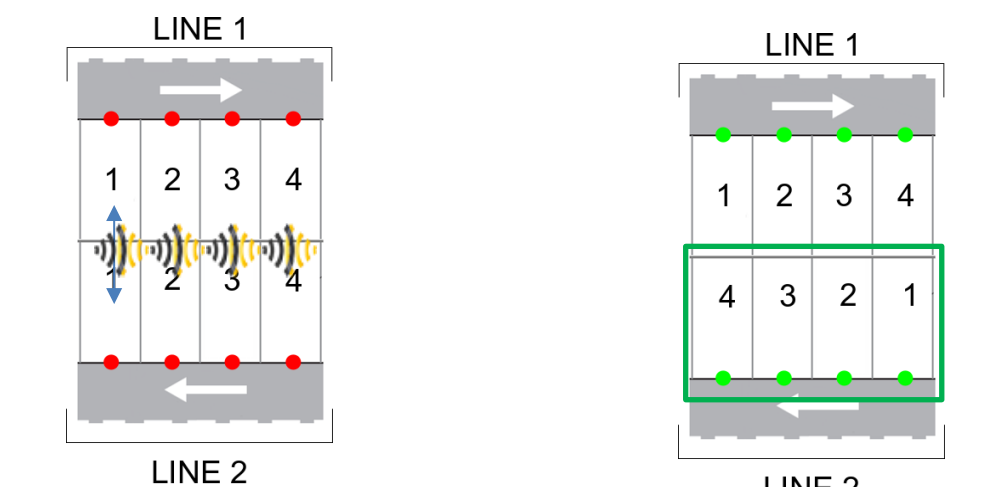

LINE<sub>2</sub>

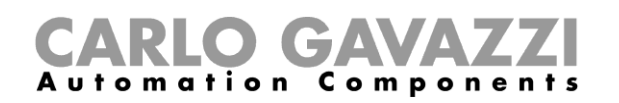

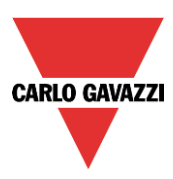

## **16 Annexe**

## **16.1 Définition des couleurs de la LED d'un capteur SBPUSLxx**

Les couleurs disponibles pour la LED RVB des capteurs SBPUSLxx doivent être définies dans le menu C*ar park project settings* (Paramètres du projet Carpark).

On associe les couleurs disponibles aux différents types de catégorie qu'indique le capteur : libre, occupé, VIP, femmes enceintes, etc. L'association s'effectue au moyen du serveur CPY (voir Manuel du serveur CPY).

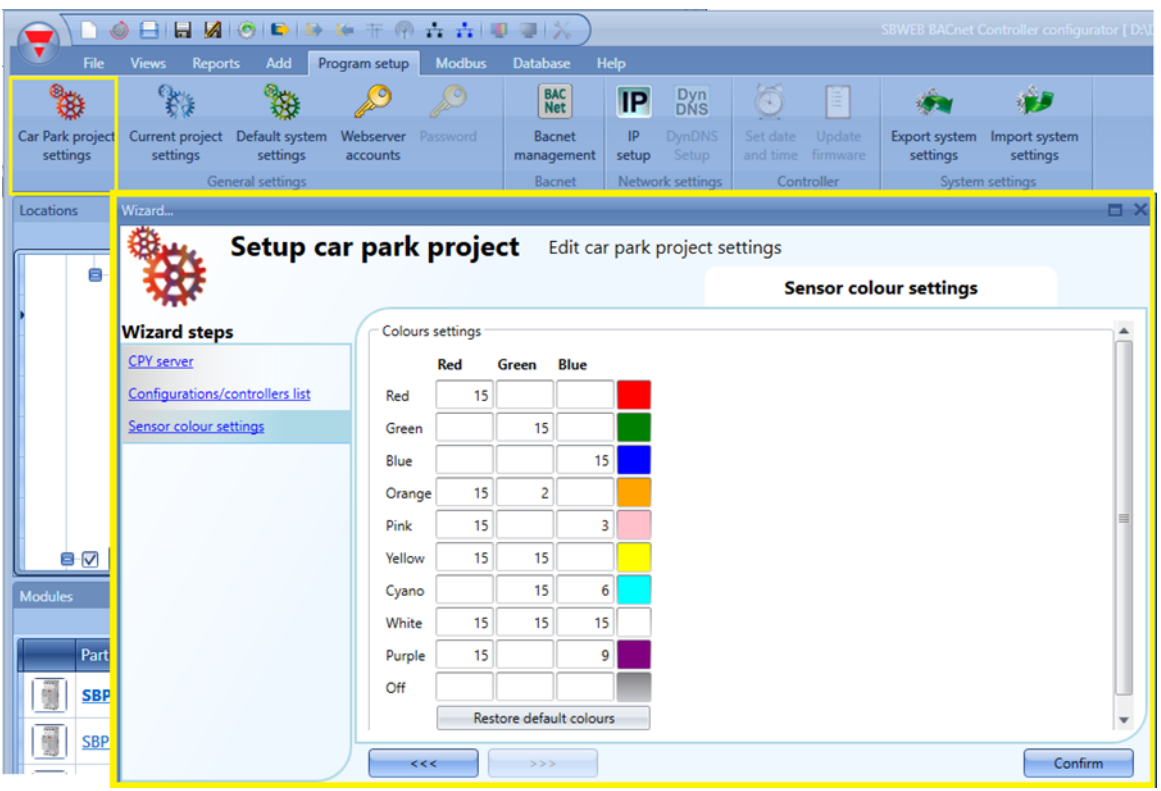

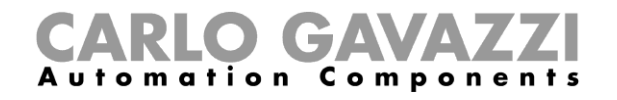

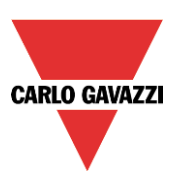

# **16.2 Comment calibrer les capteurs à distance (CP1)**

Le système ouvre la fenêtre suivante dans laquelle :

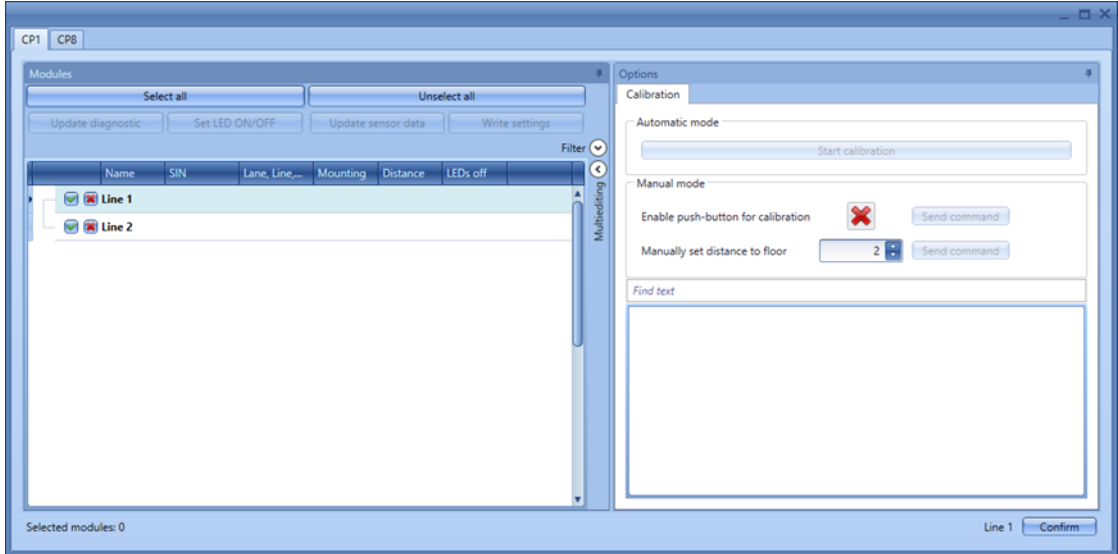

- Les capteurs occupés sont repérés en rouge
- Les capteurs à côté de ceux qui sont occupés sont repérés en jaune du fait qu'ils sont susceptibles d'être influencés par le véhicule dans la baie adjacente.
- Les capteurs inoccupés sont repérés en blanc

Pour chaque capteur, le système indique le type de capteur et la distance.

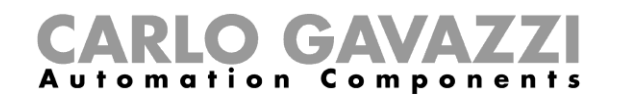

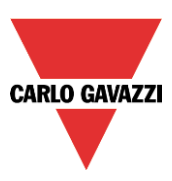

# **16.3 Étape 1 : Sélection des modules**

Procéder comme suit :

a. Pour étalonner tous les capteurs, cliquer *Select all* (Sélectionner tout)

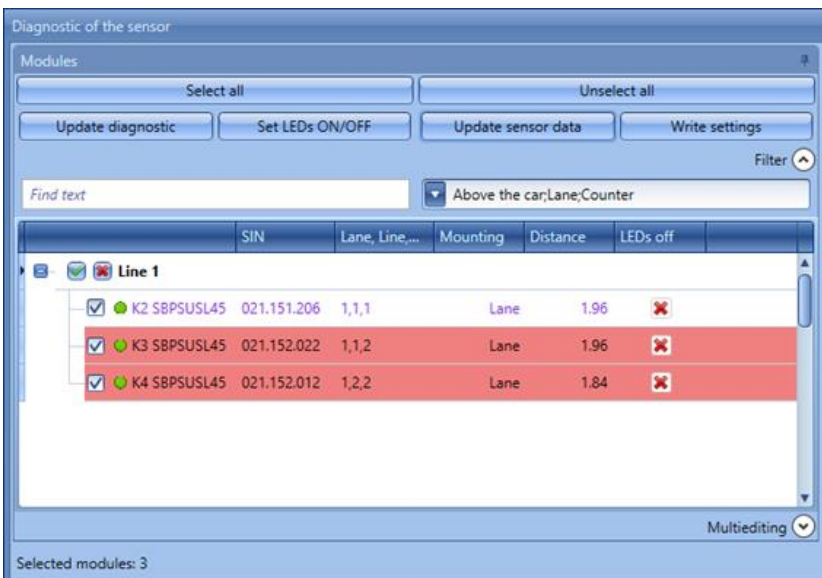

b. Cliquer les capteurs un par un

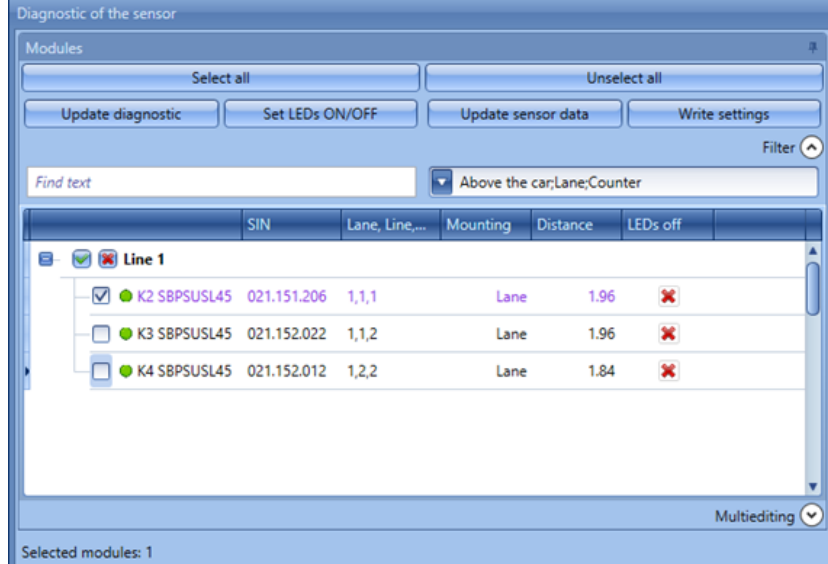

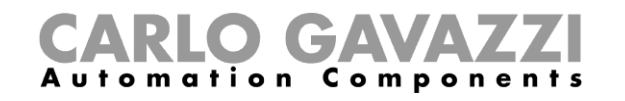

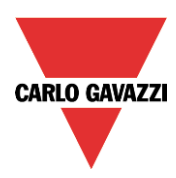

c. Sélectionner les capteurs en fonction du type

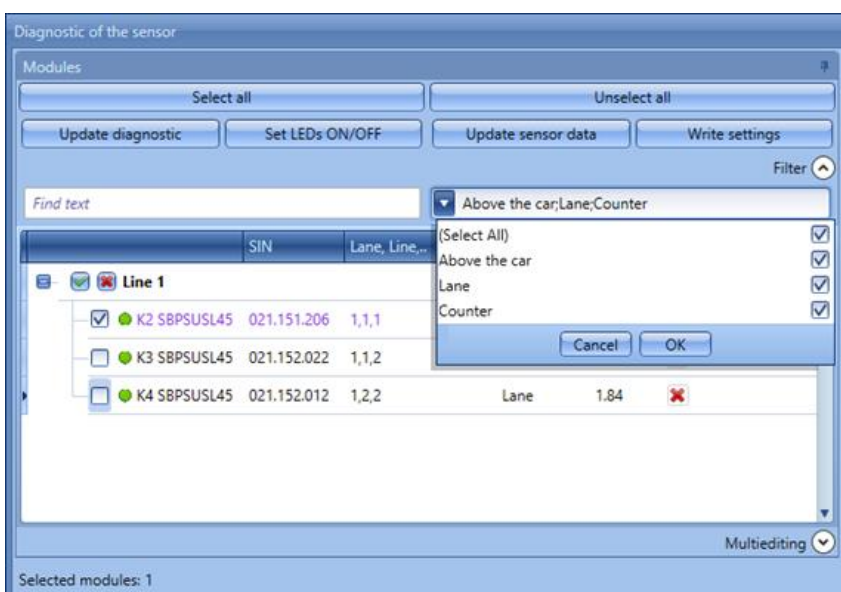

*Il est fortement suggéré d'étalonner 20 capteurs à la fois maximum*

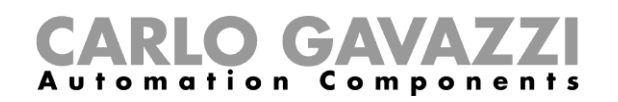

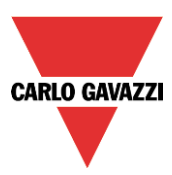

## **16.4 Étape 2 : Écriture de la distance entre le sol et le type de montage**

## **16.4.1 Méthode d'écriture de paramètres différents pour chaque capteur individuel**

1) Sélectionner le type de montage de chaque capteur : *Lane* si le capteur est monté en allée ou *Above car* si le capteur est installé au-dessus du véhicule.

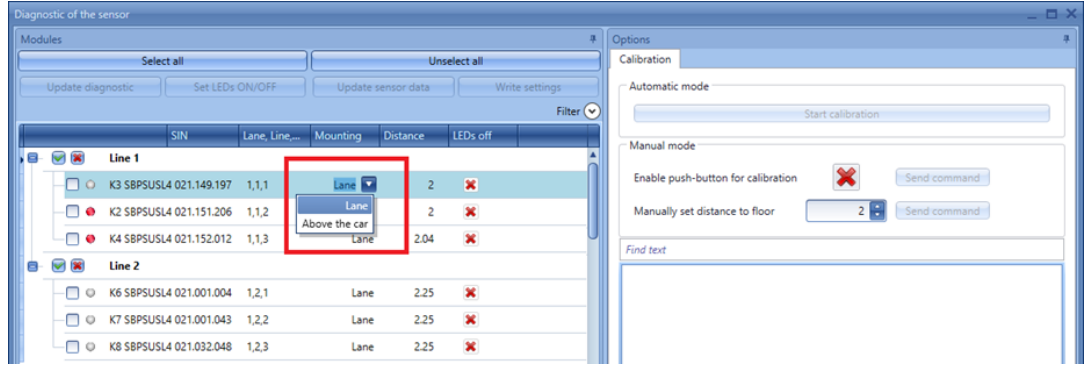

2) Régler la distance entre le sol dans la colonne distance pour chaque capteur sélectionné puis cliquer *Write data* (Écrire les données)

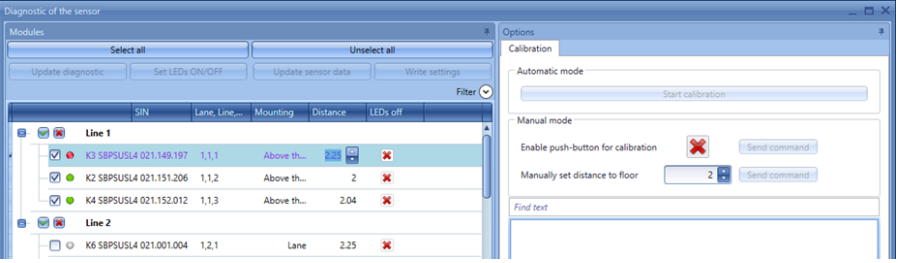

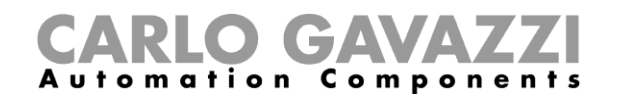

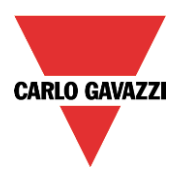

## **16.4.2 Méthode d'écriture de distances et types de montage identiques dans les capteurs sélectionnés**

1) En bas de la fenêtre, ouvrir une session *Multiediting*.

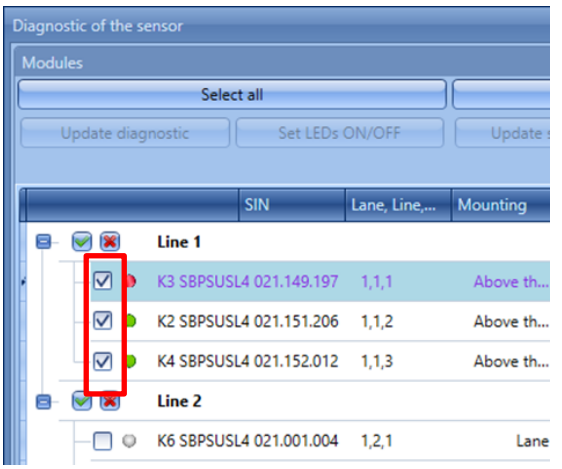

2) Sélectionner le code produit des capteurs :

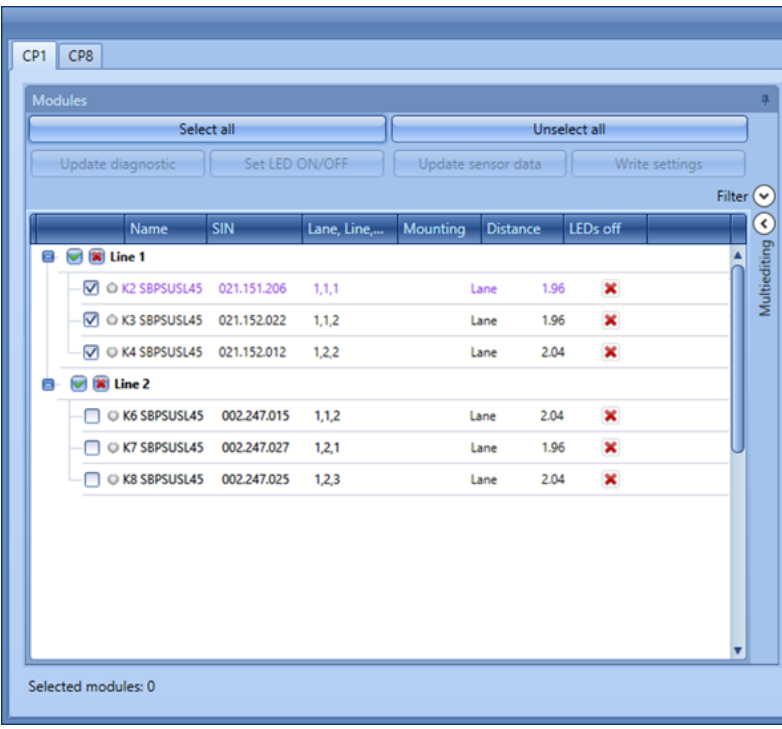

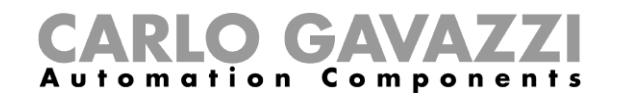

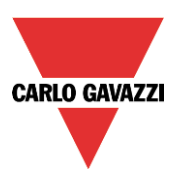

3) Sélectionner le type de montage et la distance

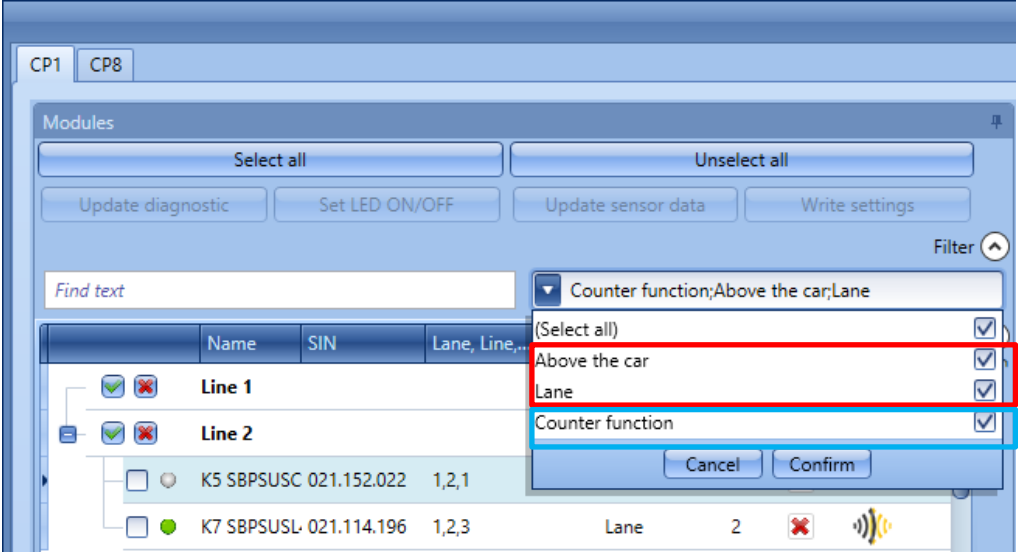

- 4) Pour écrire seulement le type de montage des capteurs sélectionnés, cliquer le bouton *Apply* sous le champ *Mounting :*
	- Pour écrire seulement les distances des capteurs sélectionnés, cliquer le bouton *Apply* sous le champ *Distance* :

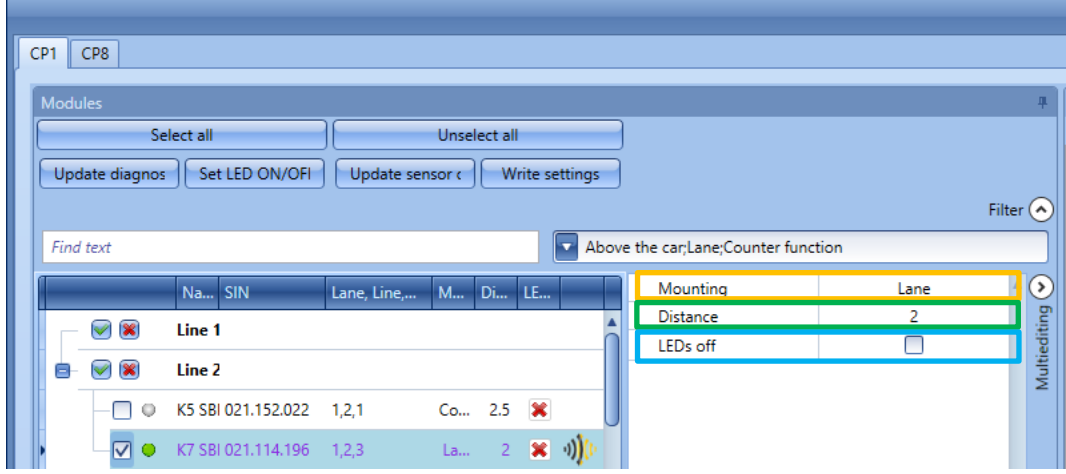

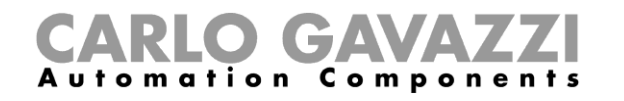

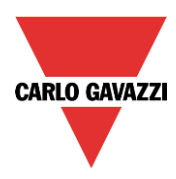

5) Une fois les capteurs étalonnaient, la distance peut être lue en cliquant *Write settings* (Mise à jour des données des capteurs).

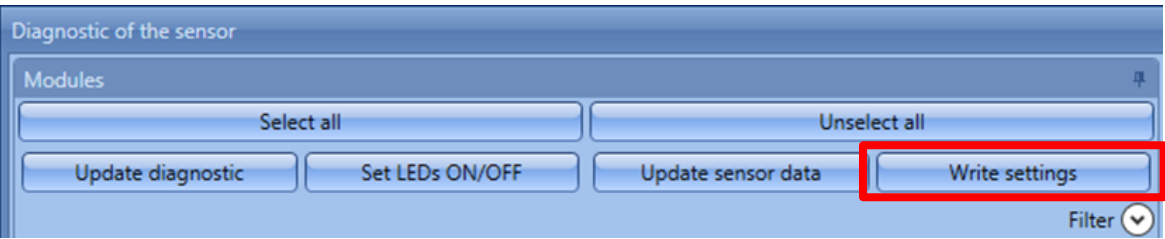

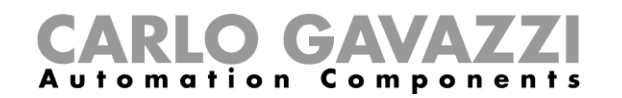

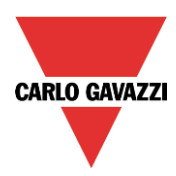

Si les paramètres dans l'outil et dans le capteur sont cohérents, le point à côté du code produit du capteur s'affiche en vert. Dans le cas contraire, il s'affiche en rouge.

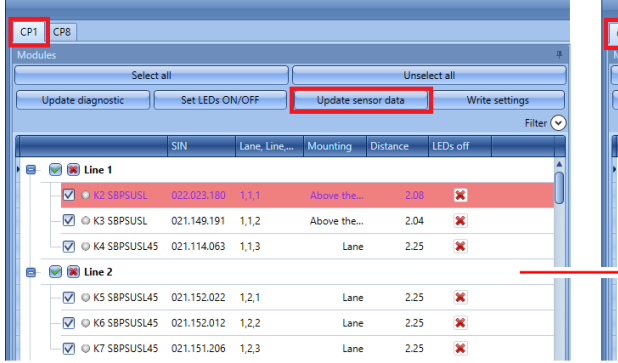

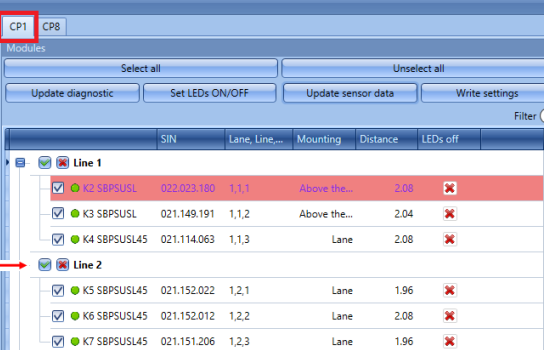

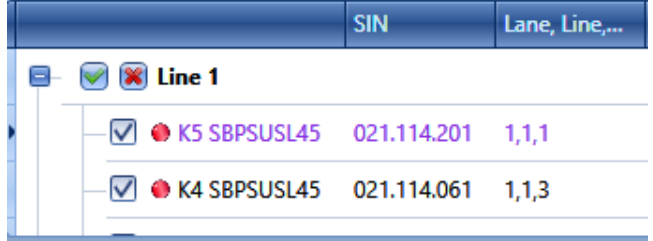

Une synchronisation des données est nécessaire.

Les données sont synchronisées

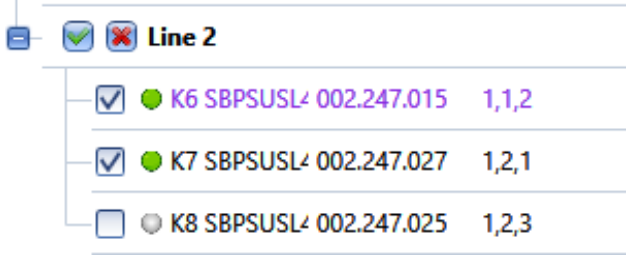

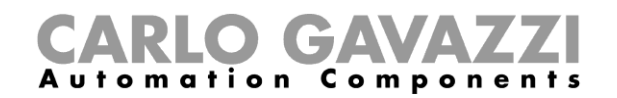

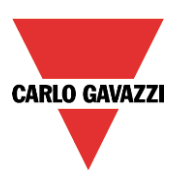

## **16.5 Étape 3 : Étalonnage de capteurs**

Deux méthodes permettent d'étalonner les capteurs : lancement de commandes d'étalonnage déporté depuis l'outil et localement, au moyen du bouton-poussoir sur le capteur.

## **16.5.1 Étalonnage déporté**

Après écriture de la distance, cliquer *Start calibration* : une fenêtre s'ouvre invitant l'utilisateur à définir les capteurs à étalonner.

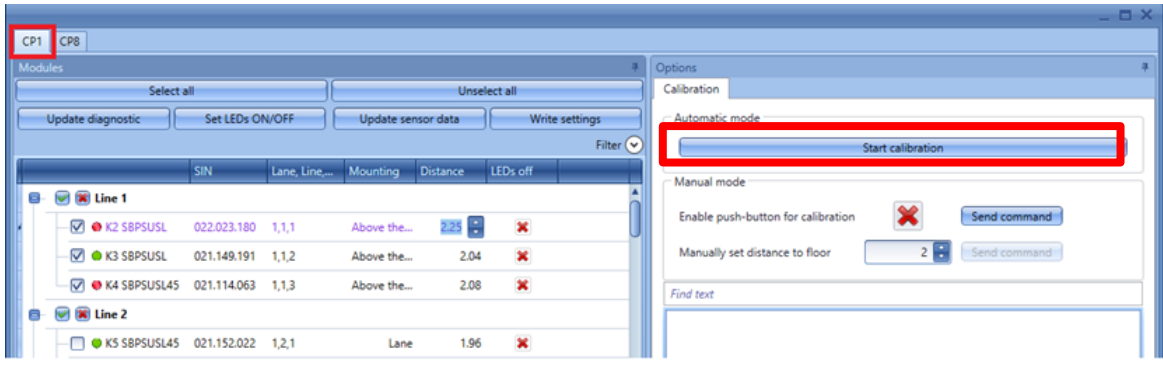

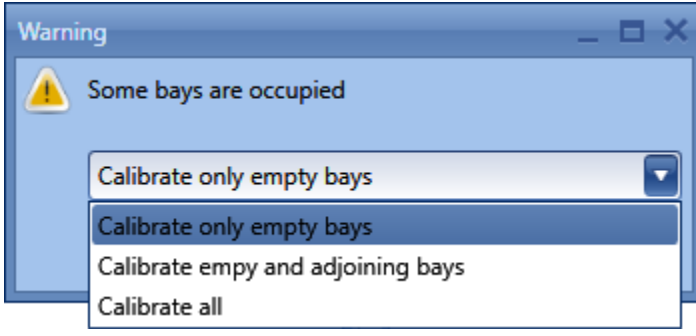

*Calibrate only empty bays* (Étalonner baies vides seulement) : lorsqu'on choisit cette option, le système étalonne les capteurs pointant sur les baies vides seulement

*Calibrate empty and adjoining bays* (Étalonner baies vides et adjacentes) : lorsqu'on choisit cette option, le système étalonne les capteurs pointant sur les baies vides et les capteurs (en jaune) adjacents aux baies occupées

*Calibrate all* (Étalonner tous) : lorsqu'on choisit cette option, le système étalonne tous les capteurs

Une fois la sélection effectuée, cliquer Confirm. Le système traite automatiquement les capteurs sélectionnés et enregistre tout simplement la distance libre dans le capteur.
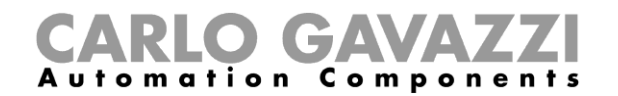

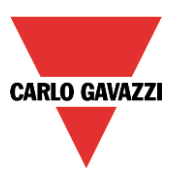

## **16.5.2 Étalonnage local**

a) Activer le bouton-poussoir sur le capteur et cliquer *Send command* (Envoyer commande).

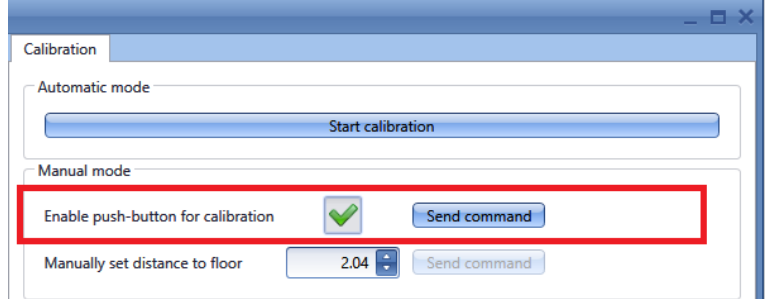

- b) Démarrer l'étalonnage à pied en se déplaçant d'un capteur à l'autre et en appuyant sur les boutons : la LED jaune clignote rapidement
- c) Une fois le processus d'étalonnage achevé, nous vous suggérons de désactiver les boutonspoussoirs de manière à interdire toute utilisation abusive par des personnels noms autorisés.

**En sélectionnant le paramètre** *Above the car***, le traitement d'étalonnage écrase la valeur de la distance du sol au capteur.**

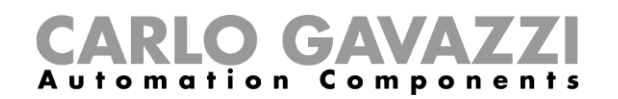

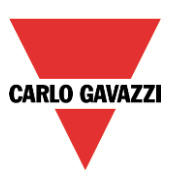

## **16.5.3 Erreurs d'étalonnage**

Le cas échéant, le système affiche les erreurs d'étalonnage en bas à droite de la fenêtre Étalonnage, accompagnées d'une icône à côté du nom du capteur, côté gauche de cette fenêtre.

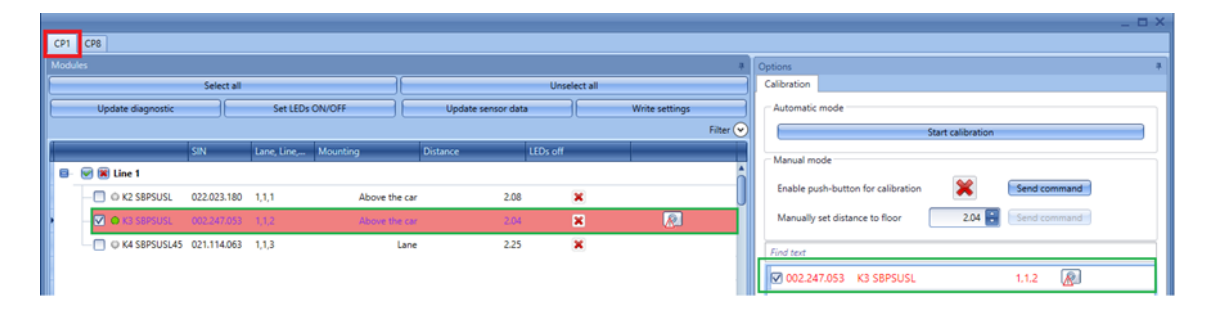

Le système permet également de ré étalonner seulement les capteurs dont l'étalonnage n'a pas réussi : dans le champ *Manually set distance to floor* (Régler la distance au sol) régler la distance et cliquer *Send command* (Envoyer commande).

Cliquer *Update diagnostic* (Mettre à jour diagnostic) pour mettre à jour l'état des capteurs : le système lit l'état du diagnostic des modules sélectionnés.

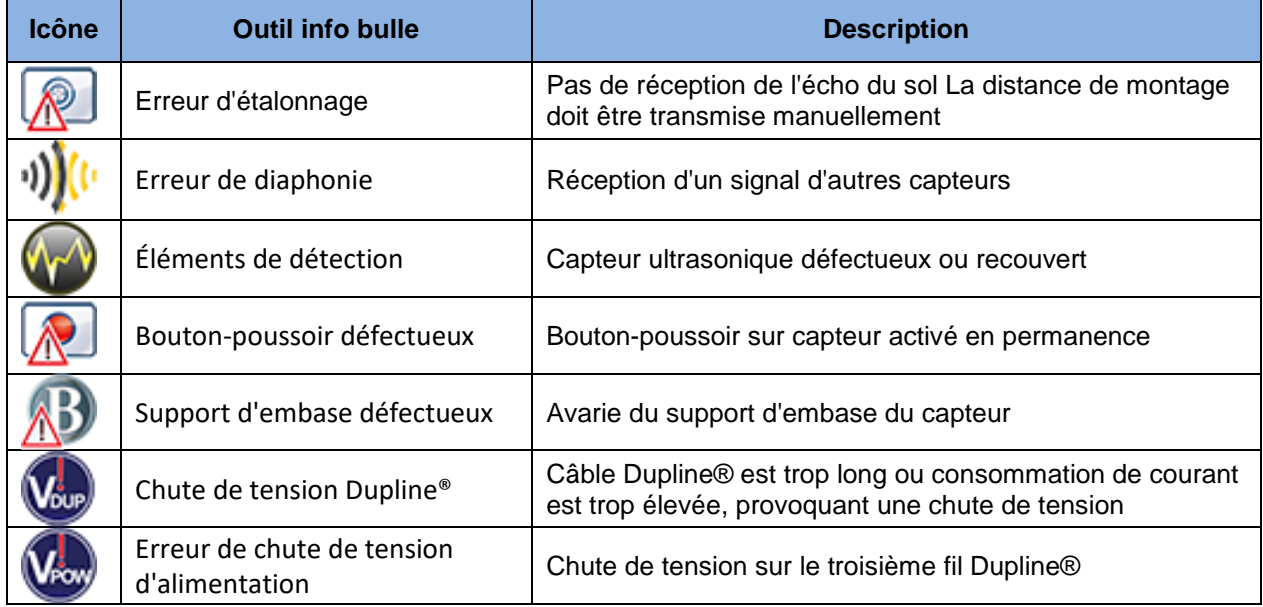

Le système est capable de détecter les erreurs suivantes :

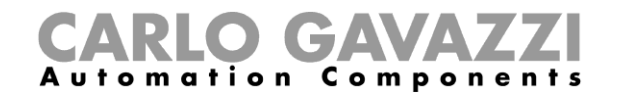

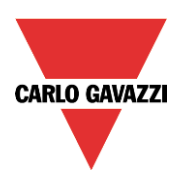